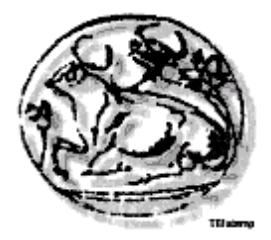

## *ΣΕΥΝΝΟΛΟΓΙΚΟ ΕΚΠΑΙΔΕΤΣΙΚΟ ΙΔΡΤΜΑ*

## *ΚΡΗΣΗ*

# Σχολή Τεχνολογικών Εφαρμογών Τμήμα Εφαρμοσμένης Πληροφορικής & Πολυμέσων

## Πτυχιακή εργασία

**"Σχεδίαση και δημιουργία Τιστοσελίδας με βάση δεδομένων** για έναν ραδιοτηλεοπτικό σταθμό με χρήση Joomla."

**Δπιμέλεια: Αγγελόποςλορ Νικόλαορ Α.Μ.: 1021**

Επιβλέπων: κ.Παπαδουράκης Γεώργιος **Τριμελής επιτροπή: κ. Παπαδουράκης Γεώργιος** 

**Ηράκλειο Δεκεμβριος 2010** 

Τεχνολογικό Εκπαιδευτικό Ίδρυμα Κρήτης, Τμήμα Εφαρμοσμένης Πληροφορικής και Πολυμέσων Αγγελόπουλος Νικόλαος ΑΜ 1021

## **ΠΕΡΙΕΧΟΜΕΝΑ**

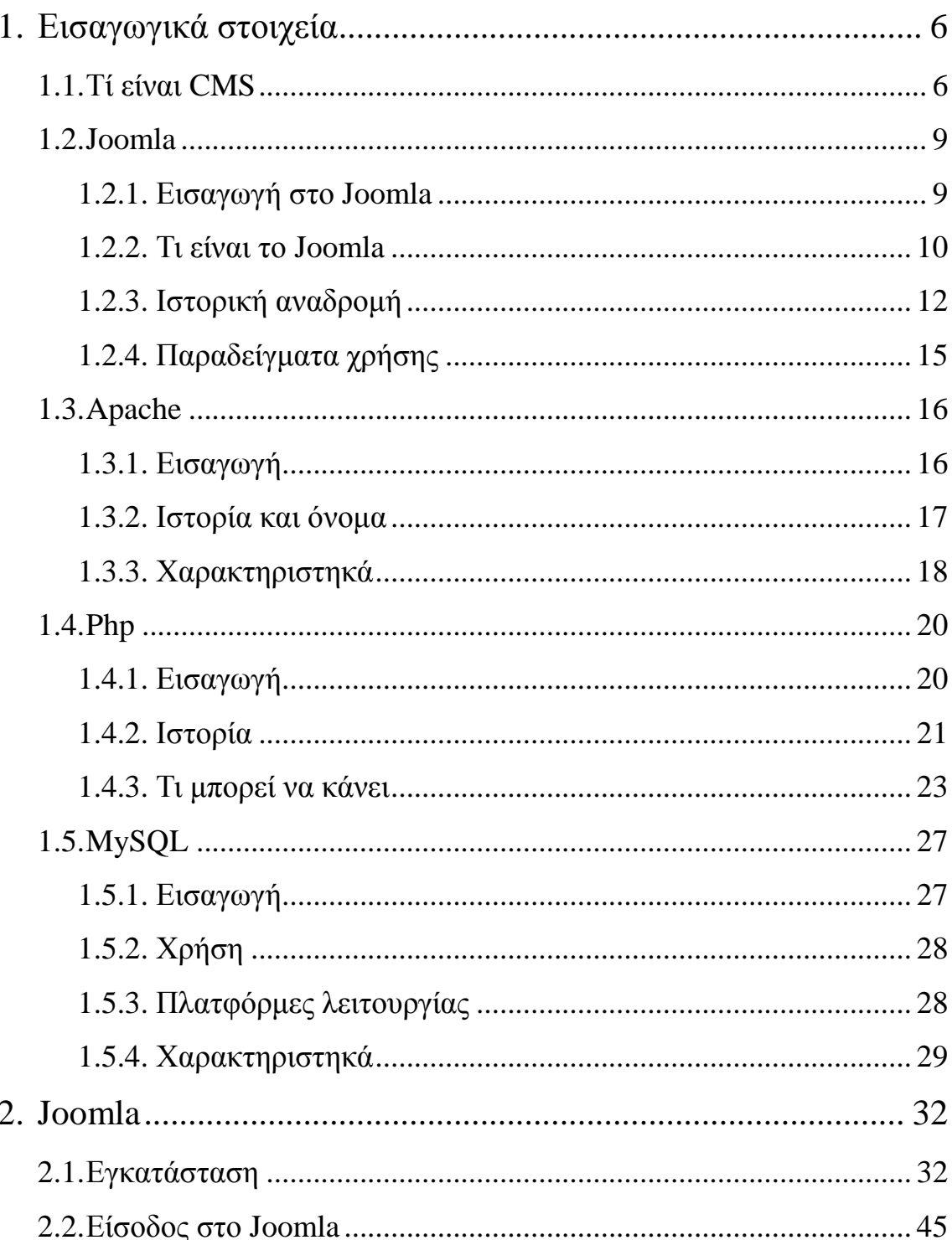

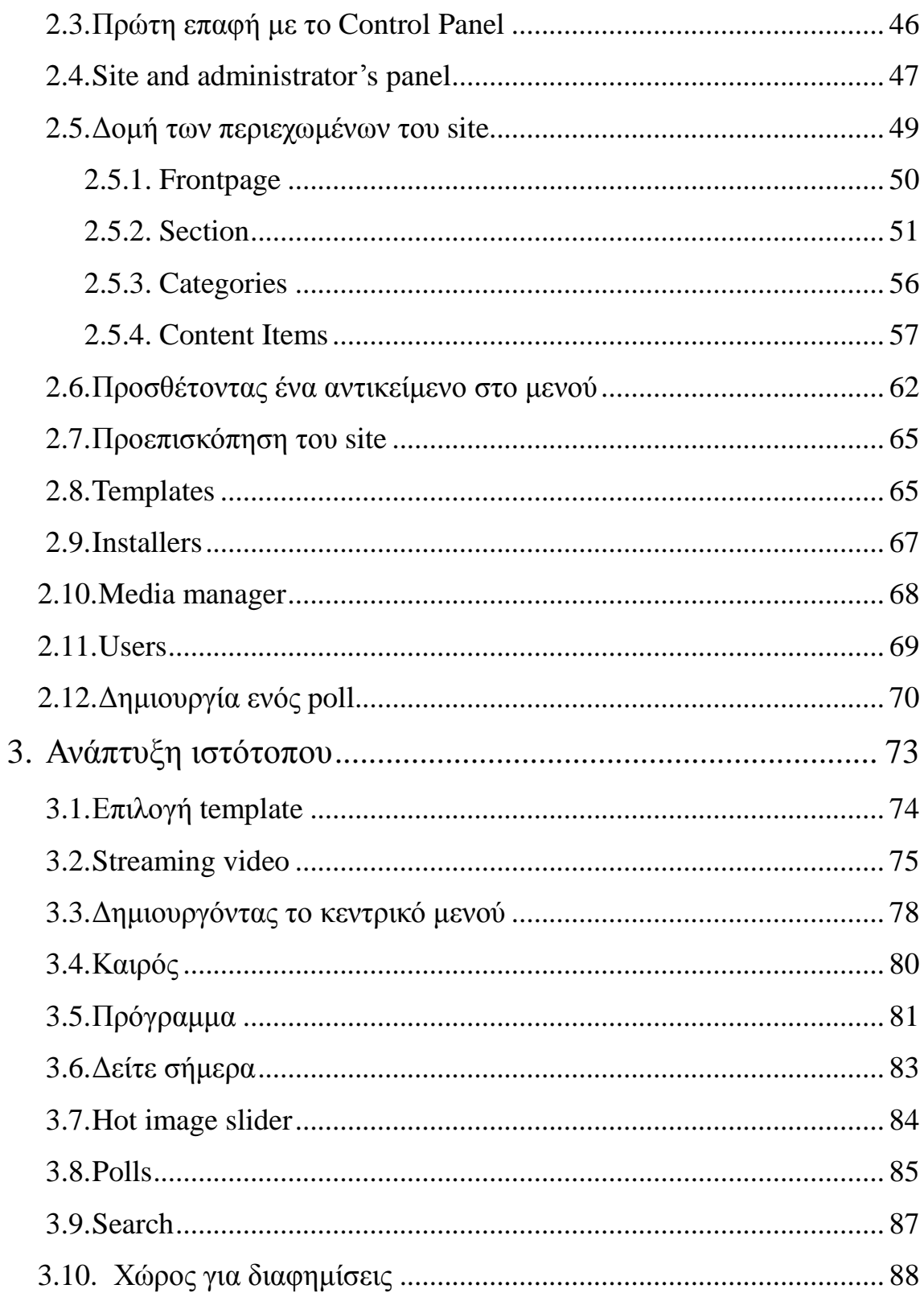

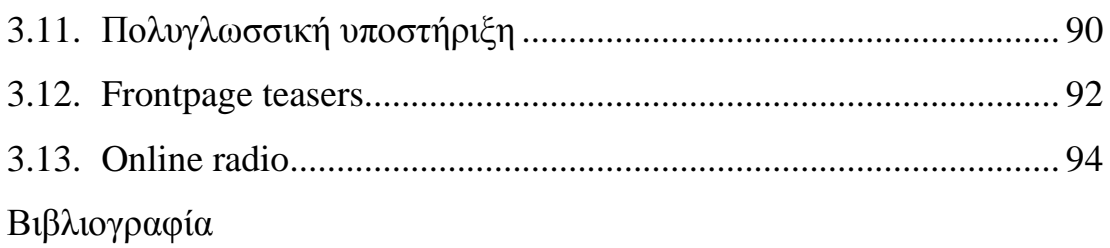

### **1** Εισαγωγικά Στοιχεία

#### **1.1Σι είναι CMS**

Μέχρι πριν από λίγα χρόνια, ο μόνος τρόπος για να διατηρήσει μια εταιρία το site της ενημερωμένο ήταν να συνάψει συμβόλαιο με μια εταιρία παροχής υπηρεσιών συντήρησης. Τα τελευταία χρόνια, όμως, οι ίδιες οι εταιρίες παροχής τέτοιων υπηρεσιών προσφέρουν μια πολλά υποσχόμενη εναλλακτική λύση. Πολλές από αυτές έχουν αναπτύξει ειδικά συστήματα, τα οποία μειώνουν το χρόνο και το κόστος λειτουργίας ενός δικτυακού τόπου.

Ο όρος Content Management Systems (CMS, Συστήματα Διαχείρισης Περιεχομένου) αναφέρεται στις εφαρμογές που επιτρέπουν στον πελάτη να διαχειρίζεται το δικτυακό του περιεχόμενο, όπως κείμενα, εικόνες, πίνακες κ.λπ., με εύκολο τρόπο, συνήθως παρόμοιο με αυτόν της χρήσης ενός κειμενογράφου. Οι εφαρμογές διαχείρισης περιεχομένου επιτρέπουν την αλλαγή του περιεχόμενου χωρίς να είναι απαραίτητες ειδικές γνώσεις σχετικές με τη δημιουργία ιστοσελίδων ή γραφικών, καθώς συνήθως τα κείμενα γράφονται μέσω κάποιων online WYSIWYG ("What You See Is What You Get") html editors, ειδικών δηλαδή κειμενογράφων, παρόμοιων με το MS Word, που επιτρέπουν τη μορφοποίηση των κειμένων όποτε υπάρχει ανάγκη.

To CMS, προσφέρει μία πλειάδα χρήσιμων χαρακτηριστικών όπως:

- Παρακολούθηση όλων των εκδόσεων μιας σελίδας καθώς και ποιος έκανε τις αλλαγές και πότε.
- Διασφάλιση ότι οι αλλαγές σε κάθε τμήμα του site, μπορούν να γίνουν μόνο από τα άτομα στα οποία έχει δοθεί το δικαίωμα αλλαγών στο συγκεκριμένο τμήμα.
- Ολοκλήρωση με άλλα υπάργοντα συστήματα πληροφορικής υποστήριξης.

Όταν ολοκληρωθεί η δημιουργία του τελικού κειμένου, αυτό μπορεί να δημοσιευθεί στο site μας.

Τα συστήματα διαχείρισης περιεχομένου διαθέτουν ισχυρούς μηχανισμούς δημοσίευσης, οι οποίοι επιτρέπουν την αυτόματη μορφοποίηση της σελίδας κατά τη δημοσίευση της. Μπορούν επίσης να επιτρέψουν την ταυτόχρονη δημοσίευση του ίδιου περιεχομένου σε πολλαπλά site.Φυσικά, κάθε site έχει διαφορετική εμφάνιση. Έτσι το CMS επιτρέπει στους γραφίστες και web designers να καθορίσουν την εμφάνιση που θα χρησιμοποιηθεί από το σύστημα. Οι δυνατότητες δημοσίευσης διασφαλίζουν τη σταθερή και ομοιόμορφη εμφάνιση των σελίδων σε όλο το site, διαθέτοντας υψηλά επίπεδα εμφάνισης. Τέλος, επιτρέπει στους συντάκτες - δημιουργούς του περιεχομένου, να επικεντρωθούν στην συγγραφή της πληροφορίας, αφήνοντας στο σύστημα τη φροντίδα της παρουσίασης της.

Το σύστημα διαχείρισης περιεχομένου, μπορεί επίσης να παρέχει διάφορα γαρακτηριστικά και δυνατότητες, εξασφαλίζοντας την υψηλή ποιότητα και αποτελεσματικότητα του site.Για παράδειγμα, το CMS θα φροντίσει για την πλοήγηση στο site, δημιουργώντας τα απαραίτητα links ανάλογα με το υπάρχον περιεχόμενο. Επίσης, διευκολύνει την υποστήριξη διαφορετικών browsers ή και χρήστες με δυσκολίες. Το Σύστημα Διαχείρισης Περιεχομένου μπορεί να χρησιμοποιηθεί για να κάνει το site σας δυναμικό και διαδραστικό, αυξάνοντας κατακόρυφα την αποτελεσματικότητα του.

Μέχρι τώρα είδαμε τη δημιουργία περιεχομένου σε μορφή HTML για το site σας. Αν και αυτό αποτελεί ένα από τα δυνατότερα σημεία του, ένα CMS μπορεί να προσφέρει πολύ περισσότερα. Μια εξαιρετικά ενδιαφέρουσα δυνατότητα των συστημάτων αυτών είναι η "μονοσημειακή δημοσίευση", όπου ένα κείμενο μπορεί να δημοσιευθεί ταυτόχρονα σε διαφορετικά format.Αυτά μπορεί να περιλαμβάνουν format για εκτύπωση και ηλεκτρονική διανομή (PDF, Word, κλπ), ασύρματες/φορητές συσκευές (Wap, κλπ) ή XML.

Οι αλλαγές του site μπορούν να γίνουν από οποιονδήποτε υπολογιστή που είναι συνδεμένος στο Διαδίκτυο, χωρίς να χρειάζεται να έχει εγκατεστημένα ειδικά προγράμματα επεξεργασίας ιστοσελίδων, γραφικών κ.λπ. Μέσω ενός απλού φυλλομετρητή ιστοσελίδων (browser), ο χρήστης μπορεί να συντάξει ένα κείμενο και να ενημερώσει άμεσα το δικτυακό του τόπο.

## **1.2 Joomla**

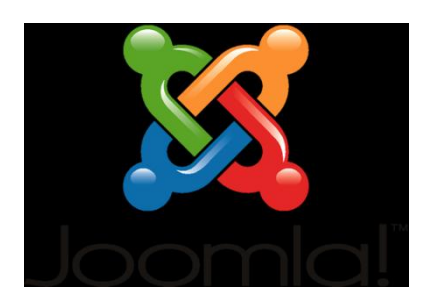

## **1.2.1 Εισαγωγή στο Joomla**

Είναι γεμάτο δυνατότητες αλλά και ταυτόχρονα εξαιρετικά ευέλικτο και φιλικό, το Joomla! είναι η εφαρμογή που χρειάζεται για να δημοσιευτεί στο διαδίκτυο μια προσωπική ιστοσελίδα, αλλά και ένας ολόκληρος εταιρικός δικτυακός τόπος. Είναι προσαρμόσιμο σε περιβάλλοντα επιχειρηματικής κλίμακας όπως τα intranets μεγάλων επιχειρήσεων ή οργανισμών. Οι δυνατότητες επέκτασής του είναι πρακτικά απεριόριστες.

Η χρήση του Joomla! είναι απολύτως δωρεάν. Οι χρήστες είναι ελεύθεροι να το χρησιμοποιήσουν, να το τροποποιήσουν και να διερευνήσουν τις δυνατότητές του χωρίς να πρέπει να πληρώσουν κάποια άδεια χρήσης σε κανέναν.

To Joomla! εγκαθίσταται σε έναν κεντρικό υπολογιστή, τον web server. Ο χρήστης, έχει πρόσβαση στο περιβάλλον διαχείρισης μέσω ενός browser, όπως είναι ο Internet Explorer ή ο Firefox.

Ο διαχειριστής, μπορεί να προσθέσει οποιοδήποτε κείμενο ή γραφικό, και

έτσι να δημιουργήσει τις ιστοσελίδες του.

Οι δυνατότητες χρήσης του Joomla! περιορίζονται μόνον από τη δημιουργικότητα του κατασκευαστή. Κάποιοι χρησιμοποιούν το Joomla! για διασκέδαση, για τη κατασκευή μιας προσωπικής ή οικογενειακής ιστοσελίδας. Ενσωματώνοντας διάφορα, διαθέσιμα δωρεάν, πρόσθετα εργαλεία / επεκτάσεις, διευρύνονται οι δυνατότητες και λειτουργίες του Joomla!, κάνοντάς το μια εφαρμογή αξιόπιστη για την ανάπτυξη σοβαρών εταιρικών δικτυακών τόπων.

To Joomla! χρησιμοποιεί μια ισχυρή templating engine που δίνει τη δυνατότητα να χρησιμοποιήσουν το δικό τους, εξατομικευμένο, template. Για το σκοπό αυτό μπορουν είτε να δημιουργήσουν δικό τους template, είτε να κατεβάσουν από το διαδίκτυο ένα από τα εκατοντάδες (περίπου 500) που διατίθενται δωρεάν, είτε να αγοράσουν κάποιο από αυτά που πωλούνται, είτε να παραγγείλουν την κατασκευή ενός σε έναν επαγγελματία. Από τη στιγμή που θα δημιουργηθεί το template, δεν χρειάζονται παρά τρία κλικ, ώστε το περιεχόμενο του δικτυακού τους τόπου να προσαρμοστεί στη μορφή του.

#### **1.2.2 Σι είναι ηο Joomla**

To Joomla είναι ένα ελεύθερο και δωρεάν CMS υπό την άδεια GPL

το οποίο παρέχει την δυνατότητα για την δημιουργία και την διαχείριση ενός δομημένου, ευέλικτου website/portal στο οποίο είναι πολύ εύκολη η δημιουργία και διαχείριση άρθρων, η αλλαγή της εμφάνισης, η λήψη  $\pi\lambda$ ηροφοριών με την μορφή rss feeds, κτλ.

To Joomla χρησιμοποιεί ως scripting γλώσσα την PHP ενώ ταυτόχρονα αποθηκεύει όλες τις απαραίτητες πληροφορίες σε πίνακες βάσεων MySQL. Παρ' όλα αυτά δεν απαιτεί καθόλου γνώση PHP ή HTML από τον χρήστη καθώς όλοι οι χειρισμοί γίνονται μέσω του web browser.

Κάποια από τα βασικά χαρακτηριστικά του Joomla είναι τα εξής: Ευελιξία: Επιλέγει την εύκολη εναλλαγή θεμάτων εμφάνισης.

Eπεκτασιμότητα: Εκατοντάδες modules, components και mambots παρέχονται δωρεάν μέσω του internet δίνοντας έτσι την δυνατότητα για ενσωμάτωση πολλών διαφορετικών στοιχείων στο website σας.

Δωρεάν: Το Joomla παρέχεται δωρεάν, επιτρέποντας έτσι στους χρήστες να αλλάξουν οποιοδήποτε σημείο του κώδικα του Joomla θέλουν, προκειμένου να ταιριάζει στις ανάγκες του.

Παραμετροποιήσημο σύστηνα μενού: Τα μενού του Joomla δημιουργούνται δυναμικά ανάλογα με τις ρυθμίσεις και τις παραμέτρους που επιλέγει ο χρήστης.

Δυνατότητα εγγραφής χρηστών: Πολλοί χρήστες μπορούν να εγγραφούν ως registered users έτσι ώστε να απολαμβάνουν επιπλέον υπηρεσιών.

Αναζήτηση: Ο κάθε χρήστης μπορεί να ψάξει πολύ γρήγορα για οτιδήποτε στο website.

Templates: Πολλά δωρεάν και μη templates σας δίνουν την δυνατότητα να αλλάζετε όποτε θέλετε και εύκολα το look and feel του website σας.

Στατιστικά: Τo Joomla αποθηκεύει στατιστικά στοιχεία σχετικά με οτιδήποτε συμβαίνει στο website σας όπως για παράδειγμα μετρητές θέασης ανά άρθρο, πιο πρόσφατα άρθρα, πιο δημοφιλή άρθρα, κτλ.

## **1.2.3 Ιστορική Αναδρομή στο Joomla**

Το Joomla είναι αποτέλεσμα παραρτήματος του Mambo όπου κατασκευάστηκε στις 17 Αυγούστου του 2005. Εκείνη την εποχή, η ονομασία Mambo ήταν εμπορικό σήμα της Miro International Pty Ltd όπου δημιούργησαν έναν μη κερδοσκοπικό οργανισμό έχοντας ως στόχο να βρει ένα project και να προστατευθεί απ τις μηνύσεις. Η ομάδα δημιουργίας του Joomla ισχυρίστηκε ότι πολλές απ τις διατάξεις δομής του ιδρύματος αντιτίθετο με προηγούμενες συμφωνίες που είχαν γίνει απ την εκλεγμένη συντονιστική επιτροπή του Mambo, και ότι έλλειπε η αναγκαία διαβούλευση με τους βασικούς παράγοντες του κλάδου και να συμπεριληφθούν διατάξεις όπου είγαν παραβιαστεί αξίες ανοιγτού κώδικα.

Η ομάδα δημιουργίας του Joomla δημιούργησε μια org ιστοσελίδα όπου ονομάστηκε OpenSourceMatters για την διανομή πληροφοριών στους χρήστες, προγραμματιστές, σχεδιαστές ιστοσελίδων και την κοινωνία εν γένει. Το έργο της ομάδας με επικεφαλή των Andrew Enddie, AKA "Master" chief" έγραψε μια ανοιχτή επιστολή προς την κοινότητα όπου αναφερόταν στις ανακοινώσεις απ το κοινό forum του Mamboserver.com. Περισσότεροι από χίλιοι αναγνώστες είχαν ενταχθεί στον opensourcematters.org μέσα σε μία μέρα, οι περισσότεροι έδειχναν την υποστήριξή τους και τους ενθάρρυναν. Ως αποτελέσματα η ιστοσελίδα έλαβε το Slashdot. Η Miro SEO Peter Lamont έδωσε δημόσια απάντηση στην ομάδα δημιουργίας με ένα άρθρο "The Mambo Open Source Controversy – 20 questions with Miro". Αυτό δημιούργησε αμφισβητήσεις κατά τις κοινότητας του ελευθέρου λογισμικού για τον ορισμό του "Ανοιχτού Κώδικα". Οι κοινότητες δημοσίευσαν την άποψη τους υπέρ και κατά των ενεργειών και των δυο πλευρών. Μετά την ανακοίνωση του Andrew Enddie οι ομάδες αναδιοργανώθηκαν και η κοινότητα συνέχισε να αυξάνετε. Been Moglen και το Software Freedom Law Center (SFLC) ενίσχυσαν την ομάδα κατασκευής του Joomla στις αργές του Αυγούστου του 2005. Όπως προκύπτει απ την είσοδο στο blog του Moglen απ την ημερομηνία αυτή και με μία σχετική ανακοίνωση OSM η SFLC συνεχίζει να παρέχει νομική καθοδήγηση στο Joomla project.

Στις 18 Αυγούστου του 2005 ο Andrew Eddie ζήτησε την συμβολή της κοινότητας στο να προτείνουν ονόματα για το project. Η βασική ομάδα ανέφερε ότι θα λάβει την τελική απόφαση για το όνομα του project βασισμένη στις προτάσεις της κοινότητας. Τελικά η βασική ομάδα επέλεξε ένα όνομα το οποίο δεν είχαν στον κατάλογο των προτεινόμενων ονομάτων. Την 1η Σεπτέμβρη του 2005 ανακοινώθηκε η νέα ονομασία, Joomla. Είναι η αγγλική ορθογραφία των Σουαγίλοι της λέξεις Jumla που σημαίνει όλοι μαζί ή σαν σύνολο.

Στις 6 Σεπτεμβρίου του 2005 η ομάδα δημιουργίας του Joomla ζητάει από την κοινότητα να σχολιάσει το λογότυπο και την κάλεσε να ψηφίσει για το προτιμητέο λογότυπο, η απόφαση της κοινότητας ανακοινώθηκε στις 22 Σεπτεμβρίου του 2005. Μετά την επιλογή του λογότυπου χαράχθηκε καινούρια κατευθυντήρια πορεία και ένα καινούριο εγχειρίδιο, τα οποία δημοσιεύθηκαν στις 2 Οκτωβρίου του 2005 προς χρήση της κοινότητας.

Το Joomla 1.0.0 κυκλοφόρησε στις 16 Σεπτεμβρίου του 2005. Ήταν μια εξελιγμένη έκδοση του Mambo 4.5.2.3 η οποία δεν είχε τα bugs και είχε καλύτερο επίπεδο κώδικα ασφαλείας. Το Joomla κέρδισε το Packt Publishing Open Source management System Award το 2006 και το 2007.

Η έκδοση 1.5 του Joomla κυκλοφόρησε στις 22 Ιανουαρίου του 2008 και η πιο πρόσφατη κυκλοφορία 1.5.17 που έγινε στις 27 Απριλίου του 2010. ενώ τον Μάιο του 2010 κυκλοφόρησε το 1.6.

## **1.2.4 Παραδείγματα γρήσης του Joomla**

- Δημιουργία ενός RSS aggregator site που θα αναλαμβάνει να συγκεντρώνει και να εμφανίζει τις πληροφορίες που εσείς θέλετε από  *sites.*
- Δημιουργία community portals με registration, forums, private messaging,  $κτλ$ .
- Δημιουργία e-zine (ηλεκτρονικού περιοδικού) με κατηγορίες, άρθρα, δημοψηφίσματα, downloads, κτλ.
- Δημιουργία media gallery site με αργεία εικόνων, ήγου και βίντεο.
- Δημιουργία e-shop (ηλεκτρονικού καταστήματος) με δυνατότητα παραγγελίας και γρέωσης των γρηστών.

Αν λοιπόν αποφασίσετε να ασχοληθείτε με το Joomla, θα πρέπει να βεβαιωθείτε ότι το μηχάνημα στο οποίο θα στήσετε το website σας έχει εγκατεστημένα τα εξής:

PHP 4.2.x ή επόμενη έκδοση MySQL 3.23.x ή επόμενη έκδοση Apache 1.13.19 ή επόμενη έκδοση

Επίσης θα πρέπει να βεβαιωθείτε ότι η εγκατεστημένη PHP υποστηρίζει MySQL, XML και Zlib. Τέλος, το Joomla είναι πλήρως συμβατό με τους browsers Netscape, Internet Explorer και Mozilla.

## **1.3 Apache**

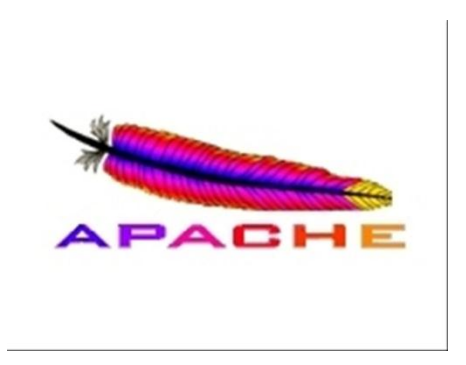

## **1.3.1 Εισαγωγή**

Ο Apache HTTP server, συγνά αναφερόμενος απλά σαν Apache, είναι ένας web server ο οποίος διαδραμάτισε καίριο ρόλο στην αρχική ανάπτυξη του παγκόσμιου ιστού. Το 2009 έγινε ο web server που ξεπέρασε το όριο των εκατό εκατομμυρίων σελίδων στο διαδίκτυο. Ο Apache ήταν η πρώτη βιώσιμη εναλλακτική λύση απέναντι στον Netscape Corporation web server (γνωστό σήμερα ως Sun Java System web server), και από τότε εξελίχθηκε σε υπολογίσιμο αντίπαλο άλλων web server που βασίζονται σε Unix όσον αφορά την λειτουργικότητα και τις επιδόσεις. Ο Apache αναπτύσσεται και συντηρείται από μια ανοικτή κοινότητα προγραμματιστών υπό την αιγίδα του Apache Software Foundation. Η εφαρμογή είναι διαθέσιμη για μια μεγάλη ποικιλία λειτουργικών συστημάτων στα οποία περιλαμβάνονται τα Unix, GNU, FreeBSD, Linux, Solaris, Novell NetWare, Mac OS X, Microsoft Windows, OS/2, TPF και eComStation. Ο Apache γαρακτηρίζεται ως ένα

λογισμικό ανοικτού κώδικα. Από τον Απρίλιο του 1996 και μετά, ο Apache είναι ο πιο δημοφιλής HTTP server του διαδικτύου. Επίσης μετά από μέτρηση που πραγματοποιήθηκε τον Αύγουστο του 2009, ο Apache εξυπηρετεί το 54,32% όλων των σελίδων του διαδικτύου και το 66% από τις 1.000.000 πιο δημοφιλείς.

#### **1.3.2 Ιστορία και όνομα**

Η πρώτη έκδοση του Apache δημιουργήθηκε από τον Robert McCool, ο οποίος συμμετείχε στην ανάπτυξη του National Center of Supercomputing Applications web server, γνωστό απλά ως NCSA HTTPd. Όταν ο McCool έφυγε από την NCSA στα μέσα του 1994, η ανάπτυξη του HTTPd σταμάτησε, αφήνοντας μια ποικιλία από προσθήκες για βελτιώσεις να κυκλοφορεί μέσω e-mail. Αυτές τις προσθήκες παρείχε ένας αριθμός προγραμματιστών οι οποίοι βοήθησαν να δημιουργηθεί η αρχική ομάδα ανάπτυξης του Apache γνωστή και ως "Apache Group". Υπάρχουν δύο επεξηγήσεις όσον αφορά το όνομα του project. Συμφώνα με το Apache Foundation, το όνομα επελέγη από σεβασμό στην φυλή των αυτοχθόνων Αμερικανών Apache οι οποίοι ήταν γνωστοί για την αντοχή και τις ικανότητες τους στην μάχη. Παρόλα αυτά, κατά την περίοδο 1996-2001, η επεξήγηση που έδινε η ιστοσελίδα του Apache project ήταν ότι επειδή πρόκειται για έναν server ο οποίος δημιουργήθηκε βασισμένος σε προσθήκες(patches), ονομάστηκε patchy server και με τον καιρό κατέληξε να αποκαλείται Apache.

#### **1.3.3 Χαρακτηριστικά**

Ο Apache υποστηρίζει μία πολύ μεγάλη ποικιλία χαρακτηριστικών και δυνατοτήτων. Πολλά από αυτά προσαρτώνται στον πυρήνα με την μορφή modules επεκτείνοντας τις δυνατότητες του. Αυτά περιλαμβάνουν από υποστήριξη server-side γλωσσών προγραμματισμού έως και αλγόριθμους αυθεντικοποίησης. Κάποιες από τις δημοφιλείς γλώσσες που υποστηρίζονται είναι οι Perl, Python, Tcl και PHP. Κάποια από τα δημοφιλή modules αυθεντικοποίησης που υποστηρίζονται είναι τα mod access, mod auth, mod digest και mod auth digest. Κάποιες από τις άλλες δυνατότητες περιλαμβάνουν υποστήριξη των πρωτοκόλλων SSL και TLS(mod ssl), ένα proxy module, ένα URL rewriter(mod rewrite), παραμετροποιημένες καταγραφές συμβάντων (mod log\_config) καθώς και υποστήριξη  $\varphi$ ίλτρων(mod ext filter).

Μια δημοφιλείς μέθοδος συμπίεσης πού γρησιμοποιείται στον Apache είναι το external extension module(mod gzip) το οποίο βοήθα στον να μειωθεί το μέγεθος των ιστοσελίδων που εξυπηρετούνται μέσω HTTP. Επίσης δημοφιλές είναι και το ModSecurity το οποίο είναι μια μηχανή ανοιχτού κώδικα που εντοπίζει και εμποδίζει εισβολές σε διαδικτυακές εφαρμογές. Το ιστορικό του Apache μπορεί να διαχειριστεί μέσω ενός web browser χρησιμοποιώντας ελεύθερες εφαρμογές όπως AWStats/W3Perl ή το Visitors.

Κάποια επιπλέον χαρακτηριστικά του Apache είναι το Virtual Hosting, που επιτρέπει σε πολλές διαφορετικές ιστοσελίδες να εξυπηρετούνται από μία μόνο εγκατάσταση του server, παραμετροποιημένα μηνύματα σφάλματος, Βάσεις δεδομένων βασισμένες σε αυθεντικοποίηση DBMS, διαχείριση περιεχομένου και υποστήριξη διαφόρων GUIs(Graphical User Interfaces). 1.4.4 Χρήση Ο Apache χρησιμοποιείται κυρίως για την εξυπηρέτηση στατικών και δυναμικών σελίδων στο Διαδίκτυο. Πολλές διαδικτυακές εφαρμογές σχεδιάζονται με βάση το περιβάλλον και τα χαρακτηριστικά που προσφέρει ο Apache. Ο συγκεκριμένος server αποτελεί κομμάτι της δημοφιλούς ομάδας εφαρμογών LAMP την οποία αποτελούν ο Apache, το λειτουργικό Linux, το σύστημα διαχείρισης βάσεων δεδομένων MySQL και οι γλώσσες προγραμματισμού PHP/Perl/Python. Ο Apache αποτελεί βασικό κομμάτι πολλών πακέτων εφαρμογών όπως : Oracle Database, IBM WebSphere application server, WebObject application server, Mac OS X, Novell NetWare 6.5 καθώς και σε πολλές διανομές του λειτουργικού συστήματος Linux. Χρησιμοποιείται επίσης σε διάφορες άλλες περιπτώσεις όπως σε περίπτωση που ένας χρήστης θέλει να διαθέσει περιεχόμενο με ένα ασφαλές και αξιόπιστο τρόπο ή από προγραμματιστές ιστοσελίδων που θέλουν να ελέγχουν τοπικά την πρόοδο της ιστοσελίδας τους κατά την φάση της ανάπτυξης.

## **1.4 PHP**

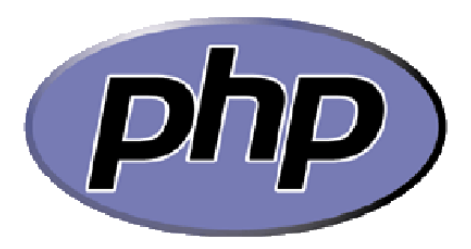

## **1.4.1 Εισαγωγή PHP**

H PHP είναι μια εξαιρετικά δημοφιλής γλώσσα προγραμματισμού γενικής χρήσεως η οποία αρχικά δημιουργήθηκε για να χρησιμοποιηθεί στην ανάπτυξη δυναμικών ιστοσελίδων. Μπορεί να ενσωματωθεί μέσα σε HTML κώδικα και τρέχει σε ένα web server ο οποίος θα πρέπει να έχει ρυθμιστεί ώστε να διαχειρίζεται κώδικα ΡΗΡ και να παράγει περιεχόμενο από αυτόν. Μπορεί να χρησιμοποιηθεί στους περισσότερους web servers και σχεδόν σε όλα τα λειτουργικά συστήματα χωρίς καμία οικονομική επιβάρυνση. Σήμερα η PHP χρησιμοποιείται σε περισσότερους από 20.000.000 ιστοσελίδες και σε πάνω από  $1.000.000$  web servers.

H PHP, της οποίας τα αρχικά αντιπροσωπεύουν το "PHP: Hypertext Preprocessor" είναι μια ευρέως χρησιμοποιούμενη, ανοιχτού κώδικα, γενικού σκοπού scripting γλώσσα προγραμματισμού, η οποία είναι ειδικά κατάλληλη για ανάπτυξη εφαρμογών για το Web και μπορεί να ενσωματωθεί στην HTML. Η σύνταξη της παίρνει στοιχεία των C, Java, και Perl και είναι εύκολη στην μάθηση. Ο κύριος στόχος της γλώσσας είναι να επιτρέπει σε

web developers να γράφουν δυναμικά παραγόμενες σελίδες (webpages) γρήγορα, αλλά κανείς μπορεί να κάνει πολύ περισσότερα με την PHP.

Ο κώδικας της PHP είναι διαφορετικός από ένα script γραμμένο σε άλλες γλώσσες προγραμματισμού όπως η Perl ή η C. Αντί να γραφεί ένα πρόγραμμα με πολλές εντολές για να εξαχθεί HTML, γράφεται ένα HTML script με κάποιο ενσωματωμένο κώδικα για να κάνει κάτι. Ο κώδικας PHP είναι εσώκλειστος σε ειδικά tags (ετικέτες) αρχής και τέλους που επιτρέπουν την μεταφορά μέσα και έξω από το "PHP mode" (PHP τρόπο λειτουργίας).

Aυτό που διαχωρίζει την PHP από κάτι σαν client-side Javascript είναι ότι ο κώδικας εκτελείται στον server (εξυπηρετητή). Είναι δυνατό να ρυθμιστεί ο web server να χειρίζεται όλα τα HTML αρχεία με την PHP, και τότε πραγματικά δεν υπάρχει τρόπος ο χρήστης να καταλάβει τι υπάρχει από κάτω.

Τα καλύτερο πράγμα στην PHP είναι ότι είναι εξαιρετικά απλή για ένα νεοφερμένο αλλά προσφέρει πολλά προηγμένα χαρακτηριστικά για ένα επαγγελματία προγραμματιστή.

#### **1.4.2 Η Ιστορία του ΡΗΡ**

Τα αρχικά της PHP όταν δημιουργήθηκε σήμαιναν Personal Home Page. Η ανάπτυξη της ξεκίνησε το 1994 από τον Δανό προγραμματιστή Rasmus Lerdorf. Αρχικά επρόκειτο για ένα σετ εργαλείων γραμμένο σε C που σκοπό

είχε να αντικαταστήσει ένα μικρό σετ εργαλείων της Perl που γρησιμοποιούσε ως τότε για την συντήρηση της προσωπικής του ιστοσελίδας. Μετά από αρκετές αναβαθμίσεις και βελτιώσεις, Ο Lerdorf δημοσίευσε την δεύτερη έκδοση της PHP(version 2) με σκοπό να επιταχύνει τον εντοπισμό σφαλμάτων και την βελτίωση του κώδικα.

Το 1997, δύο προγραμματιστές της Technion IIT, ο Zeev Suraski και ο Andi Gutmans, έγραψαν από την αρχή την γλώσσα δημιουργώντας την βάση για την τρίτη έκδοση. Επίσης άλλαξαν την σημασία των αρχικών σε Hypertext Preprocessor. Η Τρίτη έκδοση κυκλοφόρησε τον Ιούνιο του 1998. Αμέσως μετά, οι Suraski και Gutmans ξεκίνησαν να γράφουν από την αρχή τον πυρήνα της γλώσσας δημιουργώντας την Zend engine το 1999. Επίσης ίδρυσαν την εταιρία Zend technologies με έδρα το Ισραήλ. Στις 22 Μαΐου του 2000, κυκλοφόρησε η PHP4 χρησιμοποιώντας την πρώτη έκδοση της Zend engine και στις 13 Ιουλίου του 2004 κυκλοφόρησε η PHP5 που χρησιμοποιούσε την δεύτερη έκδοση. Η PHP5 περιελάμβανε νέα γαρακτηριστικά όπως βελτιωμένη υποστήριξη για αντικειμενοστραφή προγραμματισμό, την επέκταση PHP Data Objects(η οποία ορίζει ένα ελαφρύ και συμπαγές περιβάλλον για την επικοινωνία με βάσεις δεδομένων), και πάρα πολλές βελτιώσεις που αφορούσαν την απόδοση. Το 2008 η PHP5 έγινε η μόνη σταθερή έκδοση υπό ανάπτυξη. Αυτή τη στιγμή κυκλοφορεί η έκδοση 6 της γλώσσας η οποία αναπτύσσεται παράλληλα με την έκδοση 5. Αυτή τη στιγμή η PHP δεν παρέχει από μόνη της υποστήριξη για συμβολοσειρές Multibyte ή Unicode παρά μόνο στην έκδοση 6. Αυτή η έκδοση θα επιτρέπει σε συμβολοσειρές, μεθόδους και συναρτήσεις να χρησιμοποιούν στο όνομα τους χαρακτήρες που δεν είναι ASCII. Η γλώσσα λειτουργεί σε συστήματα

32 και 64 bit αν και για το λειτουργικό σύστημα windows δεν υπάρχει ακόμα επίσημη έκδοση για 64 bit.

## 1.4.3 Τι μπορεί να κάνει η PHP;

Οτιδήποτε. Η PHP επικεντρώνεται κυρίως στο server-side scripting, έτσι μπορεί να κάνει οτιδήποτε ένα άλλο CGI πρόγραμμα μπορεί να κάνει, όπως να μαζέψει δεδομένα, να παράγει δυναμικό περιεχόμενο σελίδων, ή να στείλει και να πάρει cookies. Αλλά η PHP μπορεί να κάνει πολύ περισσότερα.

Υπάρχουν τρεις κύριοι τομείς που χρησιμοποιείται ένα PHP script:

- Server-side scripting. Αυτό είναι το πιο παραδοσιακό και το κύριο πεδίο για την PHP. Χρειάζονται τρία πράγματα για να δουλέψει αυτό. Ο PHP μεταγλωττιστής (parser) (CGI ή server module), ένας web server (εξυπηρετητής σελίδων) και ένας web browser ("φυλλομετρητής"). Πρέπει να ενεργοποιηθεί ο web server, με μια συνδεδεμένη εγκατάσταση της PHP. Μπορεί να γίνει η προσπέλαση των αποτελεσμάτων του PHP προγράμματος με ένα web browser, βλέποντας την σελίδα PHP μέσα από τον server.
- Command line scripting. Είναι δυνατό να δημιουργηθεί ένα PHP script για να το εκτελείται χωρίς server ή browser. Χρειάζεστε μόνο τον PHP μεταγλωττιστή. Αυτός ο τύπος είναι ιδανικός για script που

εκτελούνται συχνά με τη χρήση της cron (σε \*nix ή Linux) ή με τον Task Scheduler (στα Windows). Αυτά τα script μπορούν επίσης να γρησιμοποιηθούν για απλές εργασίες επεξεργασίες κειμένου.

- Εγγραφή client-side GUI εφαρμογών (Γραφικά περιβάλλοντα χρηστών). Η PHP ίσως να μην είναι η πιο καλή γλώσσα για να γράψει κανείς παραθυρικές εφαρμογές, αλλά αν κάποιος γνωρίζει PHP πολύ καλά και θέλει να χρησιμοποιήσει κάποια προχωρημένα γαρακτηριστικά της PHP στις client-side εφαρμογές, μπορεί επίσης να χρησιμοποιήσει το PHP-GTK για αυτού του είδους τα προγράμματα. Υπάρχει επίσης η δυνατότητα να γραφτούν crossplatform εφαρμογές με αυτό τον τρόπο. Το PHP-GTK είναι μια επέκταση της PHP και δεν συμπεριλαμβάνεται στην κύρια διανομή.

Η PHP μπορεί να χρησιμοποιηθεί σε όλα τα κύρια λειτουργικά συστήματα, συμπεριλαμβανομένου του Linux, πολλών εκδοχών του Unix (HP-UX, Solaris και

OpenBSD), Microsoft Windows, Mac OS X, RISC OS και πιθανώς σε άλλα. Η PHP υποστηρίζει επίσης τους Apache, Microsoft Internet Information Server, Personal

Web Server, Netscape και iPlanet servers, Oreilly Website Pro server, Caudium, Xitami, OmniHTTPd, και πολλούς άλλους web server. Για την πλειοψηφία των server η PHP έχει ένα module, για τους υπόλοιπους η PHP μπορεί να λειτουργήσει ως ένας CGI επεξεργαστής.

Έτσι με την PHP υπάρχει η ελευθερία επιλογής ενός λειτουργικού συστήματος και ενός web server. Με την PHP δεν υπάρχει ο περιορισμός της εξαγωγής της HTML. Οι δυνατότητες της PHP συμπεριλαμβάνουν την

εξαγωγή εικόνων, αρχείων PDF, ακόμη και ταινίες Flash (χρησιμοποιώντας τα libswf και Ming) παράγονται αμέσως. Μπορεί να εξαχθεί εύκολα οποιοδήποτε κείμενο όπως XHTML και οποιοδήποτε άλλο XML αρχείο. Η PHP μπορεί να δημιουργεί αυτόματα αυτά τα αρχεία και να τα αποθηκεύει στο σύστημα αρχείων, αντί να τα εκτυπώνει, αποτελώντας έτσι μια serverside cache για το δυναμικό της περιεχόμενο.

Με την PHP δεν είναι κάποιος περιορισμένος να εξάγει HTML. Οι δυνατότητες της PHP συμπεριλαμβάνουν την εξαγωγή εικόνων, αρχείων PDF, ακόμη και ταινίες Flash (χρησιμοποιώντας τα libswf και Ming) παράγονται αμέσως. Μπορεί επίσης να εξαγθεί εύκολα οποιοδήποτε κείμενο όπως XHTML και οποιοδήποτε άλλο XML αρχείο. Η PHP μπορεί να δημιουργεί αυτόματα αυτά τα αρχεία και να τα αποθηκεύει στο σύστημα αρχείων, αντί να τα εκτυπώνει, αποτελώντας έτσι μια server-side cache για το δυναμικό σας περιεχόμενο.

Ένα από τα πιο δυνατά και σημαντικά χαρακτηριστικά της PHP είναι η υποστήριξη που έχει για ένα μεγάλο σύνολο βάσεων δεδομένων. Η συγγραφή μιας σελίδας που υποστηρίζει βάσεις δεδομένων είναι εξαιρετικά απλή. Οι εξής βάσεις δεδομένων υποστηρίζονται μέχρι στιγμής:

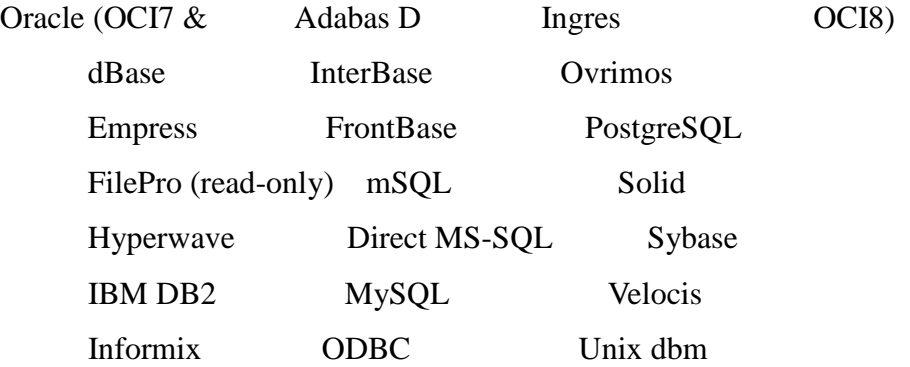

Υπάρχει επίσης μια αφαιρετική επέκταση DBX βάσεων δεδομένων (DBX database abstraction extension) που επιτρέπει να χρησιμοποιείται οποιαδήποτε βάση δεδομένων υποστηρίζεται από αυτή την επέκταση. Επιπλέον η PHP υποστηρίζει το ODBC, το Open Database Connection standard (Ανοιχτό πρότυπο Σύνδεσης Βάσεων δεδομένων).

H PHP έχει επίσης υποστήριξη για επικοινωνία με άλλες υπηρεσίες γρησιμοποιώντας πρωτόκολλα όπως LDAP, IMAP, SNMP, NNTP, POP3, HTTP, COM (στα Windows) και αμέτρητα άλλα. Είναι δυνατό να ανοιχθεί ένα raw network sockets και να αλληλεπιδράσει με οποιοδήποτε άλλο πρωτόκολλο. Η PHP έχει ακόμη υποστήριξη για την περίπλοκη ανταλλαγή δεδομένων WDDX μεταξύ σχεδόν όλων των Web programming γλωσσών. Μιλώντας για δια-επικοινωνία, η PHP υποστηρίζει instantiation αντικειμένων Java και τα γρησιμοποιεί διάφανα σαν αντικείμενα PHP.

Η PHP έχει εξαιρετικά χρήσιμα χαρακτηριστικά επεξεργασίας κειμένων, από την POSIX επέκταση ή τις Perl regular expressions μέγρι XML parsing αργείων. Για τη μεταγλώττιση και την πρόσβαση αρχείων XML, υποστηρίζουμε τα πρότυπα SAX και DOM. Μπορεί να χρησιμοποιηθεί η XSLT επέκταση για να μετατρέπονται τα XML αρχεία σε άλλες μορφές.

## **1.5 MySQL**

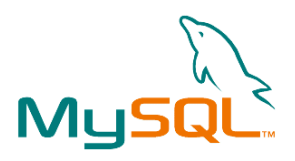

## **1.5.1 Εισαγωγή**

H MySQL είναι ένα σχεσιακό σύστημα διαχείρισης βάσεων δεδομένων (RDBMS) το οποίο έχει περισσότερα από 6 εκατομμύρια εγκαταστάσεις. MySQL σημαίνει "My Structured Query Language". Το πρόγραμμα λειτουργεί ως διακομιστής παροχής πρόσβασης πολλών χρηστών σε μια σειρά από βάσεις δεδομένων.

Το έργο έχει κάνει τον πηγαίο κώδικα του διαθέσιμο σύμφωνα με τους όρους της GNU General Public License, καθώς και υπό διάφορες αποκλειστικές συμφωνίες. Η MySQL ανήκει και χρηματοδοτείται από ένα μία μόνο επικερδής εταιρεία, τη σουηδική MySQL AB, τώρα θυγατρική της Sun Microsystems. Από το 2009 η Oracle Corporation ξεκίνησε τη διαδικασία της απόκτησης της Sun Microsystems. Η Oracle κατέγει τα πνευματικά δικαιώματα για τον περισσότερο κώδικα της MySQL. Η MySQL διατίθεται συνήθως ως μέρος ελεύθερων πακέτων λογισμικού που απαιτούν ένα πλήρες σύστημα διαχείρισης βάσεων δεδομένων, όπως το WordPress, η phpBB ή άλλο λογισμικό για την κατασκευή ενός πακέτου λογισμικού LAMP. Χρησιμοποιείται επίσης σε τοποθεσίες μεγάλης κλίμακας συμπεριλαμβανομένων των Wikipedia, Google και Facebook.

## **1.5.2 Χρήση**

Πολλές εφαρμογές web κάνουν χρήση της MySQL ως μέρος του πακέτου λογισμικού LAMP. Η δημοτικότητά της για χρήση με εφαρμογές web είναι στενά συνδεδεμένη με τη δημοτικότητα της PHP, η οποίο συνδυάζεται συχνά με την MySQL. Αρκετές ιστοσελίδες υψηλής επισκεψιμότητας συμπεριλαμβανομένων των Flickr, Facebook, Βικιπαίδεια, Google (αν και όχι στις αναζητήσεις), το Nokia Auctionmarts και YouTube χρησιμοποιούν την MySQL για την αποθήκευση δεδομένων και την καταγραφή των δεδομένων του χρήστη.

## **1.5.3 Πλατφόρμες λειτουργίας**

Ο MySQL κώδικας χρησιμοποιεί την C και  $C + +$ . Ο parser της SQL χρησιμοποιεί το yacc και ένα lexer, το sql lex.cc. Η MySQL λειτουργεί σε πολλές διαφορετικές πλατφόρμες, συμπεριλαμβανομένων των AIX, BSDi, FreeBSD, HP-UX, i5/OS, Linux, Mac OS X, NetBSD, Novell NetWare, OpenBSD, OpenSolaris, eComStation, OS / 2 Warp, QNX, IRIX, Solaris , Symbian, SunOS, SCO OpenServer, SCO UnixWare, Sanos, Tru64 και τα Microsoft Windows. Υπάρχει επίσης ένα port της MySQL για OpenVMS. Όλες οι μεγάλες γλώσσες προγραμματισμού με language-specific APIs περιλαμβάνουν Βιβλιοθήκες για την πρόσβαση σε βάσεις δεδομένων

MySQL. Επιπλέον, μία διασύνδεση ODBC που ονομάζεται MyODBC επιτρέπει σε επιπλέον γλώσσες προγραμματισμού που υποστηρίζουν τη διασύνδεση ODBC να επικοινωνούν με μια βάση δεδομένων MySQL, όπως η ASP ή η ColdFusion. Ο διακομιστής MySQL και οι επίσημες βιβλιοθήκες εφαρμόζονται ως επί το πλείστον σε ANSI C / ANSI C + +. Για τη διαχείριση βάσεων δεδομένων μέσω MySQL μπορεί να χρησιμοποιηθεί το ενσωματωμένο εργαλείο γραμμής εντολών (εντολές: mysql και mysqladmin). Οι χρήστες μπορούν επίσης να κατεβάσουν από την ιστοσελίδα της MySQL GUI εργαλεία διαχείρισης όπως: *MySQL Administrator, MySQL Migration Toolkit* και *MySQL Query Browser*. Τα εργαλεία αυτά περιλαμβάνονται τώρα σε ένα πακέτο που ονομάζεται Γραφικά Εργαλεία της MySQL. Εκτός από τα προαναφερθέντα εργαλεία που αναπτύχθηκαν από την MySQL AB, διάφορα άλλα εμπορικά και μη εμπορικά εργαλεία συνεργάζονται με την MySQL. Κάποια παραδείγματα είναι τα Navicat Free Lite Edition, AnySQL Maestro Freeware Edition ή SQLyog Community Edition, τα οποία είναι ελεύθερα desktop-based GUI εργαλεία, και η phpMyAdmin, ένα δωρεάν Web-based interface διαχείρισης που εφαρμόζεται στην PHP.

## **1.5.4 Χαρακτηριστικά**

Από τον Απρίλιο του 2009 προσφέρεται η MySQL 5.1 σε δύο διαφορετικές παραλλαγές: την Community MySQL Server και Enterprise Server. Έχουν μια κοινή βάση κώδικα και περιλαμβάνουν τα ακόλουθα χαρακτηριστικά:

- "Ένα ευρύ υποσύνολο της ANSI SQL 99 καθώς και επεκτάσεις
- **Cross-platform υποστήριξη**
- •Αποθηκευμένες διαδικασίες
- Triggers
- ■Δρομείς
- •Αναβαθμίσιμες εμφανίσεις
- **True varchar υποστήριξη**
- INFORMATION\_SCHEMA
- Strict mode

"Υποστήριξη Χ/open ΧΑ κατανεμημένης επεξεργασίας συναλλαγών(DTP).

•Ανεξάρτητες μηχανές αποθήκευσης (την MyISAM για ταχύτητα ανάγνωσης, την InnoDB για τις συναλλαγές και την ακεραιότητα των αναφορών και την MySQL archive για την αποθήκευση των ιστορικών δεδομένων σε μικρό χώρο).

- •Συναλλαγές με τις InnoDB, BDB και Cluster μηχανές αποθήκευσης.
- Savepoints κε InnoDB
- $\blacksquare$ SSL υποστήριξη
- Query caching
- $\blacksquare$ SUB-SELECTS(δηλαδή nested SELECTS)

Aναπαραγωγή με ένα master ανά slave, πολλούς slaves ανά master, Μη αυτόματη υποστήριξη για πολλαπλές masters ανά slave.

•Πλήρης καταχώρηση κειμένου και αναζήτηση με την μηχανή MyISAM

•Ενσωματωμένη βιβλιοθήκη βάσης δεδομένων

• Μερική Unicode υποστήριξη (UTF-8 ακολουθίες μήκους άνω των 3 bytes δεν υποστηρίζονται. Επίσης, οι UCS-2 κωδικοποιημένες συμβολοσειρές περιορίζονται στην BMP)

 $\blacksquare$ Μερική ACID συμμόρφωση (πλήρης συμμόρφωση μόνο κατά τη χρήση των μη προεπιλεγμένων μηχανών αποθήκευσης InnoDB, BDB και Cluster)

• Shared-nothing clustering μέσω MySQL Cluster.

Replication υποστήριξη (δηλαδή Master-Master Replication & Master-Slave Replication)

Hot backup (μέσω mysqlhotcopy υπό ορισμένες προϋποθέσεις)

Οι προγραμματιστές δημοσιεύουν μηνιαίες εκδόσεις του MySQL Enterprise Server οι οποίες μπορούν να ληφθούν από συγκεκριμένους ιστότοπους που λειτουργούν υπό την άδεια GPL. Ο MySQL Community Server δημοσιεύεται με αόριστο πρόγραμμα υπό την GPL και περιέχει όλες τις διορθώσεις σφαλμάτων που απεστάλησαν με την τελευταία έκδοση MySQL Enterprise Server. Τα binary αρχεία δεν παρέχονται πλέον από την MySQL για κάθε έκδοση του Community Server. 1.6.5 Ιδιαίτερα γαρακτηριστικά H MySQL υλοποιεί τα ακόλουθα στοιχεία τα οποία ορισμένα άλλα συστήματα RDBMS δεν μπορούν:

•Πολλαπλές μηχανές αποθήκευσης, που επιτρέπουν μία ευχέρεια επιλογής της πιο αποτελεσματικής για κάθε πίνακα της εφαρμογής.

• Native μηχανές αποθήκευσης (MyISAM, Falcon, Merge, Memory (heap), Federated, Archive, CSV, Blackhole, Cluster, Berkeley DB, EXAMPLE, και Maria)

•Μηγανές αποθήκευσης ανεπτυγμένες ομαδικά (InnoDB, solidDB, NitroEDB, Infobright ( $\pi \rho \omega \eta \nu$  Brighthouse), Infobright (Open Source))

 $\blacksquare$ Μηγανές αποθήκευσης ανεπτυγμένες από την κοινότητα (memcached, httpd, PBXT, Revision Engine)

• Custom μηχανές αποθήκευσης

•Ομαδοποίηση δεσμεύσεων, συγκέντρωση πολλαπλών συναλλαγών από πολλαπλές συνδέσεις από κοινού για την αύξηση του αριθμού των δεσμεύσεων ανά δευτερόλεπτο.

## **2. Joomla**

## **2.1 Δγκαηάζηαζη ηος Joomla**

## Σε τοπικό μηχάνημα

Προκειμένου να μπορέσετε να χρησιμοποιήσετε το Joomla θα πρέπει είτε να το εγκαταστήσετε απ' ευθείας στον web server στον οποίο θα έχετε το website σας, είτε να το εγκαταστήσετε «τοπικά» σε έναν υπολογιστή και στη συνέχει να ανεβάσετε όλα τα αρχεία του Joomla στον server.

Για να εγκαταστήσετε το Joomla απ' ευθείας στον web server θα πρέπει να κάνετε τα εξής βήματα:

## Βήκα 1

Αρχικά, μεταφέρετε το αρχείο της εγκατάστασης στον server και συγκεκριμενα στο φάκελο www.

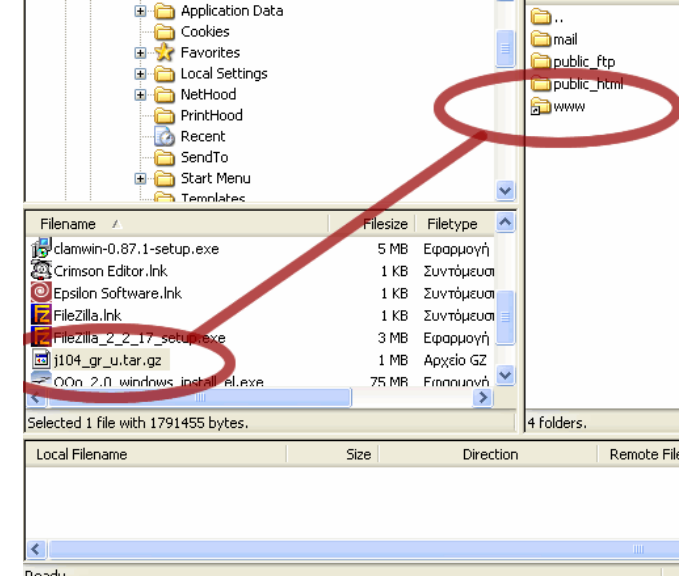

## Βήμα 2

Θα πρέπει τώρα να δημιουργήσετε την βάση η οποία απαιτείται να υπάρχει για να λειτουργεί το site. Αφού συνδεθούμε με το cpanel του domain μας, επιλέγουμε το menu

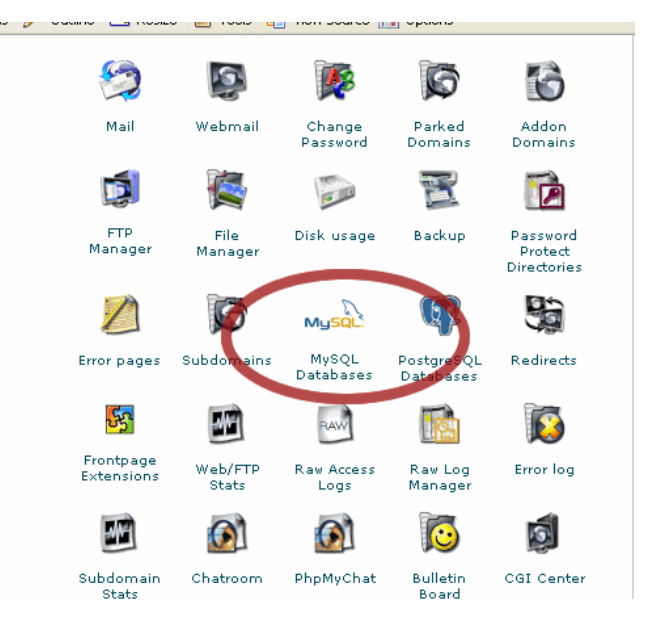

#### 33

Τεχνολογικό Εκπαιδευτικό Ίδρυμα Κρήτης, Τμήμα Εφαρμοσμένης Πληροφορικής και Πολυμέσων Αγγελόπουλος Νικόλαος ΑΜ 1021

"MySql Databases", για να δημιουργήσουμε τη database που θα αποθηκεύσει τα στοιχεία του website μας.

Καλό θα ήταν να σημειώσετε κάπου τα στοιχεία του ονόματος της βάσης, του γρήστη και του κωδικού που ορίσατε. Εκεί δημιουργείτε αργικά μια βάση, (το cpanel θα την ονομάσει xxx\_yyy όπου xxx είναι το username που έχετε στο cpanel και γγγ είναι το όνομα που θα δώσετε στην βάση. Στην συνέχεια, δημιουργήστε έναν χρήστη με όλα (ALL) τα δικαιώματα. Στην συνέχεια, στο κάτω μέρος της σελίδας υπάρχει ένα κουμπί phpMyAdmin το οποίο σας επιτρέπει να διαχειριστείτε την βάση σας μέσω του phpMyAdmin.

Πατήστε το κουμπί αυτό για να μεταφερθείτε στο phpMyAdmin. Σιγουρευτείτε ότι είναι επιλεγμένο το utf8 unicode ci ως MySQL Connection Collation (αν είναι κάποιο άλλο, αλλάξτε το σε utf8 unicode ci) και επιλέξτε από την αριστερή στήλη την βάση σας και στην σελίδα που θα εμφανιστεί στο δεξί μέρος, επιλέξτε «Λειτουργίες». Στην καινούργια σελίδα αλλάξτε το collation της βάσης σας από latin1\_swedish\_ci που είναι και κάντε το utf8\_unicode\_ci (η τελευταία επιλογή).

ΠΡΟΣΟΧΗ ! Το βήμα αυτό είναι απαραίτητο έτσι ώστε να μην υπάρχει πρόβλημα με την εμφάνιση των ελληνικών στο site σας. Στο τέλος, πατήστε «Αποσύνδεση».

## Βήμα 3

Στη συνέχεια, και πάλι στο cpanel του domain μας, επιλέγουμε το menu File Manager.

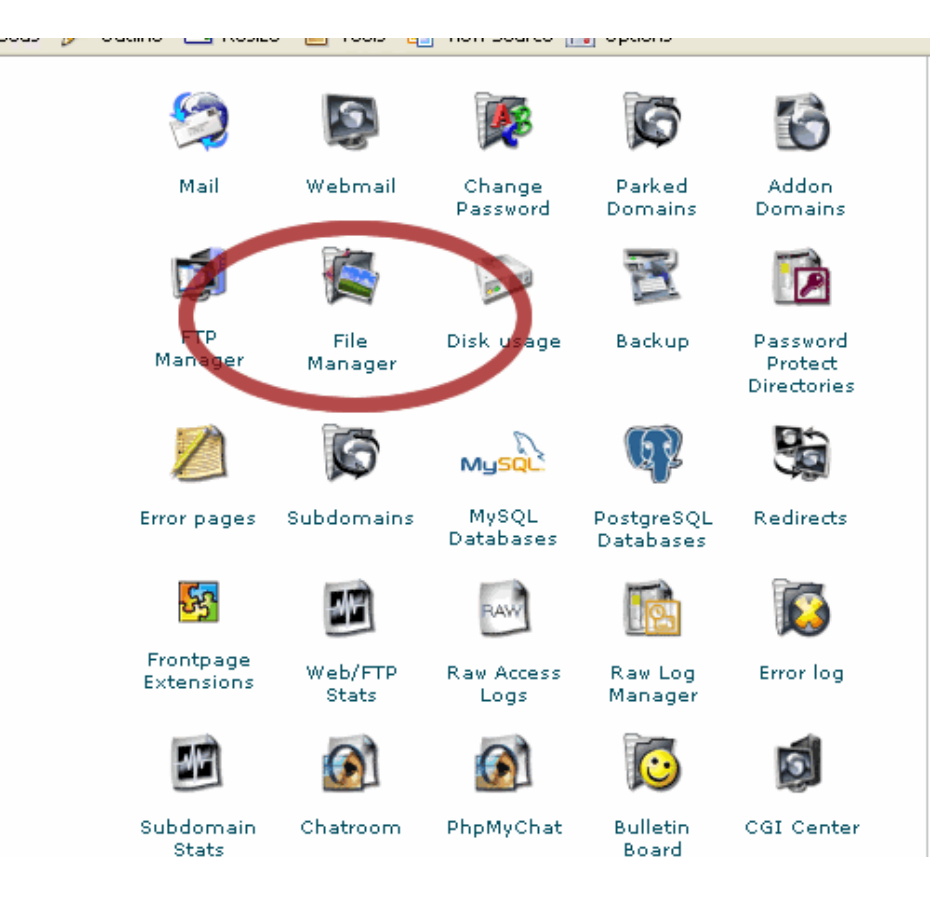

#### Βήκα 4

Μετακινούμαστε στο φάκελο www (όπου έχουμε αντιγράψει το αρχείο της εγκατάστασης), το επιλέγουμε και δίνουμε την εντολή Extract File Contents

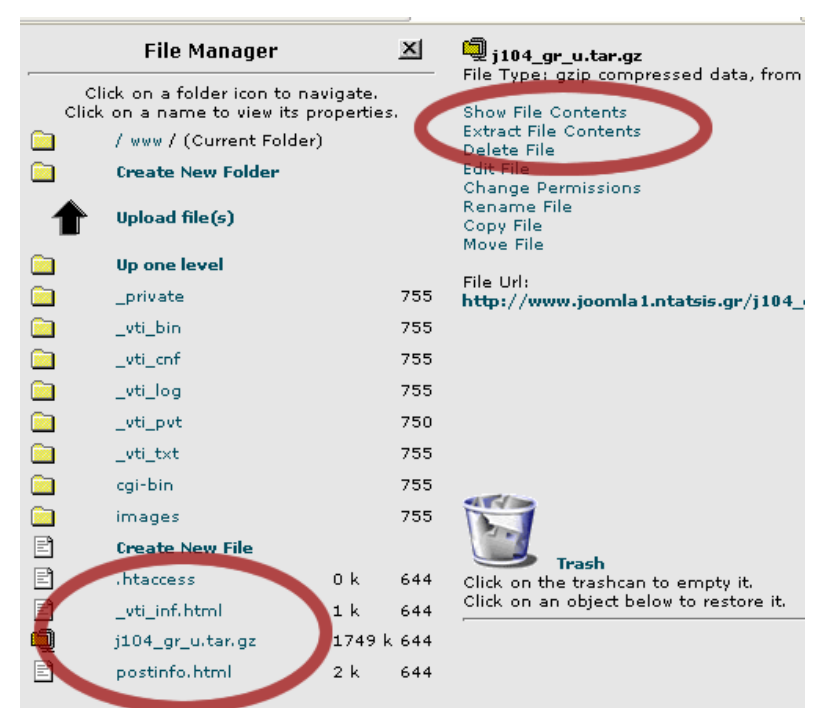

35

Τεχνολογικό Εκπαιδευτικό Ίδρυμα Κρήτης, Τμήμα Εφαρμοσμένης Πληροφορικής και Πολυμέσων Αγγελόπουλος Νικόλαος ΑΜ 1021

## Βήμα 5

Είμαστε πλέον έτοιμοι την εγκατάστας Πληκτρολογούμε τη διεύθυνση του domain μ στο browser και ξεκινάτην εγκατάσταση, ακολουθώντας τα βήμα και τις οδηγίες του installer. Recomm

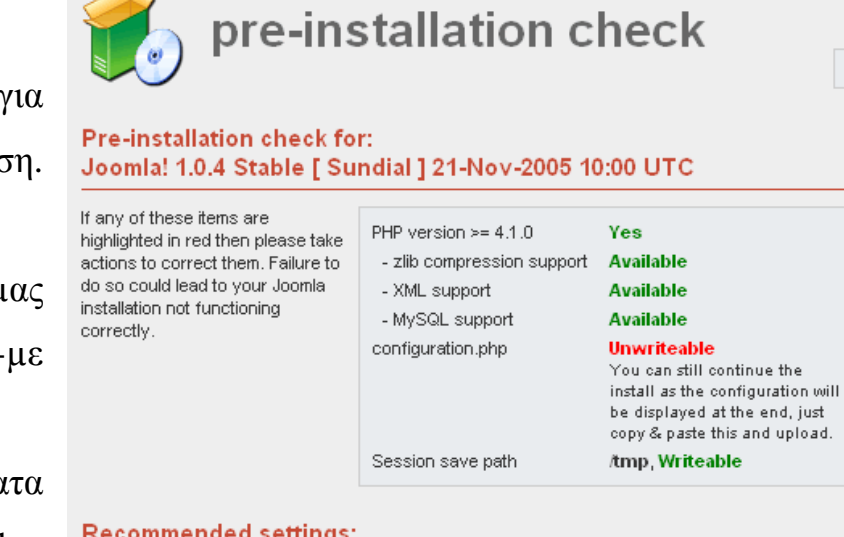

36

Ch

Κατά την διάρκεια της εγκατάστασης, θα σας ζητηθεί να αλλάξετε δικαιώματα κάποιων φακέλων ή αρχείων. Θα πρέπει να ορίσετε ότι τα δικαιώματα των φακέλων που θα σας ζητηθούν να είναι 777 και των

αρχείων 644. Αφού ρυθμίσετε σωστά όλα τα δικαιώματα των φακέλων, αγνοήστε το Unwriteable για αρχεία configuration.php. Στο τέλος της εγκατάστασης θα σας δοθεί ένα κομμάτι κώδικα το οποίο θα πρέπει να κάνετε copy. Αποθηκεύεστε/ανοίξτε configuration.php-dist με έναν text editor. Σβήστε όλα τα περιεχόμενα του, κάντε Paste αυτά που είχατε κάνει copy πιο πριν και αποθηκεύστε το αρχείο. Στη συνέχεια αλλάξτε του το όνομα σε configuration.php και ορίστε τα δικαιώματα του σε 666.
ε live Server

Για να εγκαταστήσετε τοπικά το Joomla έτσι ώστε να πειραματιστείτε αν θέλετε με τις δυνατότητες και την χρήση του, θα πρέπει να κάνετε τα εξής βήματα :

1. Αρχικά, θα πρέπει να εγκαταστήσετε το XAMPP. Το XAMPP προσφέρει ένα ολοκληρωμένο πακέτο με Apache, PHP, MySQL καθώς επίσης και πολλά άλλα, χωρίς να απαιτεί πολλές γνώσεις από την πλευρά του χρήστη.

2. Αφότου κάνετε λοιπόν την εγκατάσταση του ΧΑΜΡΡ με τις default ρυθμίσεις, θα δημιουργηθεί στην επιφάνεια εργασίας ένα εικονίδιο «XAMPP Control Panel» στο οποίο θα πρέπει να κάνετε διπλό κλικ και να πατήσετε το κουμπί Start δίπλα στις υπηρεσίες Apache, MySQL και FileZilla FTP. Στη συνέχεια πατήστε Exit για να κλείσετε το παράθυρο.

3. Μετά, ανοίξτε τον browser που προτιμάτε και πληκτρολογήστε την διεύθυνση http://127.0.0.1 (η διεύθυνση δηλαδή του μηχανήματος στο οποίο δουλεύετε) και θα εμφανιστεί η αρχική σελίδα του ΧΑΜΡΡ. Επιλέξτε την γλώσσα που σας βολεύει και στην επόμενη σελίδα πατήστε το Status από την αριστερή στήλη. Αν οι υπηρεσίες που ενεργοποιήσατε

πιο πριν εμφανίζονται ως activated, τότε όλα έχουν πάει καλά και μπορείτε πλέον να συνεχίσετε με την εγκατάσταση του Joomla.

4. Για να λειτουργήσει το Joomla χρειάζεται να έχει πρόσβαση σε μία βάση δεδομένων MySQL. Αυτή την βάση πρέπει να την δημιουργήσετε εσείς. Πριν προχωρήσετε στην εγκατάσταση του Joomla λοιπόν, θα πρέπει να δημιουργήσετε τη βάση δεδομένων MySQL που θα χρησιμοποιήσετε. Αυτό γίνεται με τη βοήθεια του phpMyAdmin. Στο phpMyAdmin έχετε πρόσβαση μέσω της αρχικής σελίδας του ΧΑΜΡΡ από το οποίο θα πρέπει να πατήσετε την επιλογή phpMyAdmin από το Tools στην αριστερή μπάρα. Ακολουθήστε λοιπόν τα παρακάτω βήματα για να δημιουργήσετε την βάση.

# Βήκα 1

- Στο παράθυρο που εμφανίζεται, εισάγετε στο πεδίο «Δημιουργία νέας βάσης» (Create new database)το όνομα που θα έχει η βάση δεδομένων σας, για παράδειγμα m452 και
- 园 Έκδοση Διακομιστή: 5.0.27-community
- Protocol version: 10
- 园 Διακομιστής: localhost via TCP/IP
- ▶ Χρήστης: root@localhost
- $12$  Σετ χαρακτήρων της MySQL: UTF-8 Unicode (utf8)
- **12 MySQL connection collation:** utf8 unicode ci Ø
- 卷 Δημιουργία νέας βάσης @ testdb utf8 unicode ci  $\overline{\phantom{a}}$ Δημιουργία
- <sup>3</sup> Εμφάνιση πληροφορών εκτέλεσης της MySQL ■ Εμφάνιση μεταβλητών της MySQL ®
- Τεχνολογικό Εκπαιδευτικό Ίδρυμα Κρήτης, Τμήμα Εφαρμοσμένης Πληροφορικής και Πολυμέσων Αγγελόπουλος Νικόλαος ΑΜ 1021

δικαιώματα για τον χειρισμό

λοιπόν στην κεντρική σελίδα

πατάμε το πλήκτρο «Δημιουργία».

ΠΡΟΣΟΧΗ! Μην ξεχάσετε να ορίσετε ότι το collation της βάσης σας θα είναι utf8\_unicode\_ci όπως επίσης και το connection collation !

# Βήμα 2

Βήκα 3

CREATE DATABASE 'm4522'; Το phpMyAdmin θα σας πληροφορήσει ότι η βάση έχει δημιουργηθεί.

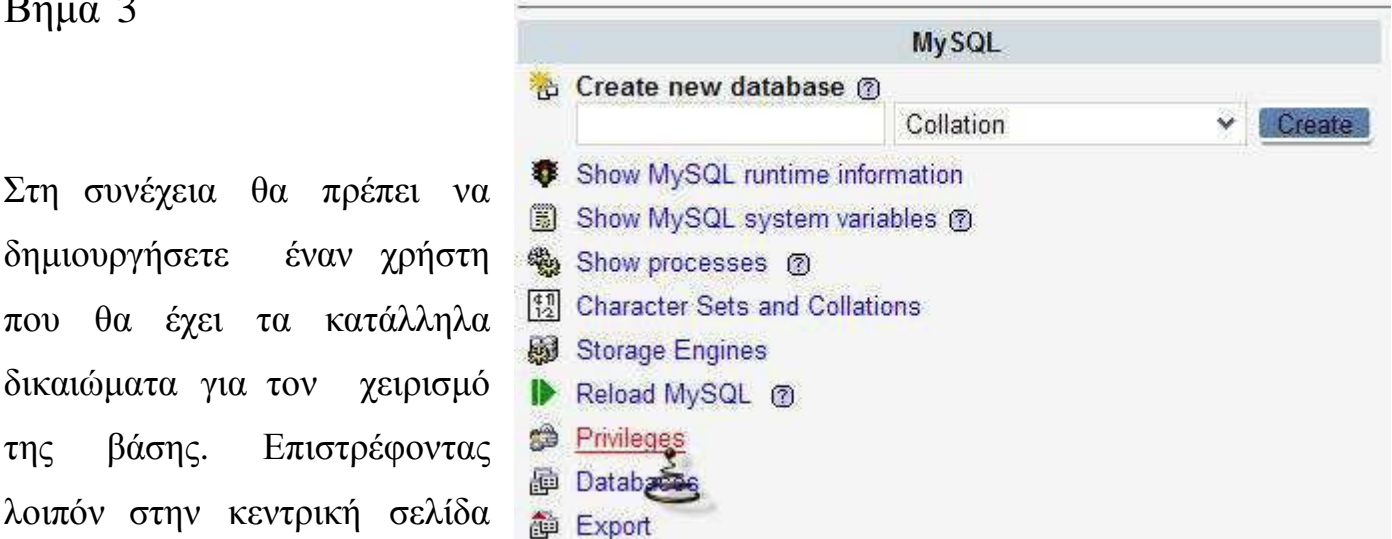

39

No tables found in database.

SQL query:

Database m452 has been created.

[Edit] [Create PHP Code]

Κάνετε κλικ στο link «προσθήκη νέου χρήστη» (Add a new User) και στην οθόνη που εμφανίζεται συμπληρώνεται τα στοιχεία του νέου χρήστη και τα προνόμια που θα έχει.

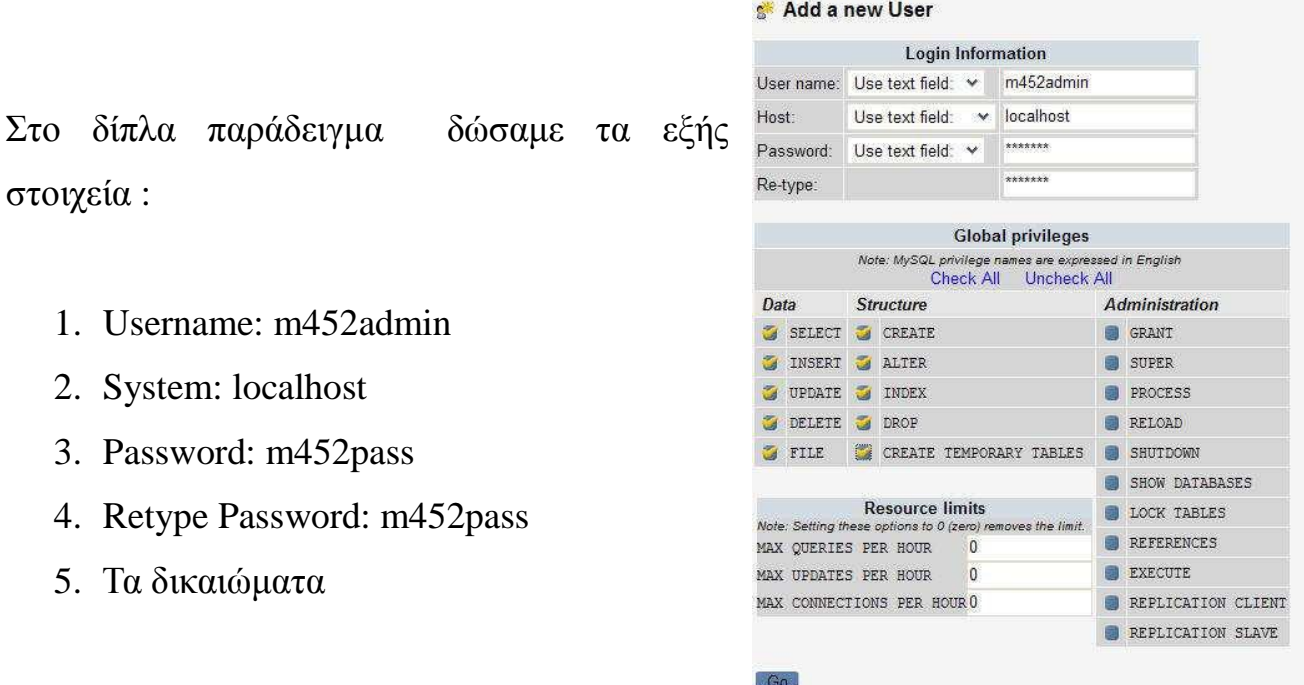

# Βήμα 5

Στη συνέχεια θα πρέπει να δώσουμε προνόμια στο χρήστη που μόλις φτιάξαμε, για το χειρισμό της βάσης m452.

Από την κεντρική σελίδα επιλέγουμε «Βάσεις

Δεδομένων» (Databases) και εμφανίζεται

παρακάτω εικόνα, στην οποία επιλέγουμε

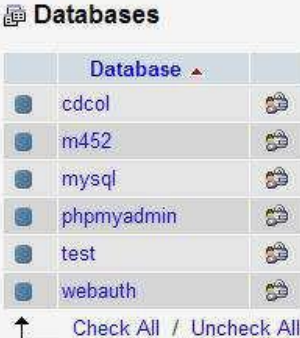

#### Enable Statistics

Note: Enabling the database statistics here might cause heavy traffic between the web server and the MySQL server.

«Έλεγχος Προνομίων» (το εικονίδιο με το ανθρωπάκι).

# Βήμα 6

Θα δείτε ότι ο χρήστης που μόλις δημιουργήσατε δεν έχει προνόμια όσον αφορά τη βάση m452. Θα πρέπει λοιπόν να του τα δώσετε.

#### Users having access to "m452"

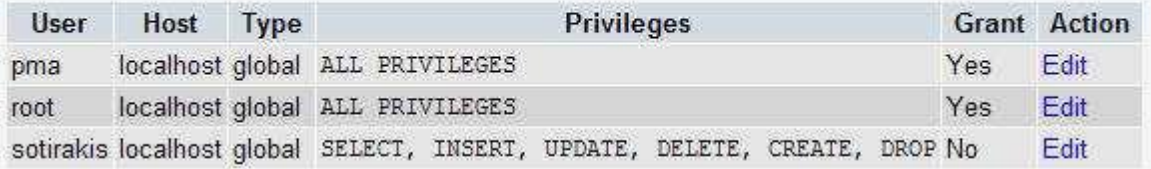

Πατάτε «Επεξεργασία» (Edit) και στην οθόνη που εμφανίζεται επιλέγετε την  $β*αση σας*,  $m452$ .$ 

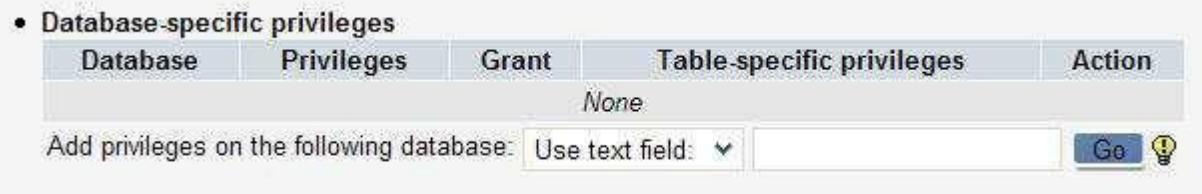

Στην επόμενη οθόνη μπορείτε να ορίσετε τα προνόμια που θα έχει ο χρήστης m452admin στην βάση m452 και να πατήσετε το κουμπί «Εκτέλεση» για να τα αποδώσετε. Με αυτόν τον τρόπο ολοκληρώσατε την δημιουργία της βάσης δεδομένων που θα χρησιμοποιήσετε για το Joomla και δημιουργήσατε και έναν χρήστη που έχει δικαιώματα διαχείρισης σε αυτήν την βάση. Και τα δύο αυτά στοιγεία θα τα αξιοποιήσετε σε επόμενα βήματα.

Στη συνέχεια, αποσυμπιέστε το αρχείο το οποίο περιέχει την εγκατάσταση του Joomla, το οποίο μπορείτε να κατεβάσετε από το site www.myjoomla.gr ή από το επίσημο website του Joomla, www.joomla.org. Μετονομάστε τον φάκελο ο οποίος περιέχει τα αρχεία του Joomla σε «joomla» (χωρίς τα εισαγωγικά) και μεταφέρετέ τον στον φάκελο C:\apachefirends\xampp\htdocs.

Τώρα πλέον θα πρέπει μέσα στο C:\apachefirends\xampp να υπάρχει ένας ακόμη φάκελος με όνομα joomla. Στη συνέχεια, ανοίξτε έναν browserκαι πληκτρολογήστε

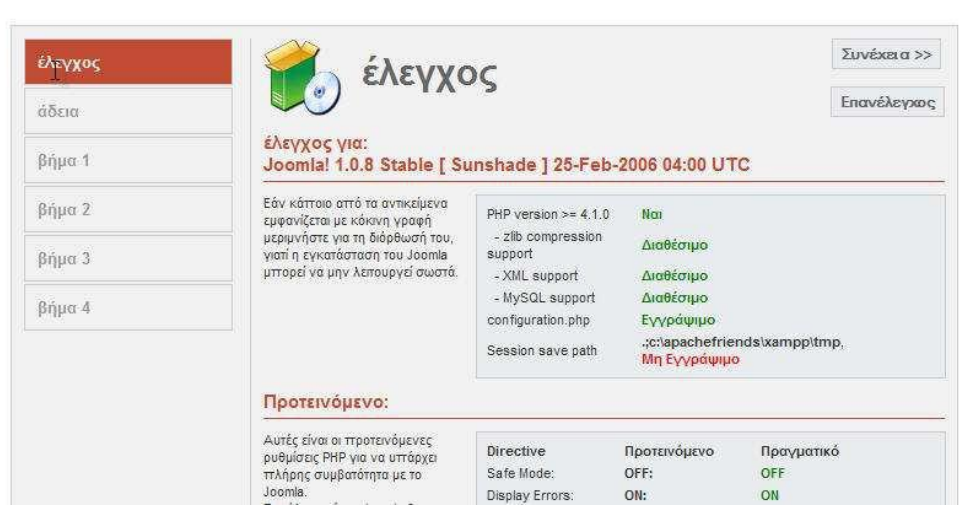

<u>http://127.0.0.1/joomla</u>. Θα πρέπει να μεταφερθείτε σε μια σελίδα που θα μοιάζει με την διπλανή.

Ελέγξτε αν είναι πράγματι σωστά όσα εμφανίζονται στο μενού και πατήστε «Συνέχεια». Στο επόμενο παράθυρο θα εμφανιστεί η άδεια χρήσης του Joomla, η οποία όπως είπαμε είναι η GPL. Αφότου την διαβάσετε πατήστε το «Συνέγεια».

Η επόμενη σελίδα θα σας ζητήσει να ορίσετε το όνομα του μηχανήματος στο οποίο θα γίνει η εγκατάσταση του Joomla (στην προκειμένη περίπτωση θα είναι αυτό που δώσατε κατά την δημιουργία της βάσης, δηλαδή localhost), το username και

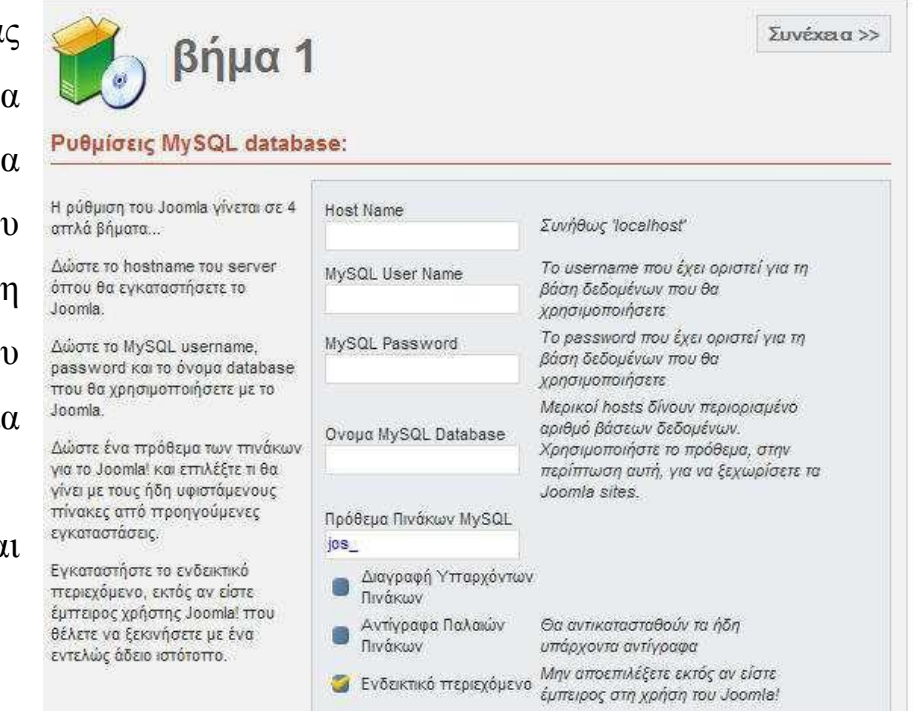

Τεχνολογικό Εκπαιδευτικό Ίδρυμα Κρήτης, Τμήμα Εφαρμοσμένης Πληροφορικής και Πολυμέσων Αγγελόπουλος Νικόλαος ΑΜ 1021

password που δώσατε επίσης πριν (δηλαδή m452admin και m452pass) ενώ τέλος θα πρέπει να δώσετε και το όνομα της βάσης που δημιουργήσατε, m452.

Αν όλα πάνε καλά, η εγκατάσταση του Joomla Θα σας ενημερώσει με το ανάλογο μήνυμα, όπου θα σας ζητάει να ορίσετε το όνομα του website σας. Αφότου επιλέξετε το όνομα, πατήστε το «Συνέχεια».

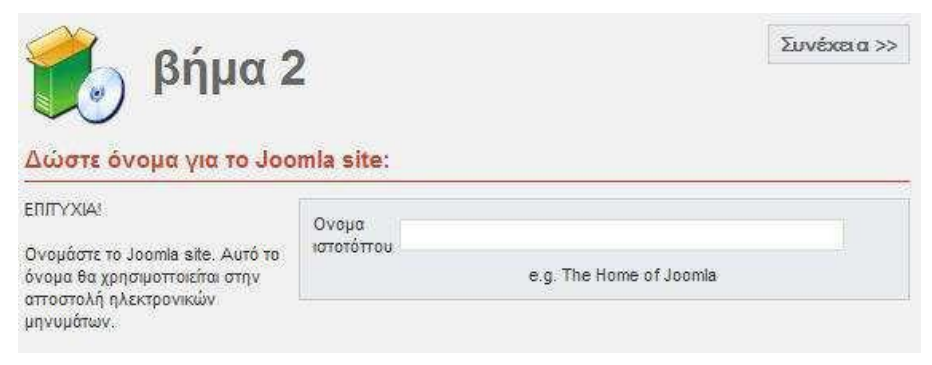

Στην επόμενη σελίδα θα πρέπει να ορίσετε το password του διαχειριστή

(administrator) του website ενώ θα πρέπει να δηλώσετε και το e- mail στο οποίο θα θέλετε να λαμβάνετε τα e- mail των χρηστών.

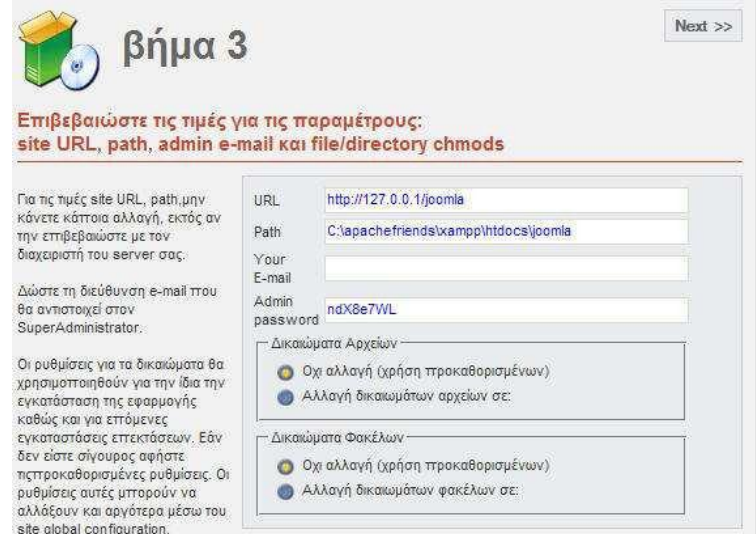

44

Η επόμενη σελίδα σας πληροφορεί ότι όλα πήγαν καλά και σας εμφανίζει το administrator username και password. Πατώντας το κουμπί «Ιστότοπος» θα μεταβείτε στο website το οποίο έχει φτιάξει το Joomla για εσάς προκειμένου να το επεξεργαστείτε, ενώ πατώντας το κουμπί «Διαχείριση»

θα μεταβείτε στο μενού διαχείρισης. Προσοχή! Μην ξεχάσετε να διαγράψετε τον φάκελο installation, προκειμένου να αποφύγετε κινδύνους ασφάλειας.

# **2.2 Δίζοδορ ζηο Joomla**

Για να μπείτε στο administration control panel, γράψτε την διεύθυνση του website σας (αν έχετε κάνει τοπική εγκατάσταση αυτή θα είναι http://127.0.0.1/jooomla ενώ αν έχετε εγκαταστήσει σε έναν web server αυτή θα είναι http://www.<to\_site>.<sas>) ακολουθούμενο από το /administrator. Για παράδειγμα, http://127.0.0.1/jooomla/administrator. Αυτό θα σας εμφανίσει την παρακάτω σελίδα στην οποία θα πρέπει να εισάγετε τα στοιχεία του administrator έτσι ώστε να μπείτε.

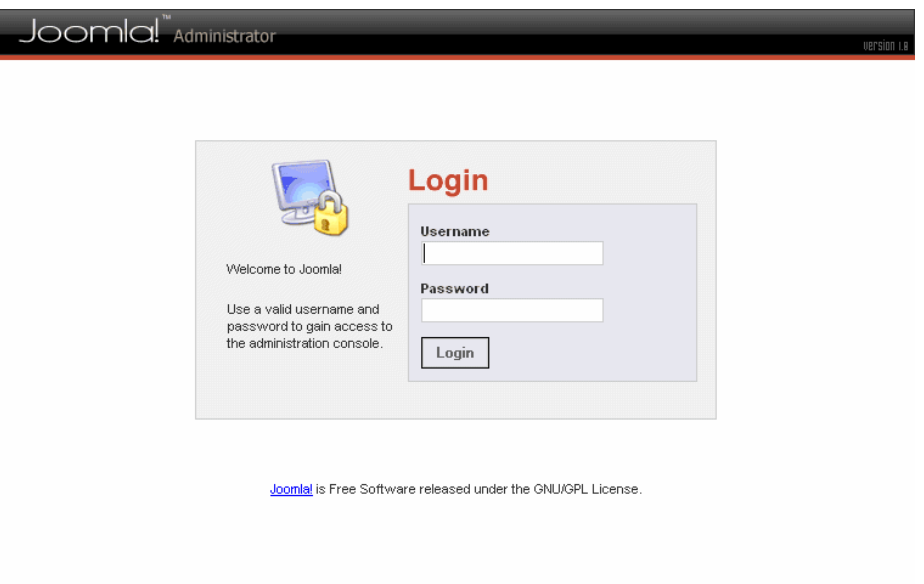

Τεχνολογικό Εκπαιδευτικό Ίδρυμα Κρήτης, Τμήμα Εφαρμοσμένης Πληροφορικής και Πολυμέσων Αγγελόπουλος Νικόλαος ΑΜ 1021

# **2.3 Ππώηη επαθή µε ηο control panel**

Το control panel περιέχει Links για την γενική διαχείριση του site παρέχοντας επίσης και επιμέρους έλεγχους των δομικών στοιχείων του. Πιο συγκεκριμένα εμφανίζει:

- 1. Top level menus για τον έλεγχο των επιμέρους στοιχείων του site.
- 2. Τρέχων path που παρουσιάζει που βρίσκεστε.
- 3. Quick link icons για είσοδο των βασικών εργασιών του administrator.
- 4. Quick link tabs με χρήσιμα στοιχεία.

5. Activity panel tabs τα οποία δείχνουν στατιστικά χρήσιμα στο administrator.

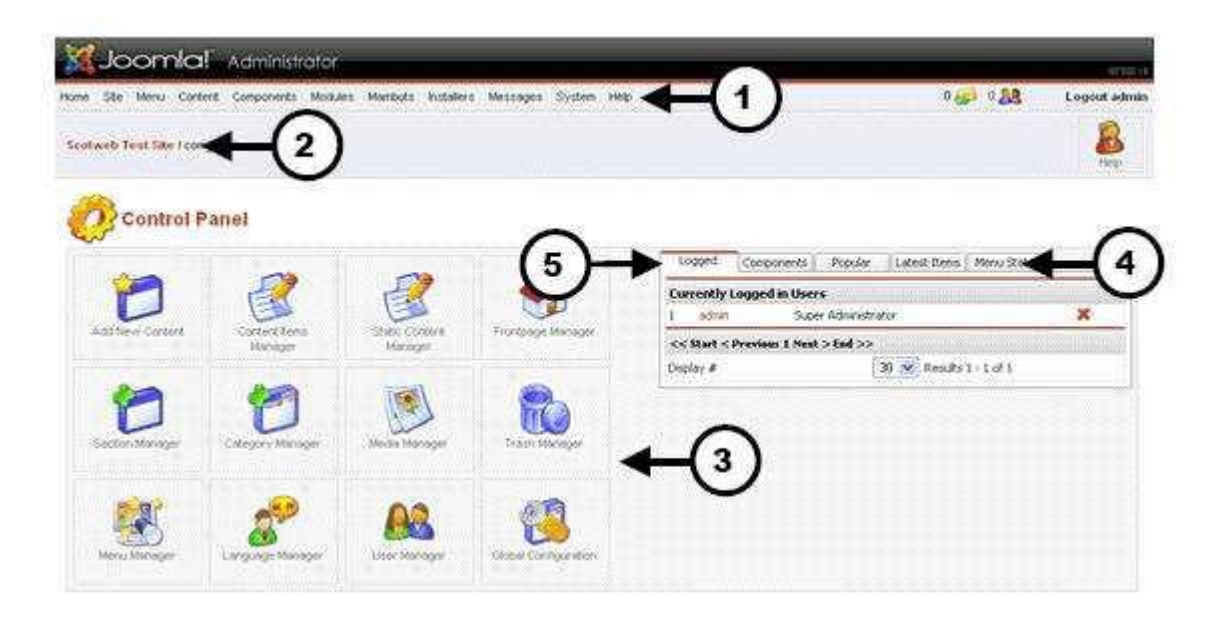

# **2.4 Site και administrator's panel**

Καθετί που εμφανίζεται στο website, οφείλεται και καθορίζεται από το administration panel. Για παράδειγμα, όλα τα μενού μπορείτε να τα χειριστείτε από την επιλογή «Menu» του Top level menu. Όποιες αλλαγές κάνετε ως administrator μέσω του panel, θα φανούν αφότου κάνετε «Reload» το site σας. Οι παρακάτω εικόνες το αποδεικνύουν.

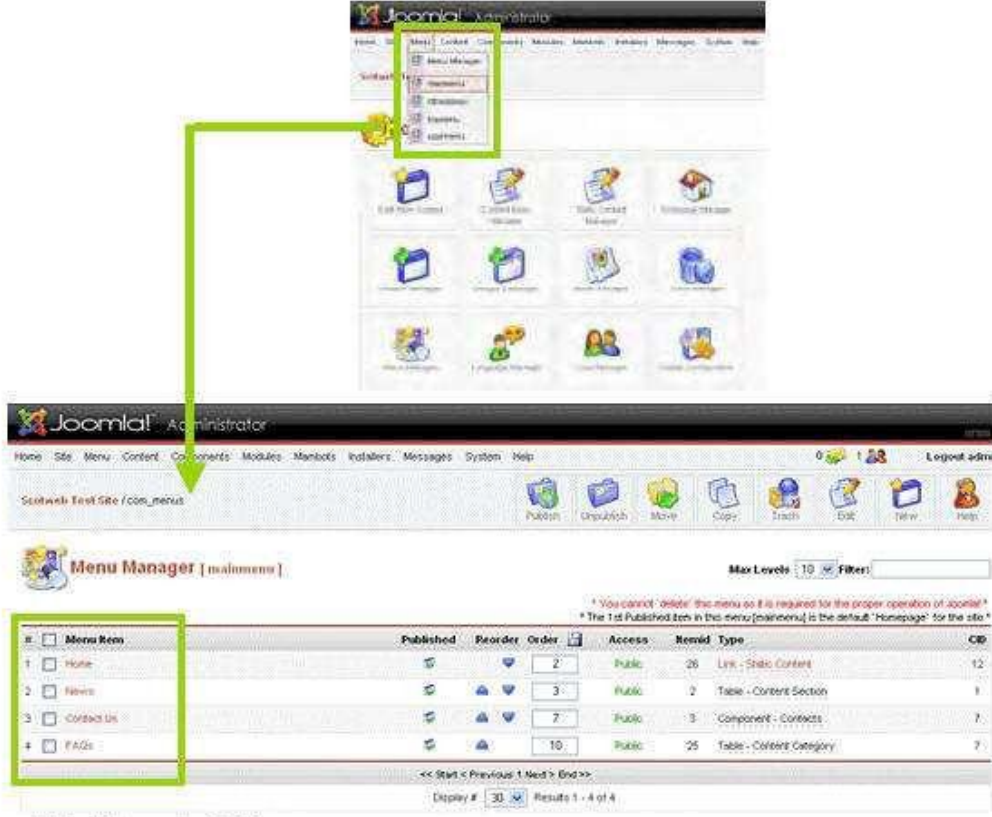

Main Menu in CMS

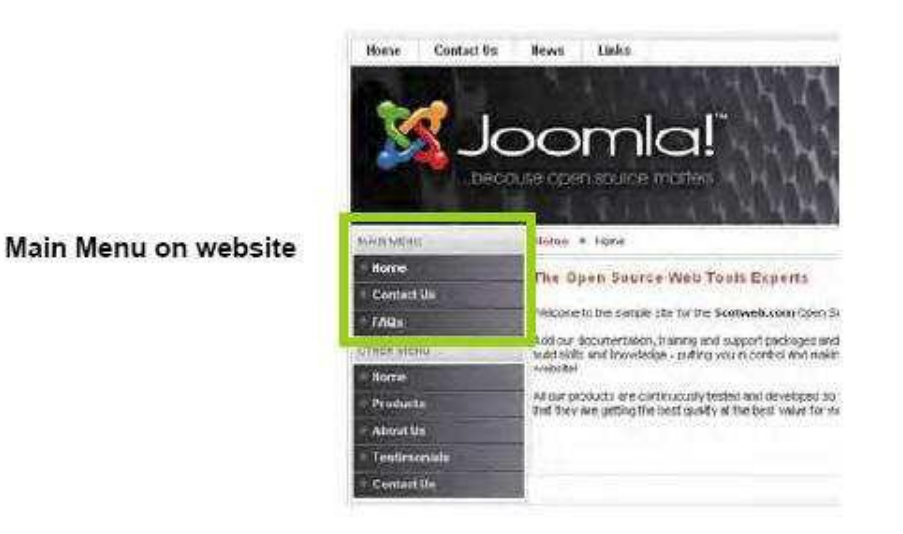

Επίσης, μέσω του administrating panel μπορείτε να χειριστείτε κάθε module και component που έχετε εγκατεστημένο στο site σας καθορίζοντας για παράδειγμα τα δημοψηφίσματα που θα γίνονται, τον τρόπο που θα εμφανίζονται τα τελευταία άρθρα, τις πληροφορίες που θα εμφανίζονται σχετικά με τους συνδεδεμένους χρήστες, τον τρόπο εμφάνισης των τομέων, των κατηγοριών και των άρθρων, κτλ.

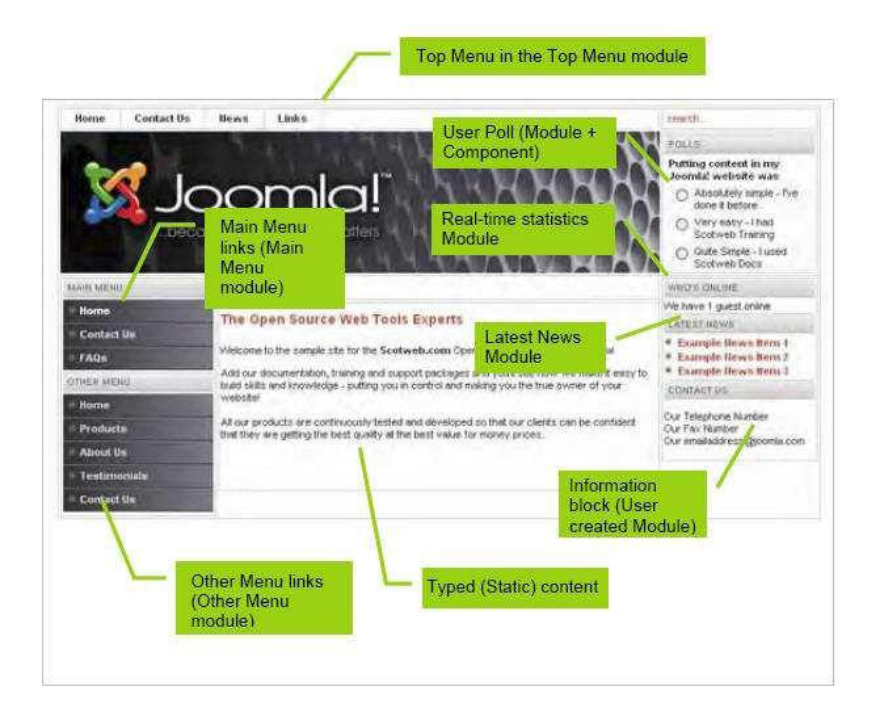

Τεχνολογικό Εκπαιδευτικό Ίδρυμα Κρήτης, Τμήμα Εφαρμοσμένης Πληροφορικής και Πολυμέσων Αγγελόπουλος Νικόλαος ΑΜ 1021

### **2.5 Δομή των περιεχομένων του site**

Κάθε site που σέβεται τον εαυτό του θα πρέπει να έχει μια συγκεκριμένη δομή στο περιεχόμενο του. Η δομή αυτή θα επιτρέψει την εύκολη κίνηση του χρήστη μέσα σ' αυτό ,την γρήγορη εύρεση αυτού που τον ενδιαφέρει και την μεγαλύτερη κατανόηση του σκοπού δημιουργίας και ύπαρξης αυτού του site. Επίσης ,ένα δομημένο site κάνει πιο εύκολη την συντήρηση του και το στήσιμο του από την πλευρά του διαχειριστή. Τo Joomla παρέχει μια εξ ορισμού πολύ σωστή δομή των περιεχομένων του έτσι ώστε να διευκολύνει όλες τις εργασίες. Πιο συγκεκριμένα, τα περιεχόμενα ενός site που χρησιμοποιεί το CMS Joomla χωρίζονται σε:

- Section (Τομείς)
- Categories (Κατηγορίες)
- Content Items (Αντικείμενα)

Κάθε τομέας μπορεί να περιλαμβάνει πολλές κατηγορίες και κάθε κατηγορία μπορεί να περιλαμβάνει πολλά αντικείμενα. Για παράδειγμα αν είχατε αν θέλατε να έχετε ένα site σχετικά με τα αθλητικά και ένα section περιλάμβανε τις αθλητικές εξελίξεις (Sport news) η δομή θα μπορούσε αν είναι η παρακάτω :

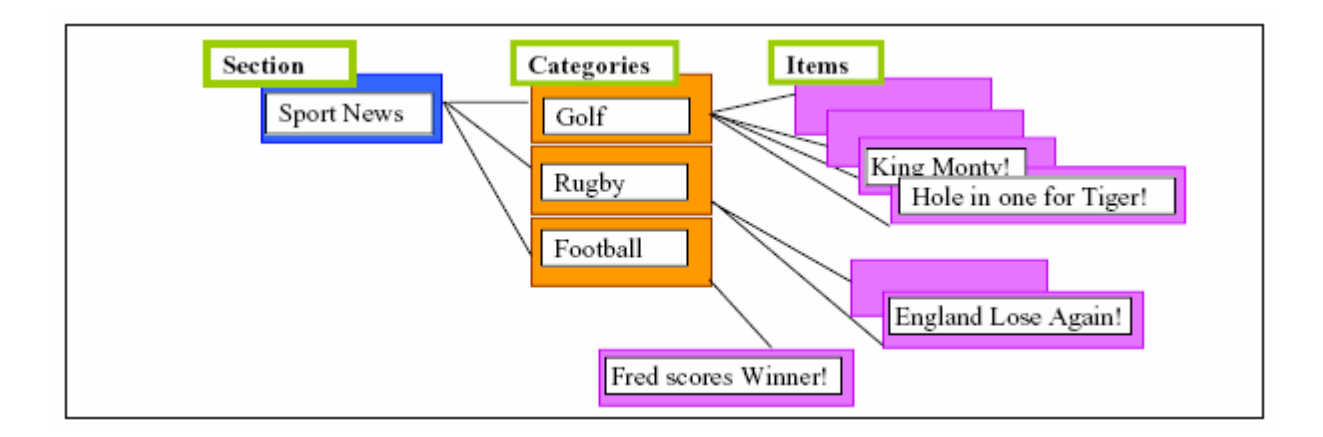

# **2.5.1 Frontpage**

Στο Joomla, η έννοια frontpage αναφέρεται στην αρχική σελίδα του site σας. Τα περιεχόμενα αυτής μπορείτε να τα καθορίσετε είτε από το εικονίδιο Frontpage Manager της home page είτε μέσω από το top level menu και συγκεκριμένα Content > Frontpage Manager. Από αυτόν τον Manager μπορείτε να καθορίσετε την σειρά με την οποία θα εμφανίζονται τα αντικείμενα στην αρχική σελίδα του site σας (μέσω της στήλης Order) καθώς και αν θα είναι δημοσιευμένα ή όχι (μέσω της στήλης Published).

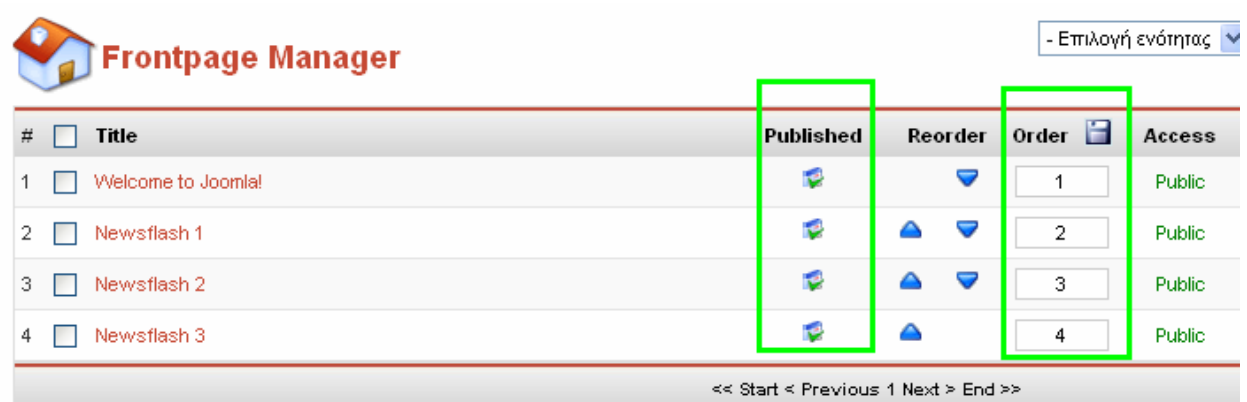

Πατώντας πάνω στο όνομα κάθε αντικειμένου μπορείτε να το επεξεργαστείτε και να αλλάξετε την μορφή του, ενώ αν θέλετε κάποιο από τα αντικείμενα που έχετε να εμφανίζεται στην αρχική σελίδα, θα πρέπει να εμφανίσετε όλα τα αντικείμενα το site σας (για παράδειγμα μέσω του content> All content Items) να κάνετε κλικ στο εικονίδιο του στην στήλη Published.

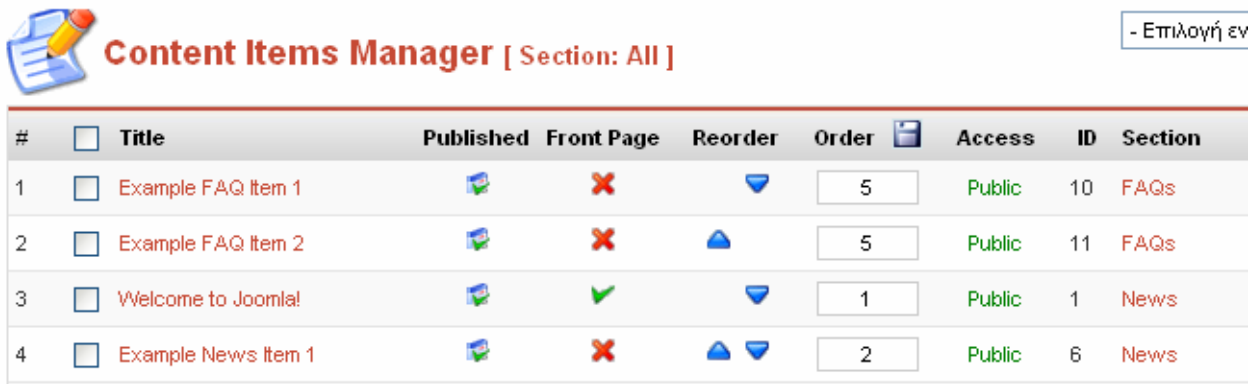

# **2.5.2 Sections**

Το πρώτο πράγμα το οποίο θα κάνετε θα είναι να δημιουργήσετε ένα

section (τομέας) το οποίο είναι εν γένει ένα αντικείμενο σε υψηλό επίπεδο και το οποίο στην συνέγεια θα περιέγει κατηγορίες. Για να δημιουργήσετε ένα section επιλέξτε το Section Manager από την αρχική σελίδα (home page) του control panel ή πατήστε την επιλογή από το Content μενού όπως στην παρακάτω εικόνα.

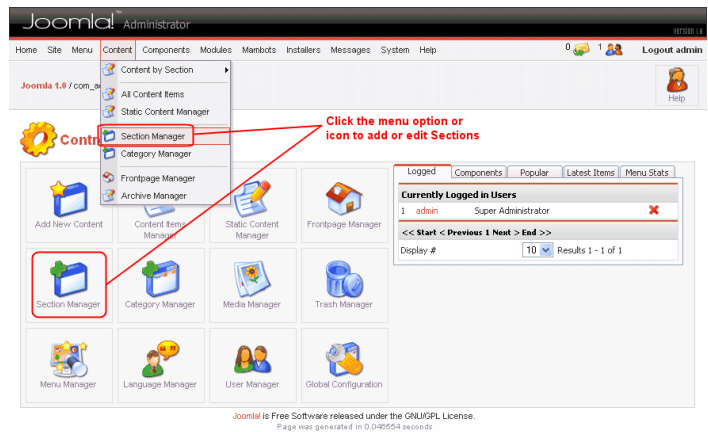

Αυτό θα σας οδηγήσει στην οθόνη Section Manager που σας επιτρέπει να προσθέτετε και να διαχειρίζεστε sections. Στο παραπάνω παράδειγμα υπάρχει ήδη section με όνομα 'The News', ένα με όνομα Frequently Asked Questions', και ένα με όνομα 'Newsflashes'. Για να αλλάξετε κάποιο από αυτά, απλά πατήστε το κόκκινο link ή τσεκάρετε το κουτάκι δίπλα του και επιλέξτε Edit' από την toolbar. Για να δημιουργήσετε ένα section, απλά κάντε κλικ στο κουμπί 'New' της toolbar.

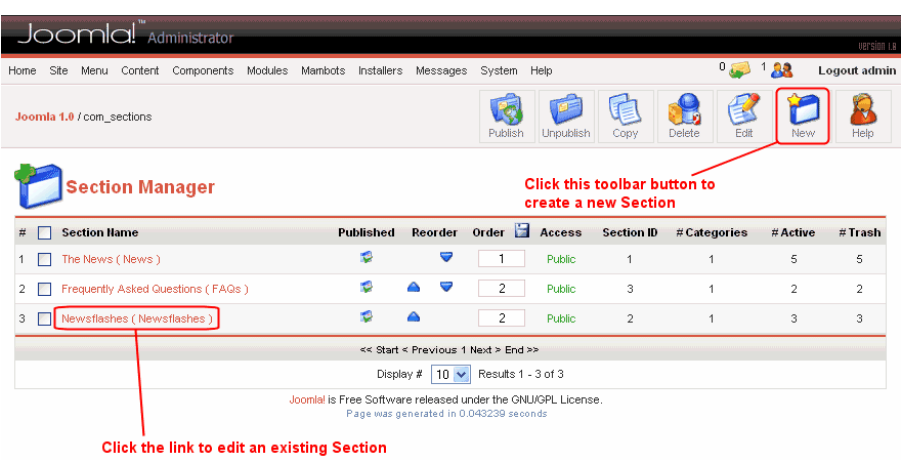

Αυτό θα σας οδηγήσει στο section editor. Όποτε μπαίνετε σε έναν τέτοιο editor, το κεντρικό μενού απενεργοποιείται! Το αντικείμενο που επεξεργάζεστε γίνεται "checked out" κάτι το οποίο γίνεται προκειμένου να εξασφαλισθεί η ασφάλεια στην διαχείριση των αντικειμένων του website, καθώς ενδέχεται να προσπαθήσουν πολλοί χρήστες να «πειράξουν» ένα αντικείμενο, κάτι το οποίο θα προκαλούσε πρόβλημα. Για να πάψει ένα αντικείμενο να είναι checked out, θα πρέπει είτε να πατήσετε το "Save" από την toolbar, είτε το "Cancel" εκτελώντας τις προφανείς ενέργειες.

Ο section editor επιτρέπει την εισαγωγή του τίτλου και του ονόματος του section, καθώς επίσης και ενός μικρού εισαγωγικού και επεξηγηματικού κειμένου αν θέλετε. Συνήθως ο τίτλος είναι μια δύο λέξεις, ενώ το όνομα είναι μεγαλύτερο και μπορεί να χρησιμεύσει για heading σε μια σελίδα. Μπορείτε επίσης να ορίσετε και μια εικόνα που θα συσχετιστεί με αυτό το section, ορίζοντας την θέση του, κτλ.

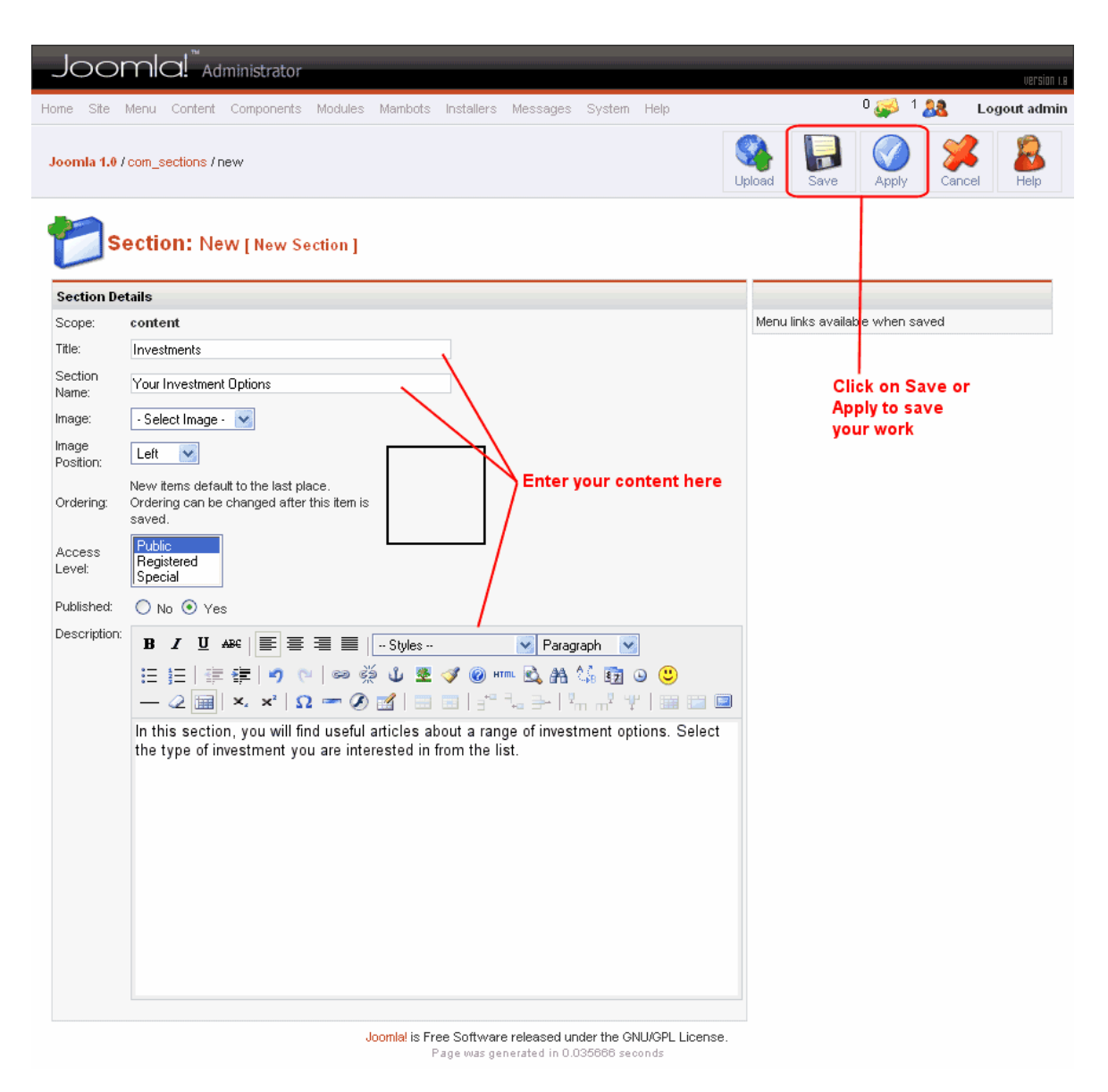

Η περιοχή 'description' επιτρέπει την περιγραφή των αντικειμένων του section. Μην ξεχνάτε ότι τα περιεχόμενα του section θα είναι μια ή περισσότερες κατηγορίες και ότι όταν ο χρήστης βλέπει τον τίτλο, θα βλέπει και τις κατηγορίες που περιέχει, όποτε θα πρέπει να επιλέξετε τον κατάλληλο τίτλο.

Η περιοχή του description χρησιμοποιεί στην πραγματικότητα μια βοηθητική εφαρμογή του Joomla, τα λεγόμενα components, το οποίο

λέγεται HTML Editor. To Joomla επιτρέπει την χρήση πολλών και διαφορετικών HTML Editors, προτείνεται όμως ο Tiny MCE. Για να λειτουργήσει σωστά θα πρέπει πιο πριν να τον έχετε επιλέξει πιο πριν ως default HTML Editor μέσω του Global Configuration.

Μπορείτε να χρησιμοποιήσετε την toolbar στο πάνω μέρος για να αλλάξετε την μορφή της περιγραφής, να προσθέσετε δηλαδή bold, italics, bullets, κτλ. Το μενού 'Styles' περιλαμβάνει μια λίστα με predefined τρόπους γραφής που έχει φτιάξει ο editor για εσάς. Μπορείτε όπως και στο Word, να αλλάξετε το χρώμα, την γραμματοσειρά, την στοίχιση και οτιδήποτε άλλο θέλετε στον τρόπο με τον οποίο θα παρουσιάζεται το κείμενο. Δίπλα στο 'Styles' μενού υπάρχει το 'Format'μενού το οποίο σας επιτρέπει να καθορίσετε τον τύπο της πληροφορίας που γράφετε. Για παράδειγμα μπορείτε να καθορίσετε αν το κείμενο θα εμφανίζεται ως main heading, sub- heading,  $\alpha \pi \lambda$ ό κείμενο, παράγραφο, κτλ., μπορείτε επίσης να εισάγετε emoticons, εικόνες, πίνακες, σύμβολα, γραμμές, κτλ.

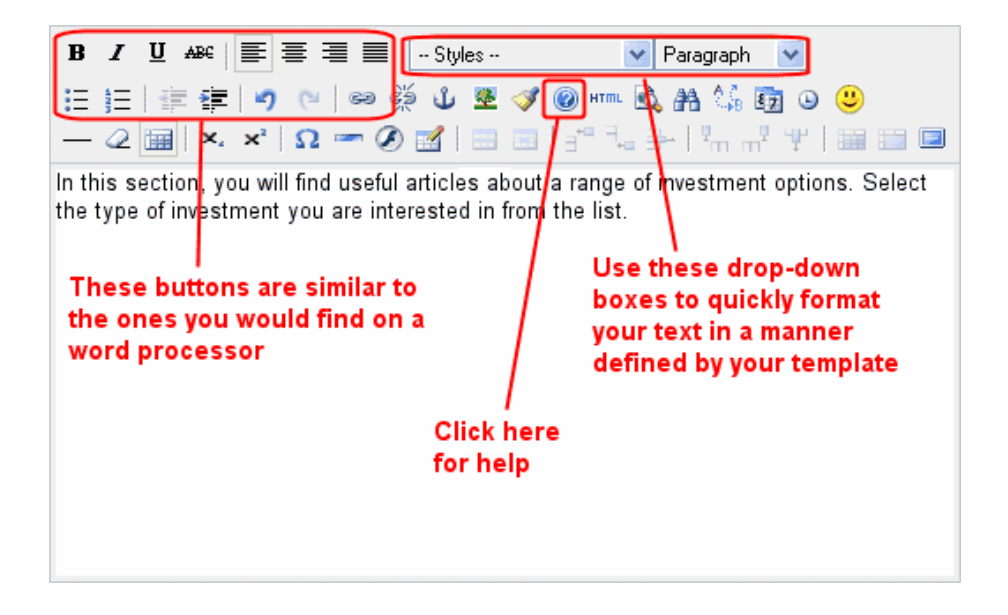

Όταν έχετε τελειώσει την επεξεργασία του section, πατήστε το 'Save' από την toolbar στο πάνω δεξιά μέρος της οθόνης για να σώσετε την εργασίας σας. Μετά από αυτό θα επιστρέψετε πίσω στο Section Manager. Αν δεν θέλετε να συμβεί αυτό αλλά θέλετε μόνο να σώσετε τις αλλαγές που έχετε κάνει, πατήστε 'Apply'.

# **2.5.3 Καηηγοπίερ (Categories)**

Η δημιουργία καταλόγων είναι σχεδόν παρόμοια με την δημιουργία των τομέων (sections). Από την home page, επιλέξτε το Category Manager εικονίδιο, ή διαφορετικά μπορείτε να πατήσετε την επιλογή στο Content μενού. Ο Category Manager είναι σχεδόν παρόμοιος με τον Section Manager με την προσθήκη όμως κάποιων επιπλέον στοιχείων. Μπορείτε

για παράδειγμα να εφαρμόσετε φίλτρα έτσι ώστε να εμφανίζονται μόνο κατηγορίες από κάποια συγκεκριμένα sections ή μπορείτε επίσης να μεταφέρετε κατηγορίες από ένα section σε ένα άλλο πατώντας το κουμπί "Move"  $\alpha\pi\sigma$  την toolbar.

Όταν πατάτε το κουμπί 'New' από την toolbar ή ένα link από κάποια υπάρχουσα κατηγορία, τότε μπαίνετε σε λειτουργία Category Editor το οποίο είναι παρόμοιο με το Section Editor. Στην πραγματικότητα, η μόνη διαφορά είναι ότι πρέπει να καθορίσετε και το section στο οποίο θα ανήκει η κατηγορία που θέλετε να δημιουργήσετε.

### **2.5.4 Ανηικείμενα (Content Items)**

Το επόμενο βήμα είναι τώρα να δημιουργήσετε ένα αντικείμενο (content item), το οποίο είναι ένα άρθρο σχετικά με κάποιο αντικείμενο το οποίο ταιριάζει βέβαια σε κάποια κατηγορία και θα μπει κάτω από αυτήν. Υπάρχουν πολλοί τρόποι για να δημιουργήσετε ένα αντικείμενο :

1. Από το top level menu, επιλέγετε Content > Content by Section > Κάποιο από τα υπάρχοντα sections και στην συνέχεια επιλέγετε να εμφανίσετε όλα τα items αυτού του section. Αφότου μεταφερθείτε στην σελίδα με τα items αυτού του section μπορείτε στην συνέχεια να δημιουργήσετε, να διαγράψετε και εν γένει να διαχειριστείτε όλα τα items αυτού του section, ενώ μπορείτε επίσης

να φιλτράρετε τα items που θα εμφανίζονται έτσι ώστε να βλέπετε μόνο τα items μιας συγκεκριμένης κατηγορίας του section.

- 2. Πατήστε το 'Content Items Manager' στην home page ή το 'All Content Items' από το 'Content' του top level menu προκειμένου να μεταφερθείτε σε μια σελίδα που θα σας εμφανίσει όλα τα items που έχετε στο site σας.
- 3. Πατήστε το 'Add New Content' από την κεντρική Home page και θα μεταφερθείτε αμέσως στον Content Item Editor.

Χρησιμοποιώντας την επιλογή 'Content by Section' (1η μέθοδος) καταφέρνετε να έχετε οργανωμένα όλα τα αντικείμενα καθώς θα εφαρμόζονται αμέσως φίλτρα του section το οποίο διαχειρίζεστε. Η δυνατότητα αυτή είναι ιδιαίτερα χρήσιμη αν φτάσετε να έχετε πολλά items στο site σας τα οποία θέλετε να είναι σωστά οργανωμένα έτσι ώστε να τα διαχειρίζεστε πιο εύκολα. Επίσης, η 3<sup>η</sup> μέθοδος είναι εξίσου βολική και εύκολη καθώς σας επιτρέπει να δημιουργήσετε αμέσως αντικείμενα που θέλετε να δημοσιεύσετε στο site σας. Παρακάτω θα παρουσιαστεί η 1<sup>η</sup> μέθοδος η οποία επίσης σας δείχνει την οθόνη του Content Items Manager.

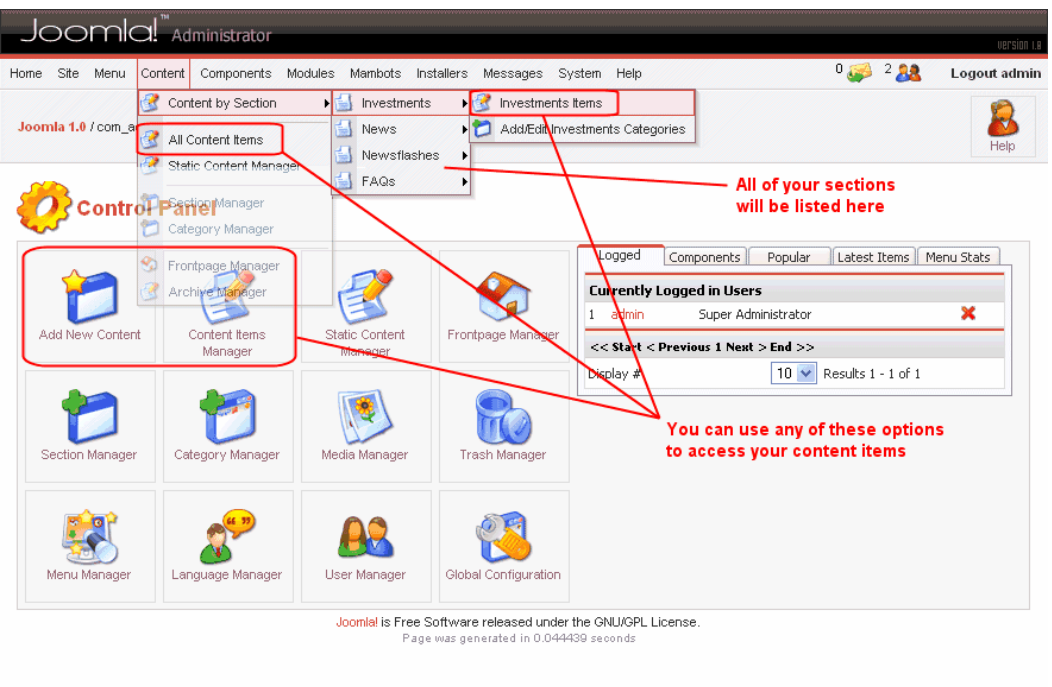

O Content Items Manager εμφανίζεται όπως στην παρακάτω εικόνα, ενώ αν προβείτε την λίστα των αντικειμένων σας μέσω του εικονιδίου 'All Content Items', θα εμφανιστεί και ένα drop-down box για να σας επιτρέψει να φιλτράρετε τα αντικείμενα ενός συγκεκριμένου section. Αν δεν θέλετε να χρησιμοποιήσετε την μέθοδο του blog μπορείτε απλά να εισάγετε όλο το άρθρο στον πρώτο editor και να αφήσετε τον δεύτερο κενό.

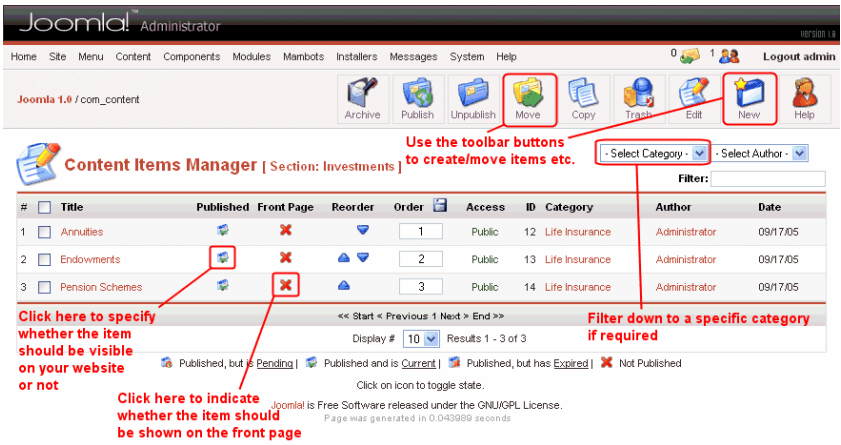

Τεχνολογικό Εκπαιδευτικό Ίδρυμα Κρήτης, Τμήμα Εφαρμοσμένης Πληροφορικής και Πολυμέσων Αγγελόπουλος Νικόλαος ΑΜ 1021

Όταν δημιουργείτε ή διαχειρίζεστε αντικείμενα έχετε κάποιες περισσότερες επιλογές παραμετροποίησης σε σχέση με αυτά των sections και των κατηγοριών. Όπως φαίνεται και στην παρακάτω εικόνα, ο content item editor δύο HTML editors. Αυτό σας επιτρέπει να «σπάτε» το περιεχόμενο ενός αντικειμένου σε δύο κομμάτια αν θέλετε. Μια μικρή εισαγωγή και το κυρίως άρθρο. Το συγκεκριμένο feature σας επιτρέπει να εμφανίζεται τα αντικείμενα μια συγκεκριμένης κατηγορίας στην μορφή ενός Blog ή ενός journal.

To blog (συντομογραφία για το web log) αποτελεί ένα διαρκώς αυξανόμενο και πολύ δημοφιλή τρόπο παρουσίασης πληροφοριών και άρθρων που μπορούν να ανανεώνονται σε καθημερινή βάση, όπως για παράδειγμα νέα ή ειδήσεις εφημερίδων. Αντί για μια απλή λίστα από links προς τα διάφορα άρθρα, με αυτούς τους δύο editors μπορείτε να εμφανίζετε τον τίτλο και μία ή δύο αρχικές παραγράφους του ολικού άρθρου και στην συνέχεια να εμφανίζετε το link στο οποίο ο αναγνώστης θα μπορεί να διαβάσει όλο το άρθρο. Επίσης, η αρχική παράγραφος μπορείτε να είναι και μια γενικότερη περιγραφή του άρθρου στο οποίο αναφέρεται, κάτι το οποίο θα προτρέπει τον αναγνώστη να διαβάσει όλο το άρθρο.

Content Item Editor: Το tab των meta info. Αν θέλετε το site σας να βρίσκεται εύκολα από τις μηχανές αναζήτησης, καλό θα ήταν να καθορίσετε και κάποιες πληροφορίες

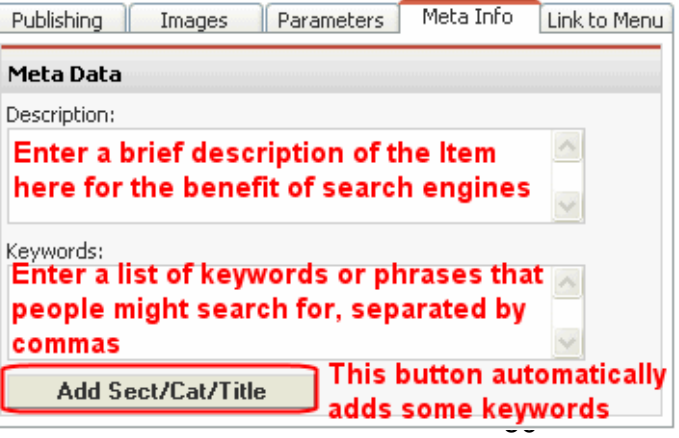

Τεχνολογικό Εκπαιδευτικό Ίδρυμα Κρήτης, Τμήμα Εφαρμοσμένης Πληροφορικής και Πολυμέσων Αγγελόπουλος Νικόλαος ΑΜ 1021

σχετικά με αυτό, οι οποίες λέγονται meta info. Ορίζοντας κάποιες λέξειςκλειδιά οι οποίες παρουσιάζουν το θέμα του άρθρου, μπορείτε να το κάνετε πιο εύκολα προσβάσιμο και κατά συνέπεια να φέρετε περισσότερους επισκέπτες στο site σας.

Ο πιο απλός, αλλά και κατά κάποιο τρόπο περιοριστικός, τρόπος για να προσθέσετε ένα link προς κάποιο αντικείμενο είναι να χρησιμοποιήσετε το τελευταίο tab στην σελίδα του Content item editor.

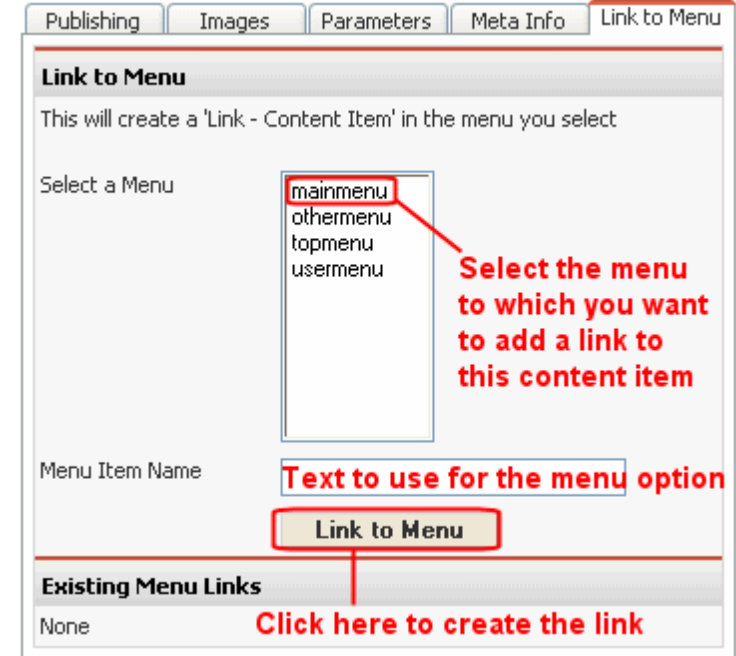

Ένας εναλλακτικός αλλά και πιο ευέλικτος τρόπος εισαγωγής και διαχείρισης των αντικειμένων ενός μενού είναι μέσω του Menu Manager. Eπιλέγοντας λοιπόν το 'Menu' από to top level menu, και πηγαίνοντας στην συνέχεια στο Menu Manger μπορείτε να έχετε τον γενικό έλεγχο των μενού του site σας.

Στην σελίδα αυτή βλέπετε όλα τα μενού που εμφανίζονται στο site σας και μπορείτε να αλλάξετε τον τίτλο που θα εμφανίζεται στο administration control panel κάνοντας κλικ στο όνομα του, ενώ αν πατήσετε το εικονίδιο με το μολύβι θα μπορέσετε να αλλάξετε τα αντικείμενα του

συγκεκριμένου μενού καθώς επίσης και την σειρά που αυτά εμφανίζονται.

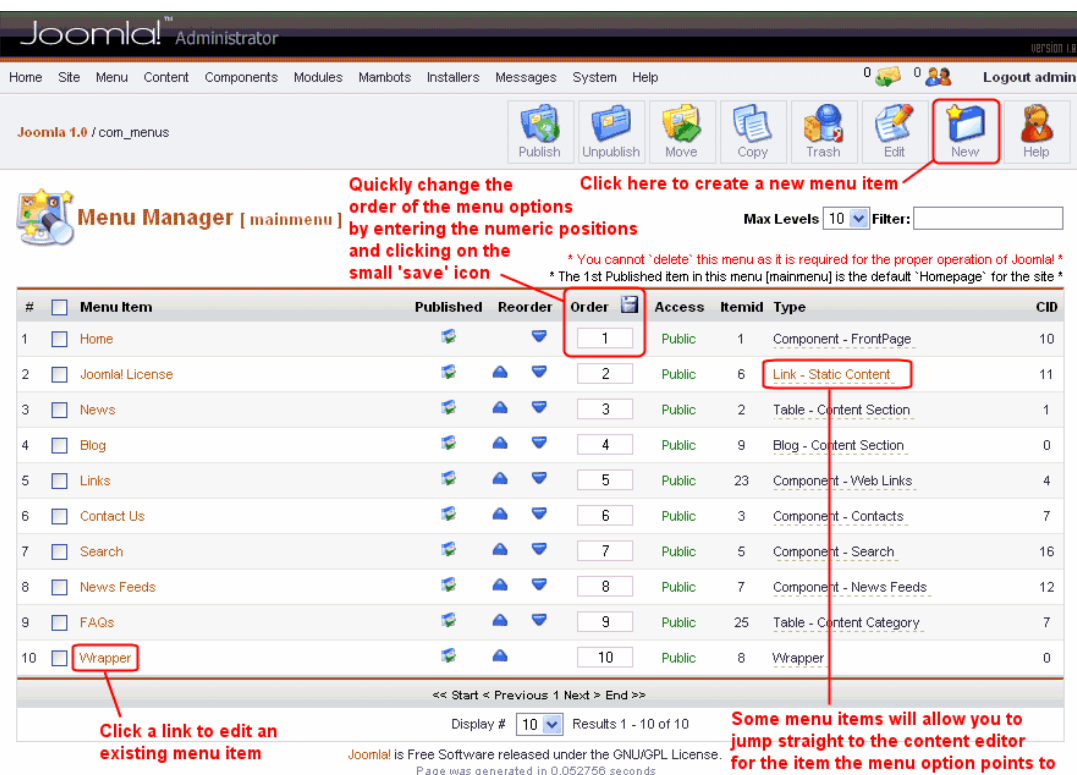

# **2.6 Προσθέτοντας ένα αντικείμενο στο μενού**

Αν επιλέξετε να εισάγετε ένα αντικείμενο στο μενού (μέσω του κουμπιού 'New' της toolbar) θα μεταφερθείτε στον menu editor ο οποίος μπορεί να μοιάζει λίγο πολύπλοκος λόγω των πολλών επιλογών. Μια ερμηνεία κάποιων από αυτά είναι η ακόλουθη:

Content

Blog – Content Category: Παρουσιάζει μια σελίδα με τα αντικείμενα από διάφορα κατηγορίες σε μορφή blog.

Blog – Content Section: Παρουσιάζει μια σελίδα με τα αντικείμενα από διάφορα sections σε μορφή blog.

Link – Content Item: Δημιουργεί ένα Link προς ένα δημοσιευμένο αντικείμενο (item) σε πλήρη προβολή.

Table – Content Section: Παρουσιάζει μια λίστα των υπάρχουσων κατηγοριών για ένα συγκεκριμένο section.

#### Miscellaneous

Separator: Εισάγει μια διαχωριστική γραμμή στο μενού.

#### Submit

Submit – Content : Εισάγει ένα submit link προκειμένου να μπορούν να στέλνουν και να δημοσιεύσουν άρθρα οι χρηστές.

#### Components

Component: Παρουσιάζει το interface ενός component.

Link – Component Item: Εμφανίζει ένα link προς ένα υπάρχον component  $\tau$ <sub>σ</sub> site.

Link – News feed: Εμφανίζει ένα link προς ένα υπάρχον δημοσιευμένο news feed του site.

#### Links

Links – Url: Δημιουργεί ένα link προς κάποια διεύθυνση url.

Για περισσότερες πληροφορίες μπορείτε να πάτε με τον κέρσορα του ποντικιού επάνω από κάθε τίτλο και θα εμφανιστεί μια σύντομη περιγραφή του τα κάνει το καθετί.

Αφού επιλέξετε τι τύπου θέλετε να είναι το αντικείμενο που θα εισάγετε στο μενού, πατάτε το κουμπί 'Next' της toolbar και πηγαίνετε στην επόμενη οθόνη όπου θα πρέπει να καθορίσετε κάποια επιπλέον στοιχεία σχετικά με το αντικείμενο αυτό ανάλογα με το τι έχει αποφασίσει αν εισάγει, όπως για παράδειγμα το Url στο οποίο θα δείχνει το Link, αν θα ανοίγει σε καινούργιο παράθυρο το linked αντικείμενο, κτλ.

Η παρακάτω οθόνη θα εμφανιστεί για παράδειγμα αν επιλέξετε να δημιουργήσετε ένα link προς ένα content item. Θα πρέπει να καθορίσετε τον τίτλο με τον οποίο θα εμφανίζεται στο μενού, σε ποιο από όλα τα αντικείμενα του site σας θα δείχνει, σε ποιο παράθυρο θα ανοίγει, ποιοι θα έχουν πρόσβαση σε αυτό, κτλ. Αφότου σώσετε την δημιουργία του αντικειμένου του μενού, θα σας γίνουν διαθέσιμες περισσότερες δυνατότητες παραμετροποίησης στην δεξιά στήλη οι οποίες μπορούν να ορίσουν πλήθος γαρακτηριστικών και δυνατοτήτων. Σχεδόν οτιδήποτε θέλετε μπορεί να γίνει μέσω των παραμέτρων της δεξιάς στήλης.

### **2.7 Προεπισκόπηση του site σας**

Αφού λοιπόν έχετε κάνει κάποιες αλλαγές στο site σας, θα θέλετε τώρα να δείτε πως θα φαίνεται στους επισκέπτες. Για να το κάνετε αυτό αρκεί να πάτε στην επιλογή 'Menu' από το top level menu Και από εκεί να επιλέξετε 'Preview'. Η επιλογή In New Window θα εμφανίσει το site σας σε ένα καινούργιο παράθυρο, η Inline θα το εμφανίσει μέσα στο παράθυρο του administration control panel, ενώ η επιλογή in line with Position  $\theta \alpha$ εμφανίσει το site σας μέσω του administration control panel εμφανίζοντας ταυτόχρονα και τις θέσεις των modules που χρησιμοποιείτε

### **2.8 Templates**

Αν στήνετε ένα site βασισμένο σε Joomla, είναι σχεδόν σίγουρο ότι θα θέλετε να χρησιμοποιήσετε κάποια άλλο template σύμφωνα με το οποίο θα εμφανίζεται το site σας. Στον Internet Κυκλοφορούν πάρα πολλά δωρεάν templates για όλες τις προτιμήσεις. Αφού λοιπόν κατεβάσετε ένα template, συνήθως σε μορφή .zip, για να το εγκαταστήσετε στο site σας θα πρέπει να κάνετε τα εξής βήματα :

1. Από το top level menu επιλέξτε Installers > Templates – Site και θα σας εμφανιστεί ένα παράθυρο στο οποίο θα μπορείτε να εγκαταστήσετε καινούργια templates για το site σας.

- 2. Μέσω του κουμπιού 'Αναζήτηση', εντοπίστε το αρχείο zip το οποίο περιέχει το template και στην συνέχεια πατήστε 'Upload File & Install'.
- 4. Αν όλα πάνε καλά, το Joomla θα σας ενημερώσει ότι το template εγκαταστάθηκε (Success).
- 5. Πατήστε 'Continue...' για να μεταφερθείτε στον template manager από όπου θα μπορείτε να επιλέξετε το template το οποίο θα εφαρμόσετε στο site σας επιλέγοντας το και πατώντας το κουμπί 'Default' από την toolbar.

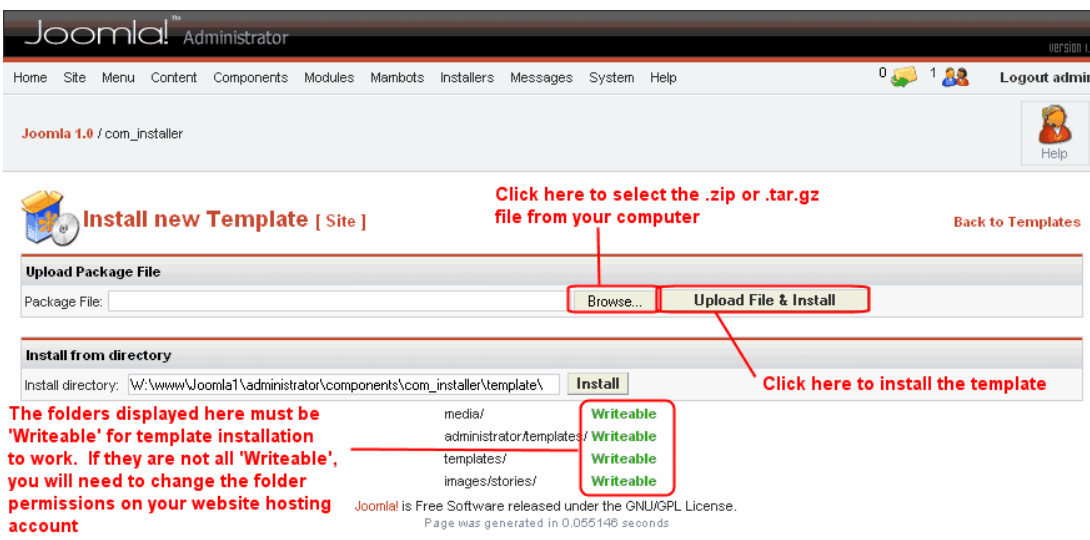

Αν θέλετε να αλλάξετε ξανά το template που χρησιμοποιείτε, μπορείτε να πάτε μέσω το top level menu στο Site > Template Manager > Site Templates και στην συνέχεια να επιλέξετε το template που θέλετε να χρησιμοποιήσετε.

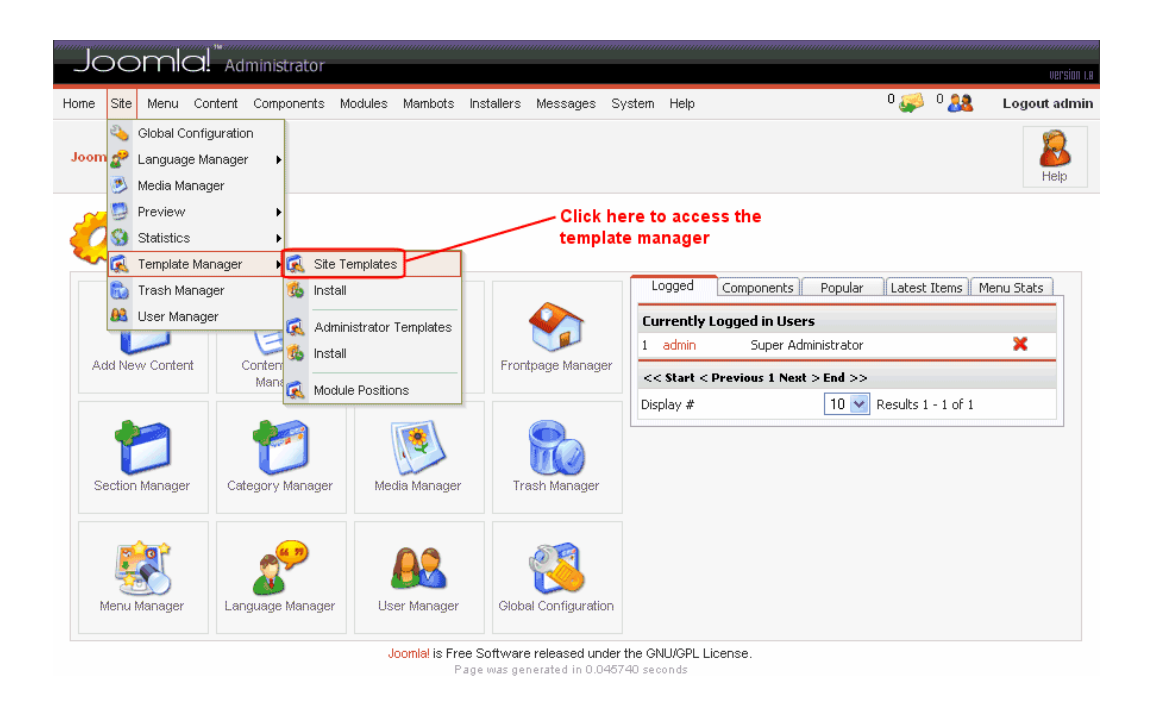

Αν τώρα θέλετε να έγετε διαφορετικά templates σε κάποια τμήματα του site σας, τότε θα πρέπει να επιλέξετε 'Assign' από την toolbar και στην συνέχεια να ορίσετε τα αντικείμενα του μενού τα οποία θα έχουν διαφορετικό template

# **2.9 Installers**

Με παρόμοιο τρόπο μπορείτε να εγκαταστήσετε επιπλέον γλώσσες για το site σας και επιπλέον templates για το administration control panel.

Επίσης μπορείτε να εγκαταστήσετε components που θα προσφέρουν γρήσιμες δυνατότητες όπως βιβλίο επισκεπτών, βάση δεδομένων για downloading και uploading αρχείων από τους χρήστες, δημιουργία media galleries με εικόνες, βίντεο και μουσική, μικρά παιχνιδάκια και οτιδήποτε άλλο μπορείτε να φανταστείτε.

Επίσης, μέσω των Modules μπορείτε να προσθέσετε στο site σας μετρητές επισκεπτών, ρολόγια και ημερολόγια, να κάνετε κινούμε διάφορα news feeds, να εμφανίζετε τα τελευταία ή πιο δημοφιλή άρθρα, κτλ.

Τέλος, τα mambots μπορούν να αναλάβουν να διενεργούν χρήσιμες εργασίες όπως συλλογή διάφορων στατιστικών στοιχείων για το site σας, αυτόματο redirection προς συγκεκριμένα σημεία όταν γίνονται συγκεκριμένες ενέργειες από τον χρήστη.

### **2.10 Media Manager**

O Media Manager είναι το βασικό εργαλείο για να ανεβάζετε στον web server όπου έχετε εγκατεστημένο το Joomla όλα τα αρχεία εικόνων που γρησιμοποιείτε στα άρθρα, τις κατηγορίες και τα sections.

Mέσω της toolbar μπορείτε να δημιουργήσετε καινούργιους φακέλους έτσι ώστε να έχετε οργανωμένα τα αρχεία σας ή να ανεβάσετε κάποιο αρχείο στον server.

Αν θέλετε να ανεβάσετε κάποιο αρχείο, αρκεί να το επιλέξετε μέσω του κουμπιού 'Αναζήτηση' (Browse) και στην συνέχεια να πατήσετε το κουμπί Upload. Το καινούργιο αρχείο θα αντιγραφεί στον τρέχον φάκελο που εμφανίζεται από κάτω.

Σε κάθε εικόνα υπάρχουν στο κάτω μέρος ένα εικονιδίου κάδου και ένα μολύβι. Το μεν πρώτο επιτρέπει την διαγραφή του αργείου, ενώ το δεύτερο θα σας εμφανίσει τον κώδικα του αρχείου, τον τρόπο με τον οποίο καλείται δηλαδή από την ΡΗΡ.

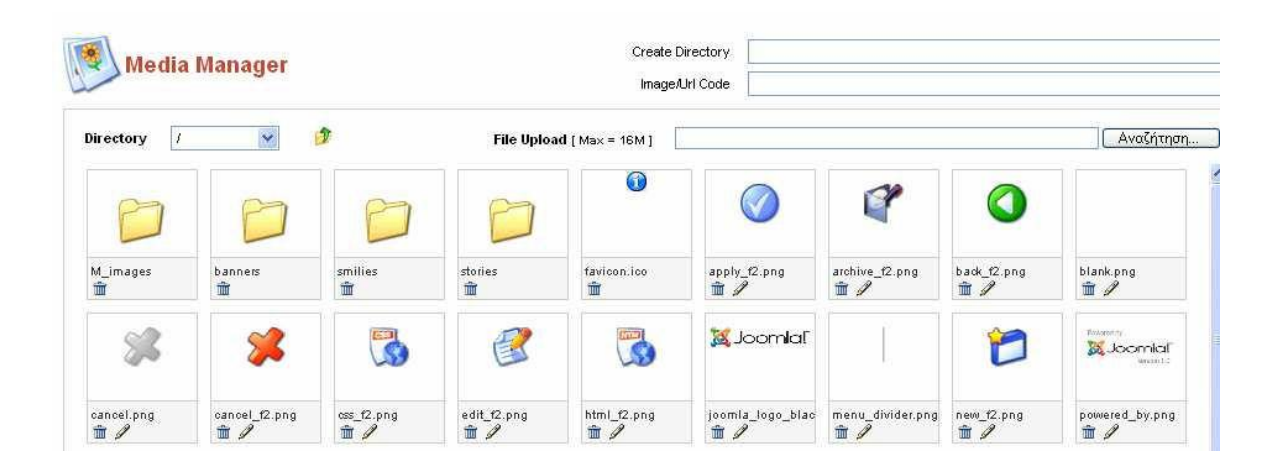

# **2.11 Users**

Ένα από τα βασικά χαρακτηριστικά του Joomla είναι ότι προσφέρει την δυνατότητα εγγραφής και ύπαρξης πολλών χρηστών με δικαιώματα downloading και uploading αρχείων, δημοσίευσης άρθρων, κτλ. Αν θέλετε να δείτε όλου τους εγγεγραμμένους χρηστές του site σας, πηγαίνετε στην επιλογή User Manager είτε μέσω του εικονιδίου της home page, είτε από την επιλογή Site > User Manager του top level menu.

Από εκεί θα μπορείτε να δείτε επιπλέον στοιχεία για κάθε χρηστή όπως το username που χρησιμοποιεί, τα πραγματικά στοιχεία που έχει δώσει, το e-mail, ενώ τέλος μπορείτε αν θέλετε να εμποδίσετε την περαιτέρω δράση του, αν δηλαδή θα έχει πλέον πρόσβαση στις επιπλέον υπηρεσίες και αν θα λαμβάνει e-mail ειδοποιήσεων.

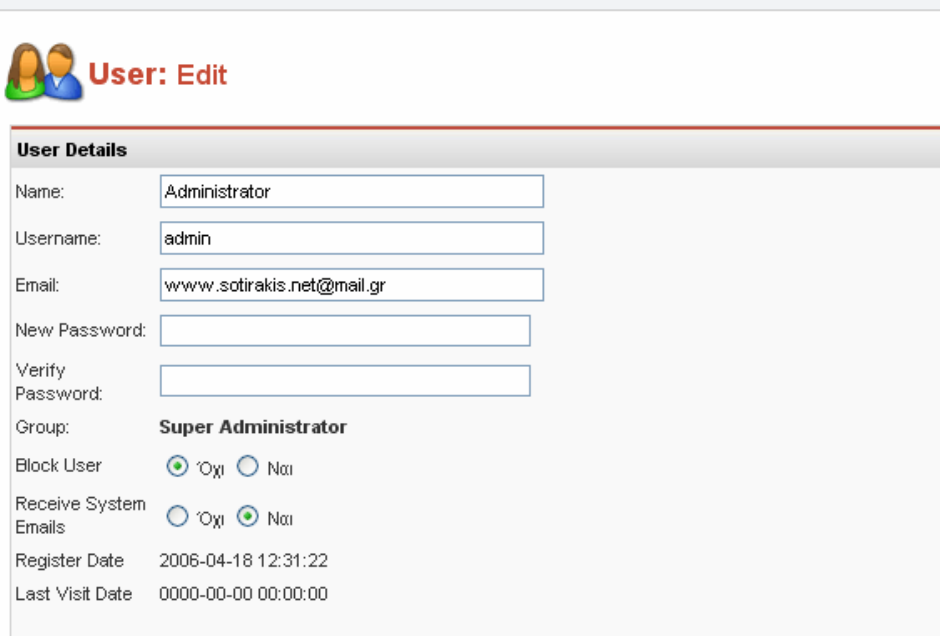

# **2.12 Δημιουργία ενός Poll (δημοψηφίσματος)**

Ένα εξίσου χρήσιμο εργαλείο-component του Joomla είναι τα Polls καθώς μπορούν να εκφράσουν τις προθέσεις των χρηστών και να σας δείξουν έτσι τι τους αρέσει και τι όχι. Για να δημιουργήσετε ένα poll επιλέγετε από το top level menu Components και μετά Polls.

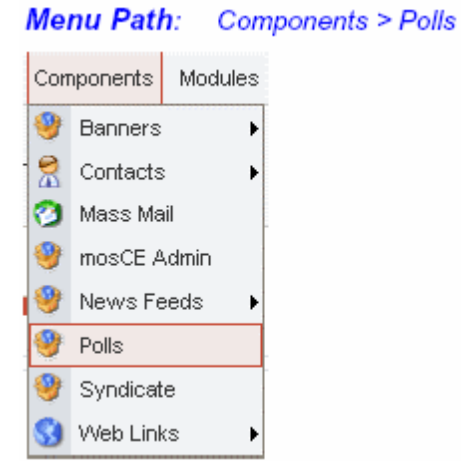

Τεχνολογικό Εκπαιδευτικό Ίδρυμα Κρήτης, Τμήμα Εφαρμοσμένης Πληροφορικής και Πολυμέσων Αγγελόπουλος Νικόλαος ΑΜ 1021

To Joomla έχει εξ' αρχής ένα poll. Μπορείτε είτε να επεξεργαστείτε αυτό το υπάρχον, είτε να δημιουργήσετε ένα καινούργιο. Για να δημιουργήσετε ένα καινούργιο, πατήστε το κουμπί New από την toolbar. Στο παράθυρο που θα εμφανιστεί θα πρέπει αν ορίσετε κατά σειρά :

- 1. Tov  $\tau$ ίτλο του poll.
- 2. Τον χρόνο που θα μπορεί να ψηφίσει διαδοχικά το ίδιο άτομο.(καλύτερα να μην το αλλάξετε).
- 3. Το αν θα είναι δημοσιευμένο ή όχι το poll.
- 4. Τις δυνατές επιλογές που θα μπορεί να έχει κάποιος ώστε να ψηφίσει.

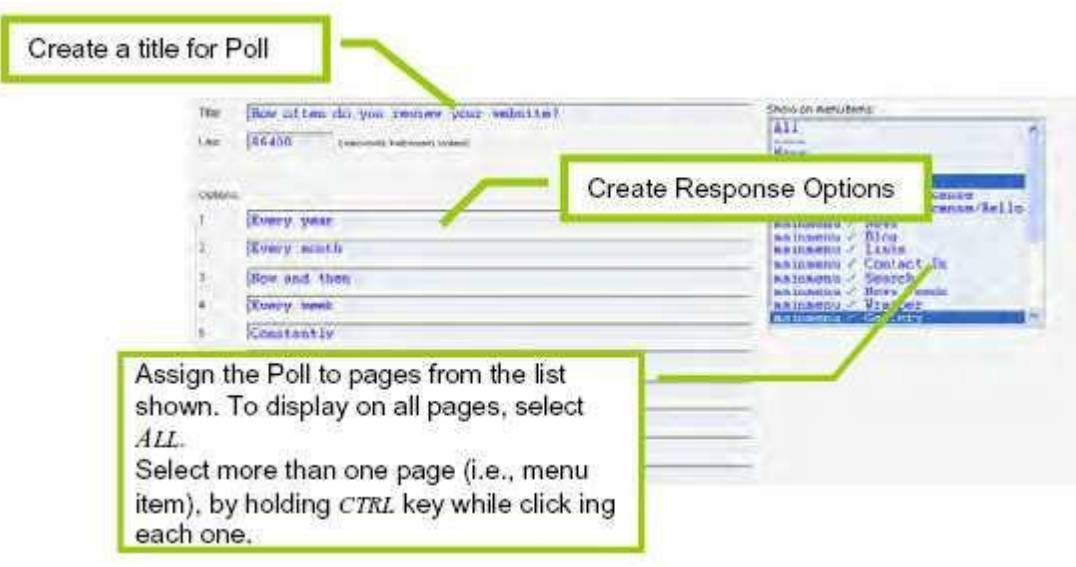

Στην δεξιά στήλη θα πρέπει να ορίσετε σε ποιες από τις σελίδες θα εμφανίζεται το poll. Η επιλογή γίνεται μέσω των links που έχετε στα διάφορα μενού όποτε προσέξτε έτσι ώστε να κάνετε τις σωστέ επιλογές. Μια βολική λύση είναι να το αφήσετε by default να εμφανίζεται σε όλες τις σελίδες. Για να επιλέξετε να εμφανίζεται σε περισσότερες από μια σελίδες, κρατήστε πατημένο το Ctrl και επιλέξτε τις σελίδες από το μενού.

Το επόμενο βήμα είναι να συσχετίσετε το poll module με το poll component. Μέχρι αυτήν την στιγμή, αν και το poll σας είναι δημοσιευμένο, αν δεν ενεργοποιήσετε – δημοσιεύσετε και το poll module δεν θα έχει καμία χρησιμότητα το poll αυτό. Πηγαίνετε λοιπόν στο Modules από το top level menu και δημοσιεύεστε το module των polls κάνοντας κλικ στο εικονίδιο του κάτω από την στήλη Published.
### **3. Ανάπτυξη Ιστότοπου**

Σκοπός αυτής της εργασίας είναι η δημιουργία ενός ιστότοπου κοινωνικής ενημέρωσης, ο οποίος εστιάζει στις ανάγκες της τοπικής κοινωνίας της Καλαμάτας. Στην πορεία της ανάλυσης των παροχών της ιστοσελίδας θα αναπτύξουμε τις λειτουργίες του site, μερικές από αυτές είναι, ο Καιρός, Ραδιόφωνο, Βίντεο, Polls, Search, Πολυγλωσσικό, Image, Επικοινωνία με τον administrator, Image Scrollers  $\kappa \tau \lambda$ .

Κάποιες από αυτές τις ανάγκες λειτουργικότητας τις συναντάμε στα περισσότερα site ενημέρωσης, επειδή όμως η ιστοσελίδα που υλοποιούμε είναι μια ιστοσελίδα ειδικού ενδιαφέροντος, υπάρχει η ανάγκη για λειτουργίες που εξυπηρετούν τις απαιτήσεις της τοπικής κοινωνίας της Καλαμάτας. Αυτές οι λειτουργίες θα πρέπει να καλύπτουν τις ανάγκες των κατοίκων της Καλαμάτας για ενημέρωση στα τοπικά ζητήματα.

Στις σελίδες που ακολουθούν, θα περιγράψουμε τον τρόπο δημιουργίας της ιστοσελίδας και τις λειτουργίες που συμπεριλάβαμε στην κατασκευή της. Θα αναλύσουμε την δομή του site και την χρηστικότητά του στην καθημερινότητα της κοινωνίας της Καλαμάτας.

Υπάρχουν πολλά συστήματα διαχείρισης περιεχομένου (CMS) για την κατασκευή ιστότοπων, μερικά από αυτά είναι το, Drupal, Plone, Typo3, Joomla, Xoops. Eμείς επιλέξαμε το Joomla λόγω του ότι είναι ευκολότερο στην πρόσβαση, έτσι ώστε εάν κάποιος δεν είναι πολύ εξοικειωμένος με το διαδίκτυο, να έχει εύκολη πρόσβαση στις παροχές της ιστοσελίδας.

### **3.1 Δπιλογή Template**

Για την κατασκευή της ιστοσελίδας απαιτείται η χρήση ενός template, στην δημιουργία του δικού μας site χρησιμοποιήσαμε το you-vox template όπου το βρήκαμε απ το site www.youtheme.com. Το κριτήριο επιλογής του συγκεκριμένου template είναι η πλειάδα δυνατοτήτων που προσφέρει και η ευκολία στην χρήση του.

Πιο κάτω θα αναλυθούν οι ρυθμίσεις του γου-νοχ template δίνοντας τις κατάλληλες ρυθμίσεις για την υλοποίηση του συγκεκριμένου site.

Οι ρυθμίσεις του είναι:

**• Template Color:** Μας δίνει την δυνατότητα να αλλάξουμε το βασικό χρώμα

του template επιλέγοντας ένα απ τα Template Color Flares Blue προκαθορισμένα του drop down menu. Template Width 1000 Template Width Unit <sup>O</sup> Pixel O Percent **•Template Width:** Καθορίζουμε το Left Width 239 Left Space 16 πλάτος του template. Right Width 239 Right Space 16 **• Template Width Unit:** Επιλέγουμε την Contentleft Width 200 Contentleft Space 15 μονάδα μέτρησης του πλάτους. Contentright Width 200 Contentright Space 15 **Left Width, Left Space, Right Width,**  Drop Down Column Width 150 **Right Space:** Eδώ μπορούμε να Show Date  $\bigcirc$  No  $\circledast$  Yes καθορίσουμε το πλάτος και το κενό που Enable Mootools O No O Yes Enable Javascripts  $\bigcirc$  No  $\circ$  Yes θα έχουν οι αριστερή και η δεξιά στήλη Enable CSS/JS<br>Compression Yes

σε σχέση με την κεντρική στήλη η οποία είναι η κεντρική.

# **Contentleft Width, Contentleft Space, Contentright Width, Contentright Space:** Καθορίζουμε τα κενά και τα πλάτη των περιεχομένων για κάθε στήλη (αριστερή, δεξιά)

**•Drop Down Column Width** Ρυθμίζουμε το πλάτος των αναδυόμενων μενού.

**Show Date:** Επιλέγουμε αν θέλουμε ή όχι για το αν θα φαίνεται η σημερινή ημερομηνία

**Enable Mootools, Enable Javascripts, Enable CSS/JS Compression:** Ενεργοποιούμε κάποια κομμάτια κώδικα όπως την βιβλιοθήκη Mootools, τα διάφορα Javascripts και τέλος τα css όπου μας βοηθάει ώστε να έχουμε ομοιόμορφο σχεδιασμό στην σελίδα μας.

### **3.2 Streaming Video**

Η δυνατότητα προβολής αρχείων βίντεο προσφέρει τη δυνατότητα σε άτομα που δεν μπορούν να παρακολουθήσουν live το πρόγραμμα του σταθμού να παρακολουθήσουν το δελτίο ειδήσεων ή κάποια μεμονομένα κομμάτια που τους ενδιαφέρουν. Επίσης να ανατρέξουν σε επεισόδια εκπομπών του σταθμού τα οποία για οποιοδήποτε λόγο δεν ήταν δυνατή να παρακολουθήσουν κατα την ζωντανή μετάδοση.

Εγκαταστήσαμε το All Video Reloaded. Αυτό είναι ένα module με το οποίο μπορούμε να κάνουμε streaming κάποιο video είτε τοπικά είτε μέσω internet πχ αν το έχουμε είδη ανεβάσει στο youtube να το παίρνουμε από εκεί για να μην δεσμεύουμε μεγάλο αποθηκευτικό χώρο στο site μας.

Αφού το έχουμε εγκαταστήσει, πηγαίνουμε στο μενού και επιλέγουμε Extensions / module manager. Εκεί θα βρούμε το module All videos Reloaded. Κάνοντας κλικ πάνω του μπορούμε να κάνουμε τις ρυθμίσεις του.

**Module Class Suffix**: Εδώ μπορούμε να καθορίσουμε το style του συγκεκριμένου module.

**Header Text**: Μπορούμε να εισάγουμε κάποιο κείμενο πριν τον player

**Media Code**: Εδώ μπορούμε να εισάγουμε το video που επιθυμούμε να κάνουμε streaming γράφοντας απευθείας το path π υπολογιστή μας πχ {flv} path/filename {/flv}

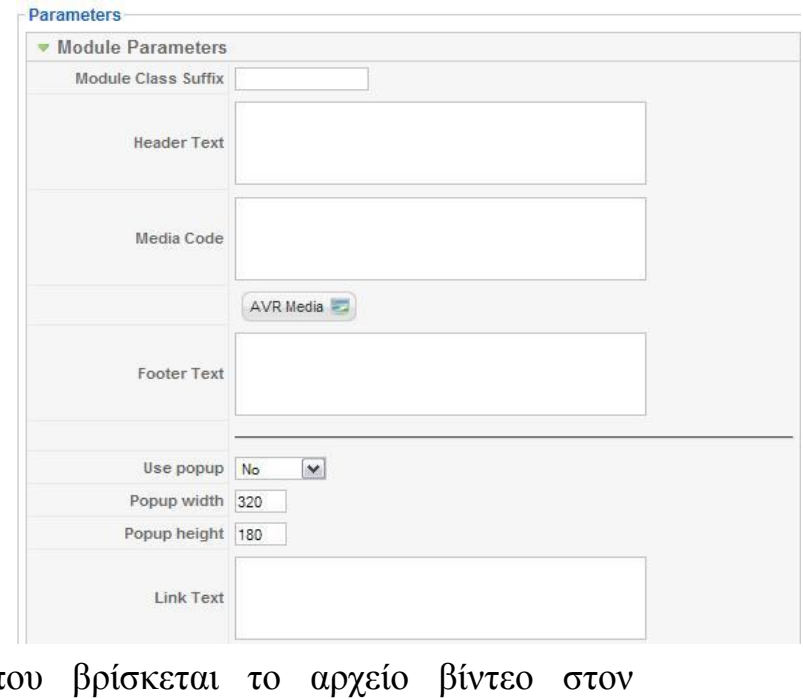

**AVR Media**: Πατώντας το συγκεκριμένο κουμπί μας δίνει την δυνατότητα να επιλέξουμε με παραθυρικό τρόπο το αρχείο βίντεο που θέλουμε, αν αυτό βρίσκεται τοπικά, αλλιώς να βάλλουμε το url. Τις επιλογές του AVR Media όπου μας εμφανίζονται εφ' όσων το επιλέξουμε είναι οι εξής:

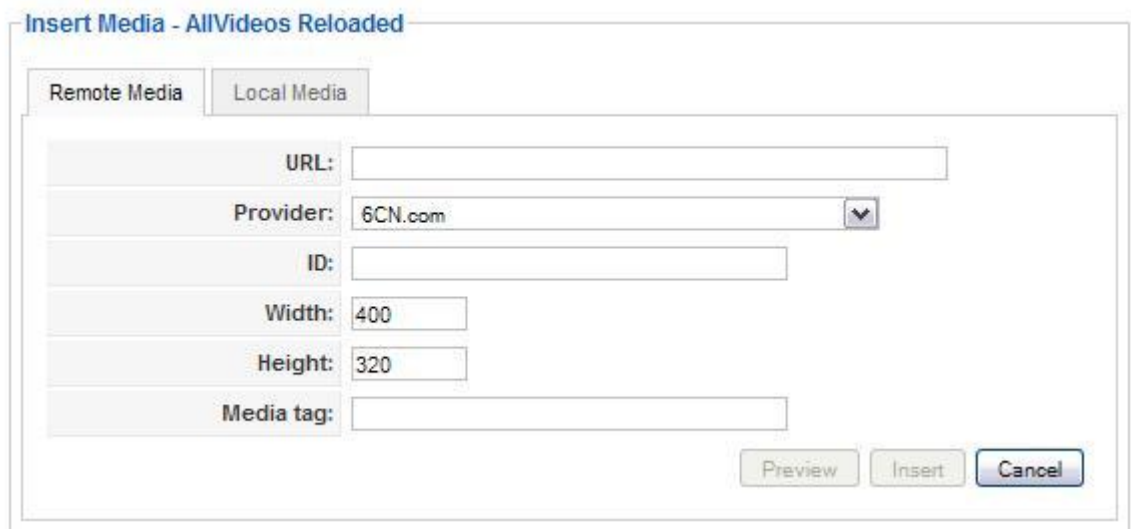

Αρχικά διακρίνουμε δύο καρτέλες (Remote Media, Local Media). Στην πρώτη καρτέλα έχουμε τις απαραίτητες επιλογές ώστε να κάνουμε streaming το βίντεο από το internet πχ απ το www.youtube.com . Για να επιτευχθεί αυτό δεν έχουμε παρά να συμπληρώσουμε το URL του βίντεο που επιθυμούμε, καθώς και να επιλέξουμε απ το drop down menu του Provider την επιλογή You Tube (Original Player). Επίσης μπορούμε να προεπιλέξουμε και το κατάλληλο μέγεθος που επιθυμούμε απ τις αντίστοιχες επιλογές Width, Height.

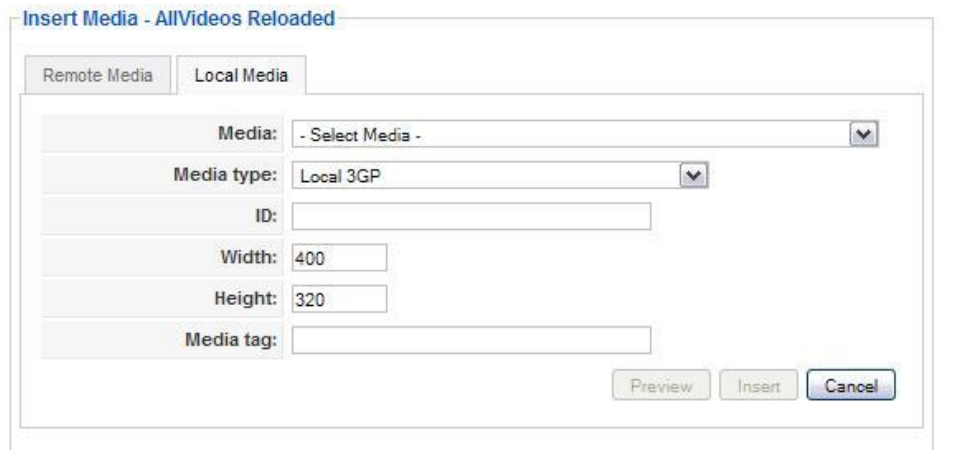

Στην δεύτερη καρτέλα μπορούμε να βρούμε το βίντεο που θέλουμε απ τον υπολογιστή μας, δηλαδή τοπικά. Για να πραγματοποιηθεί αυτός ο τρόπος streaming επιλέγουμε το βίντεο που επιθυμούμε απ το drop down menu του Media. Εκεί θα βρούμε όλα τα βίντεο που έχουμε αποθηκευμένα στον τοπικό μας δίσκο και συγκεκριμένα στον φάκελο images/stories/videos. Επίσης θα πρέπει να επιλέξουμε και τον τύπου του αρχείου βίντεο που θα κάνουμε streaming  $\pi\chi$  flv.

Ένας άλλος τρόπος που μπορούμε να χρησιμοποιήσουμε το συγκεκριμένο module για να κάνουμε streaming ένα βίντεο στο συγκεκριμένο σημείο που επιθυμούμε είναι να γράψουμε μια γραμμή κώδικα σε κάποιο συγκεκριμένο άρθρο. Εμείς γράψαμε στο κάτω μέρος κάθε άρθρου το path του αρχείου βίντεο που θέλουμε να εμφανίσουμε. Για παράδειγμα στο άρθρο που αναφέρει την ομιλία του κ. Σαμαρά, στο τέλος του άρθρου προσθέσαμε μία γραμμή κώδικα την: {flv} Themata/Koinonika/SAMARAS METRA KRITIKH {/flv}.

### **3.3 Δημιουργώντας το κεντρικό μενού (main menu)**

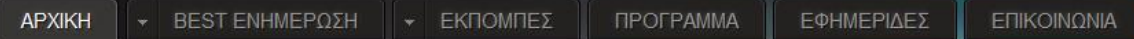

Για να δημιουργήσουμε ένα εύχρηστο, απλό και κατανοητό για τον χρήστη κεντρικό μενού έπρεπε να ξεχωρίσουμε τις βασικές παροχές του ιστότοπού μας έτσι ώστε να τις κατηγοριοποιήσουμε αναλόγως.

Η πρώτη επιλογή του μενού μας είναι η «ΑΡΧΙΚΗ». Η επιλογή αυτή δόθηκε έτσι ώστε ο χρήστης να μπορεί εύκολα και γρήγορα να επιστρέφει στην αρχική μας σελίδα απ' όποιο σημείο και να βρίσκεται. Για να δημιουργήσουμε αυτό το κουμπί χρειάστηκε να κάνουμε τα εξής:

Απ' το αρχικό μενού του joomla administrator επιλέγουμε το Menus/ Main Menu. Επιλέγουμε το κουμπί New που βρίσκεται πάνω δεξιά για να δημιουργήσουμε ένα καινούριο στοιχείο του μενού μας, και στην συνέχεια επιλέγουμε τον τύπο του. Στην συγκεκριμένη περίπτωση επιλέξαμε απ τον κατάλογο Internal ling/Articles/Front page/Front page blog layout. Στη συνέχεια εισάγαμε το όνομα του αντικειμένου στο κουτί Title «Αρχική» και έτσι δημιουργήσαμε το πρώτο στοιχείο του μενού μας το οποίο πατώντας το

θα μας φέρνει στην αρχική μας σελίδα.

To δεύτερο στοιχείο του μενού μας θα ήταν το BEST ΕΝΗΜΕΡΩΣΗ όπου όταν θα πηγαίναμε το ποντίκι πάνω του θα αναδυόταν το μενού με τις εξής επιλογές (ΘΕΜΑΤΑ, ΕΙΔΗΣΕΙΣ, ΚΑΙΡΟΣ). Επιλέχθηκαν οι συγκεκριμένες επιλογές λόγω του ότι για ένα τοπικό ειδησεογραφικό κανάλι αυτά είναι τα πιο σημαντικά θέματα. Για την δημιουργία αυτού χρειάστηκε να κάνουμε τα εξής βήματα. Επιλέξαμε πάλι το κουμπί New όπως κάναμε και για το στοιχείο ΑΡΧΙΚΗ μόνο που αυτή την φορά επιλέξαμε τον τύπο Separator. Με την επιλογή αυτή το στοιχείο αυτό δεν είναι κάποιο ενεργό στοιχείο (link) απλά διαχωριστικό. Συμπληρώσαμε το κουτί στο Title με το όνομα που θέλουμε να φαίνεται στο site μας δηλαδή BEST ΕΝΗΜΕΡΩΣΗ, επιλέξαμε Yes στην επιλογή Published έτσι ώστε να φαίνεται, στην επιλογή Display in επιλέξαμε το main menu για να εμφανιστεί πάνω στο κεντρικό μας μενού και στο Parent item επιλέξαμε το Top για να βρίσκεται στο πάνω μέρος του μενού μας.

Για να δημιουργηθεί όμως πλήρως το αναδυόμενο μενού BEST ΕΝΗΜΕΡΩΣΗ θα πρέπει να δημιουργήσουμε και τις επιλογές που θα μας δίνει αυτό. Κατά τον ίδιο τρόπο όπως είπαμε πιο πάνω δημιουργούμε τα στοιχεία ΘΕΜΑΤΑ, ΕΙΔΗΣΕΙΣ ως τύπο Separator μιας και οι επιλογές αυτές θα λειτουργούν ως τίτλο κατηγοριοποίησης. Η μόνη διαφορά που θα έχουν τα δυο αυτά στοιχεία σε σχέση με το BEST ΕΝΗΜΕΡΩΣΗ είναι η επιλογή Parent item. Εδώ θα επιλέξουμε ως γονιό αυτών το BEST ΕΝΗΜΕΡΩΣΗ για να τοποθετηθούν κάτω απ' αυτό.

Τέλος θα δώσουμε τις επιλογές «πολιτικά, αγροτικά, κοινωνικά, αθλητικά, πολιτιστικά» κάτω απ τον «γονιό» ΘΕΜΑΤΑ και τις επιλογές «δελτία, νοηματική» κάτω απ τον «γονιό» ΕΙΔΗΣΕΙΣ αντίστοιχα. Ως τύπο αυτών επιλέχθηκε το internal link/ category/ category blog layout έτσι ώστε να είναι και ενεργά στοιχεία δηλαδή link αλλά και κάνοντας κλικ πάνω σ' αυτό να μας μεταφέρει σε μία σελίδα που θα βλέπουμε τα τελευταία πολιτικά θέματα που εισήχθηκαν στο site. Αφού γίνει η επιλογή του συγκεκριμένου τύπου θα πρέπει να δώσουμε το αντίστοιχο category απ το drop down menu category που βρίσκεται στο πλαίσιο Parameters (Basic).

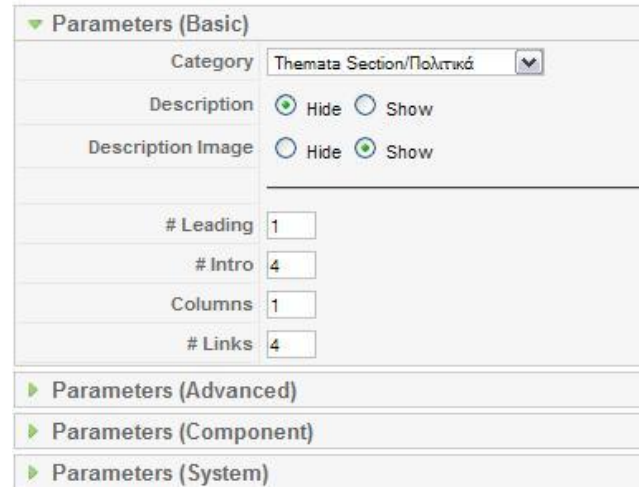

Με τις πιο πάνω επιλογές δημιουργήσαμε όλα τα στοιχεία του κεντρικού μας μενού ανάλογα με το αν θέλαμε να ήταν ενεργό ή ένα απλό διαχωριστικό στοιχείο. Έτσι δημιουργήθηκε το κεντρικό μας μενού το οποίο είναι αναδυόμενο και κατηγοριοποιημένο για την διευκόλυνση των επισκεπτών μας. Ένα απλό παράδειγμα βλέπετε στην πιο κάτω εικόνα.

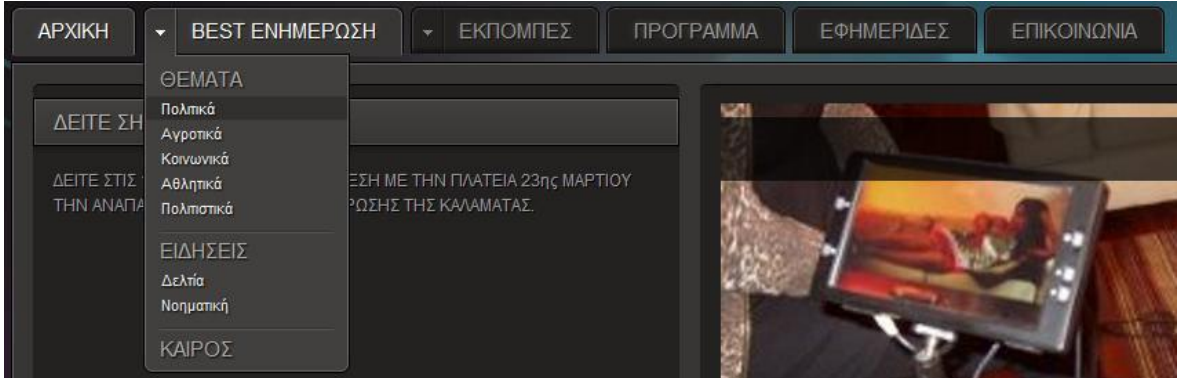

### **3.4 Καιρός**

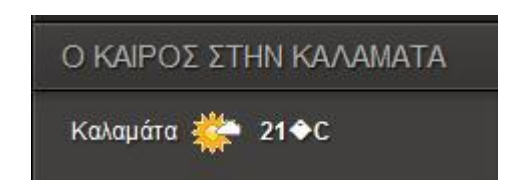

Ο καιρός επιβάλλεται στα ειδησεογραφικά site, έτσι αποφασίσαμε να εισάγουμε και εμείς στο site μας αυτή την λειτουργία. Επίσης είναι σημαντικό να αναφέρουμε πως η Καλαμάτα είναι αγροτική περιοχή οπότε θα βοηθούσε αρκετούς επισκέπτες μας το να γνωρίζει το τί καιρό θα κάνει της επόμενες μέρες.

Για να βάλουμε να φαίνεται live ο καιρός στην Καλαμάτα εγκαταστήσαμε αρχικά το module jvtempo easy weather. Αφού εγκαταστάθηκε επιτυχώς πήγαμε απ το μενού Extensions/ Module Manager και βρήκαμε το mod jvtempo. Κάνοντας κλικ πάνω του μπήκαμε στις ρυθμίσεις του. Εδώ το μόνο που χρειάστηκε να κάνουμε ήταν να το μετονομάσουμε και να το ρυθμίσουμε έτσι ώστε να μας δείχνει τον καιρό στην Καλαμάτα μιας και ως default πόλη είχε μία πολιτεία των ηνωμένων πολιτειών. Για την μετονομασία του μεταβήκαμε στο πλαίσιο Title και το αλλάξαμε με το Ο ΚΑΙΡΟΣ ΣΤΗΝ ΚΑΛΑΜΑΤΑ. Στην συνέχεια έπρεπε να εισάγουμε έναν κωδικό στο πεδίο cities. Για να βρούμε τον κωδικό που αντιστοιχεί στην πόλη της Καλαμάτας μπήκαμε στην διεύθυνση [http://weather.msn.com](http://weather.msn.com/) αναζητήσαμε την Καλαμάτα και βρήκαμε τον κωδικό αυτό. Με αυτό τον τρόπο το module συνδέεται με το συγκεκριμένο site απ όπου θα ανακτήσει τα δεδομένα για να μας δείξει τον καιρό.

### **3.5 Πρόγραμμα**

Θέλοντας να δώσουμε μία διαφορετική εμφάνιση και πιο κατανοητή για να δείξουμε το τηλεοπτικό πρόγραμμα του καναλιού, αποφασίσαμε να το εμφανίσουμε ως ένα πίνακα αποτελούμενο από εφτά καρτέλες όσες και οι ημέρες τις εβδομάδας, όπου κάθε καρτέλα θα περιλαμβάνει το πρόγραμμα της αντίστοιχης μέρας.

Έτσι εγκαταστήσαμε το jquery tabs modules. Για να το προσαρμόσουμε στο δικό μας πρόγραμμα έπρεπε να μπούμε στις ρυθμίσεις του και να εισάγουμε τα κατάλληλα στοιχεία έτσι

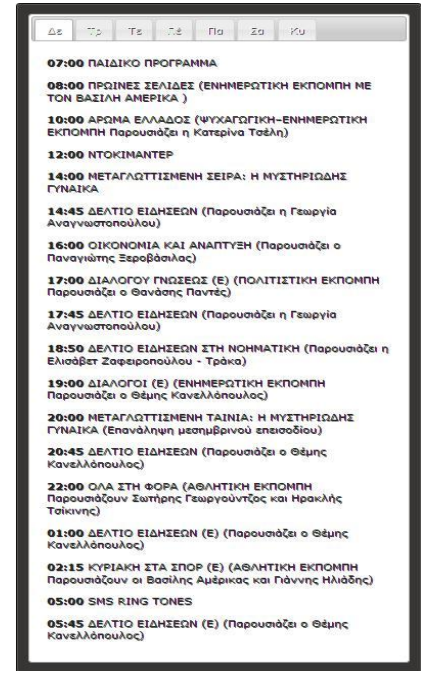

ώστε να εμφανιστεί όπως ακριβώς θέλουμε. Για να δούμε τις ρυθμίσεις του έπρεπε να πάμε στο module manager να το βρούμε και να πατήσουμε στο edit ώστε να το τροποποιήσουμε. Αρχικά επιλέξαμε που ακριβώς θέλουμε να εμφανίζεται στο site μας. Στο πλαίσιο menu assignment επιλέξαμε Select menu item from the list, και απ το menu selection επιλέξαμε το στοιχείο ΠΡΟΓΡΑΜΜΑ του μενού μας.

Στο module parameters επιλέξαμε tab's type horizontal έτσι ώστε να μας εμφανιστούν οι καρτέλες με τις μέρες σε οριζόντια παράταξη. Σε κάθε επιλογή του tab lable εισάγαμε την μέρα με την σειρά ξεκινώντας απ την μέρα Δευτέρα. Κάτω από κάθε tab lable υπάρχει ένα πεδίο όπου μπορούμε να γράψουμε κώδικα html. Με την βοήθειά του html κώδικα εισάγαμε σε κάθε ένα απ' αυτά το αντίστοιχο πρόγραμμα της ημέρας. Ένα παράδειγμα με τις ρυθμίσεις αυτές βλέπουμε στην πιο κάτω εικόνα.

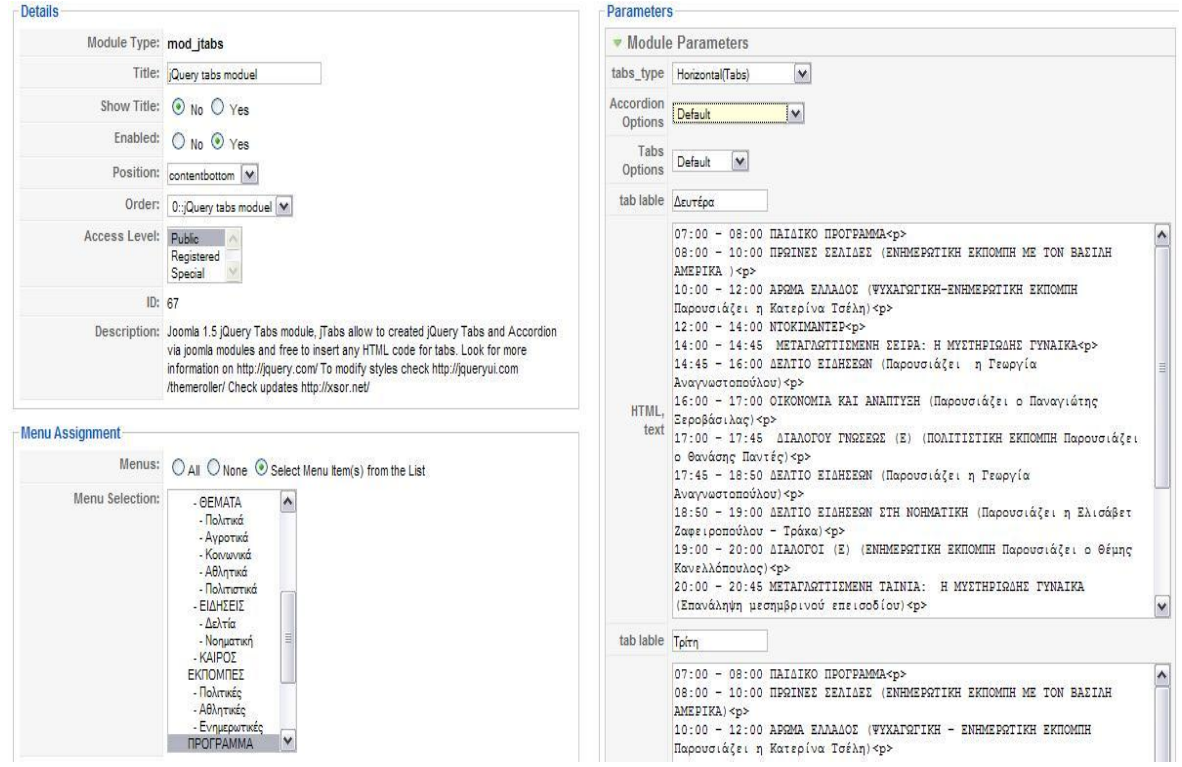

# **3.6 Δείτε σήμερα**

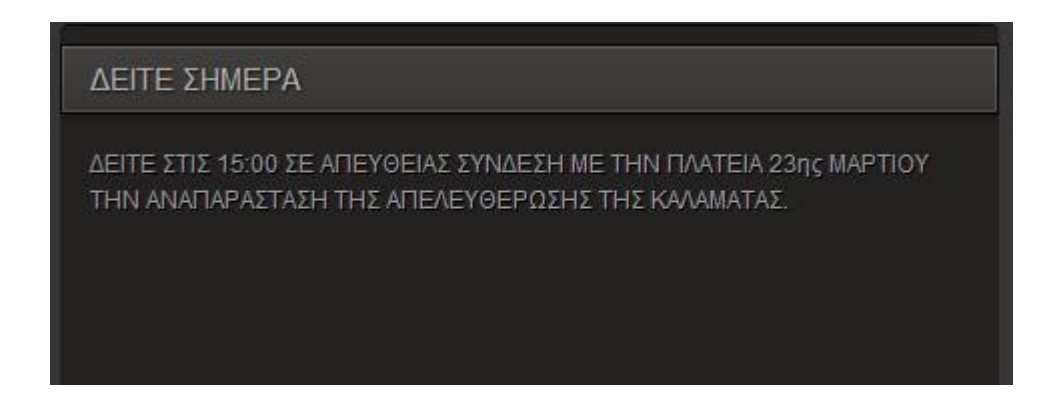

Το τηλεοπτικό κανάλι Best καθημερινά προβάλει κάποιο σημαντικό γεγονός στην τηλεόραση. Για τον λόγο αυτό θεωρήσαμε σημαντικά να ενημερώνουμε τους επισκέπτες του ιστότοπού μας για το τι θα προβάλει σήμερα και τι ώρα. Έτσι στην αρχικά μας σελίδα αφιερώσαμε λίγο χώρο ώστε να μπει το «Δείτε σήμερα». Ένα ξεχωριστό article απ το οποίο θα ενημερώνονται οι επισκέπτες μας.

Για να το δημιουργήσουμε αυτό αφού φτιάξαμε το article σε ένα ξεχωριστό category χρησιμοποιήσαμε το module newsflash. Το συγκεκριμένο module μας δίνει την δυνατότητα να προβάλουμε ένα ή περισσότερα article σε τυχαία σειρά. Επειδή όμως το κανάλι είχε μόνο ένα συγκεκριμένο γεγονός κάθε μέρα το οποίο θα πρόβαλε στο συγκεκριμένο σημείο, έπρεπε να το διαμορφώσουμε ως εξής.

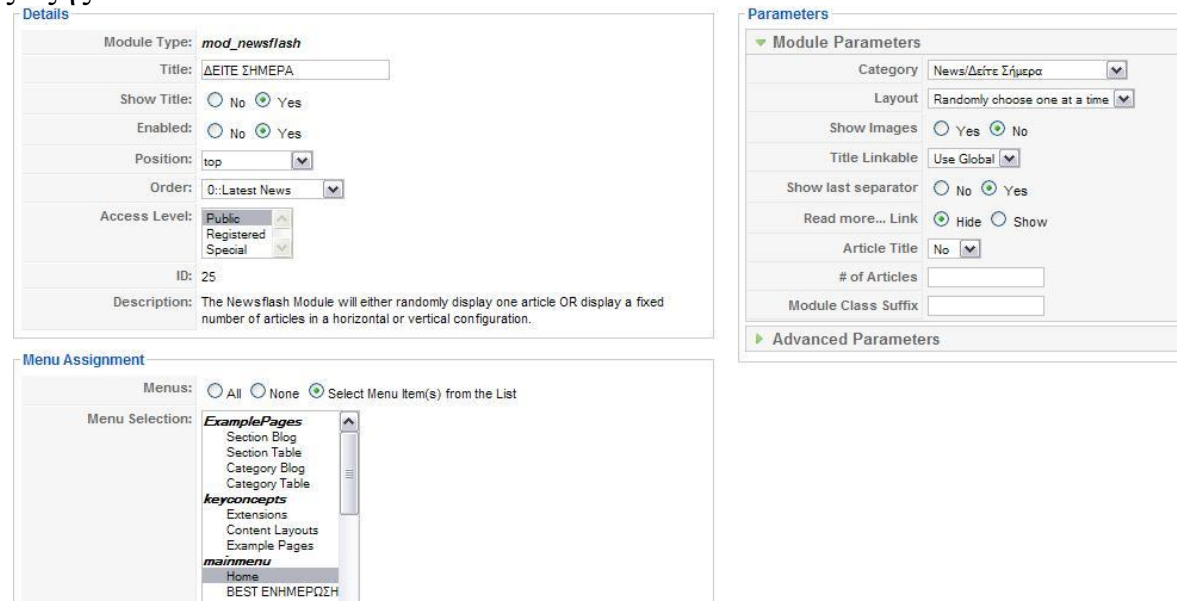

Εισάγαμε στο Title το όνομα του που είναι το ΔΕΙΤΕ ΣΗΜΕΡΑ και με την επιλογή Show title yes αυτό θα εμφανίζεται ως τίτλος. Επιλέξαμε να εμφανίζεται μόνο όταν θα ήμαστε στην αρχική μας σελίδα επιλέγοντας μόνο το home απ το menu selection. Και τέλος στο module parameters επιλέξαμε το category όπου βρίσκεται το article που γράφει για το συγκεκριμένο γεγονός.

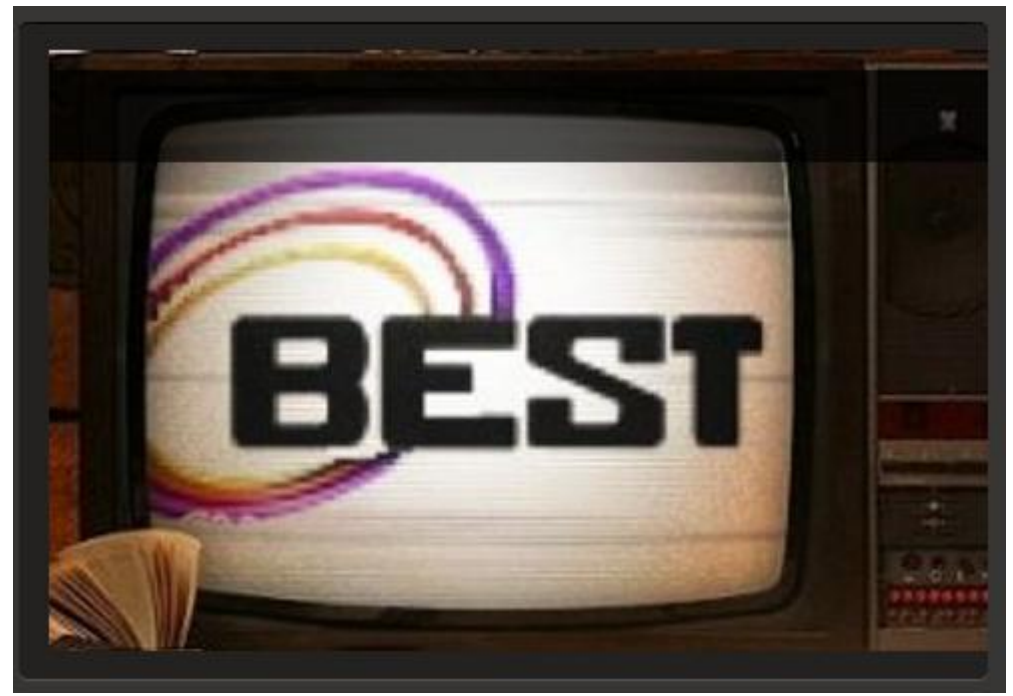

#### **3.7 Hot image slider**

Ακριβός δίπλα απ' το «δείτε σήμερα» θεωρήσαμε σημαντικό να εμφανίζονται κάποιες εικόνες του καναλιού ώστε οι επισκέπτες μας μπαίνοντας στο site να καταλαβαίνουν το κυρίως θέμα του site όπου είναι το τηλεοπτικό κανάλι με την επωνυμία best. Βγάλαμε και μοντάραμε κάποιες φωτογραφίες απ το εσωτερικό του καναλιού καθώς και από κάποια κύρια εργαλεία ενός τηλεοπτικού σταθμού, όπως είναι οι κάμερες, το αμάξι του σταθμού για τις δορυφορικές διασυνδέσεις, το κοντρόλ. Για να τις κάνουμε να εμφανίζονται με κυλιόμενο ρυθμό στην αρχική μας σελίδα χρειαστήκαμε την βοήθεια από ένα ακόμα module. Το hot image slider εγκαταστάθηκε για αυτό τον σκοπό.

Τα στοιχεία που αλλάξαμε για να λειτουργεί το module όπως ακριβώς θέλαμε είναι:

Επιλέξαμε το μέγεθος του πλαισίου όπου μέσα σε αυτό θα κυλούσαν σειριακά οι φωτογραφίες που είχαμε τραβήξει. Οπότε επιλέξαμε 500 και 300 αντίστοιγα για το πλάτος και το ύψος του πλαισίου, βάλαμε ως 0 το πλάτος της «κορνίζας» που θα είχε το πλαίσιο αυτό. Βάζοντας 0 αυτόματα απενεργοποιούμε την επιλογή αυτή αφού δεν θέλαμε να έχει. Απενεργοποιήσαμε κάθε κουμπί πλοήγησης αφού απλά θέλαμε να γυρνάνε μόνες τους χωρίς την επέμβαση του χρήστη. Τέλος εισάγαμε το path που είναι αποθηκευμένες οι φωτογραφίες μας και στις πιο κάτω ρυθμίσεις επιλέξαμε την σειρά που θέλουμε να εμφανίζονται βάζοντας το όνομα

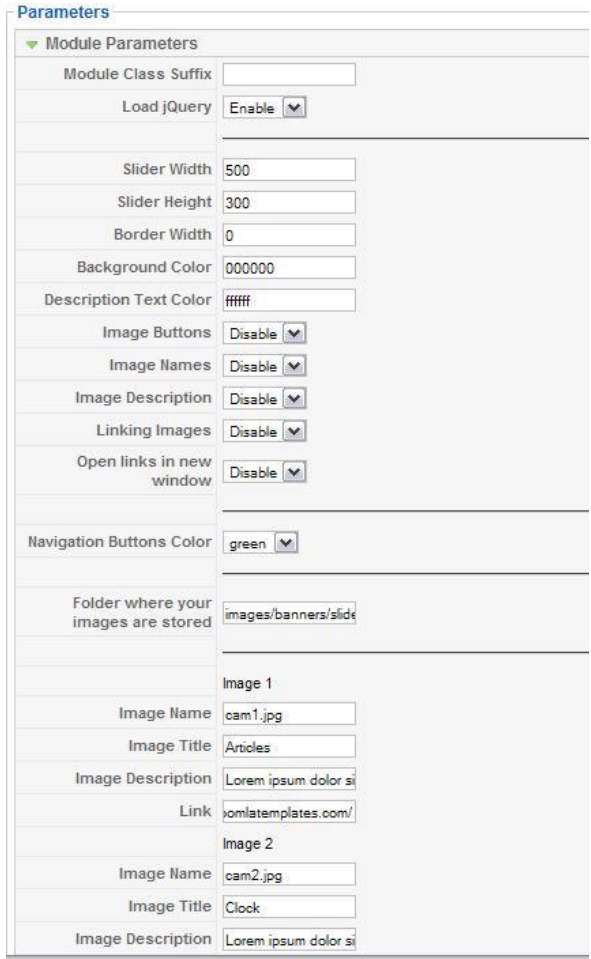

αρχείου φωτογραφίας όπως για παράδειγμα cam1.jpg

### **3.8 Polls**

Προσφέρει την δυνατότητα πραγματοποίησης δημοσκοπήσεων του σταθμού για την γνώμη του κοινού για διάφορα θέματα που αφορούν την τοπική κοινωνία και όχι μόνο. Τέτοια θέματα μπορεί να είναι μια δυμοσκόπηση κατά την διεξαγωγή εκλογών ή για την άποψη της κοινής γνώμης για ένα σημαντικό θέμα της τοπικής κοινωνίας. Αποτελεί χρήσιμο εργαλείο για την βελτίωση του site καθώςμέσω αυτού μπορούν οι

διαχειριστές να πάρουν μία γενική γνώμη των χρηστών για μια αλλαγή στο ύφος, της λειτουργίες ή της διαρθρώσης του ιστότοπου. Έτσι κάθε τέτοια αλλαγή πραγματοποιείται με μεγαλύτερη ασφάλεια και έχοντας μια ιδέα για την αντίδραση των χρηστών της ιστοσελίδας. Ακόμα Με την ενεργοποίηση του Poll module, μας δίνεται η δυνατότητα να δημοσιεύσουμε Polls(Δημοσκοπήσεις). Οι δημοσκοπήσεις αυτές είναι ιδιαίτερα χρήσιμες για τους διαχειριστές της ιστοσελίδας γιατί μπορούν να συλλέξουν μαζικά πληροφορίες για διάφορα θέματα από τα μέλη.

Για να δημιουργήσουμε μία δημοσκόπηση πηγαίνουμε απ το menu Components/Polls και πατάμε στο κουμπί New. Έτσι μας εμφανίζονται οι πιό κάτω επιλογές.

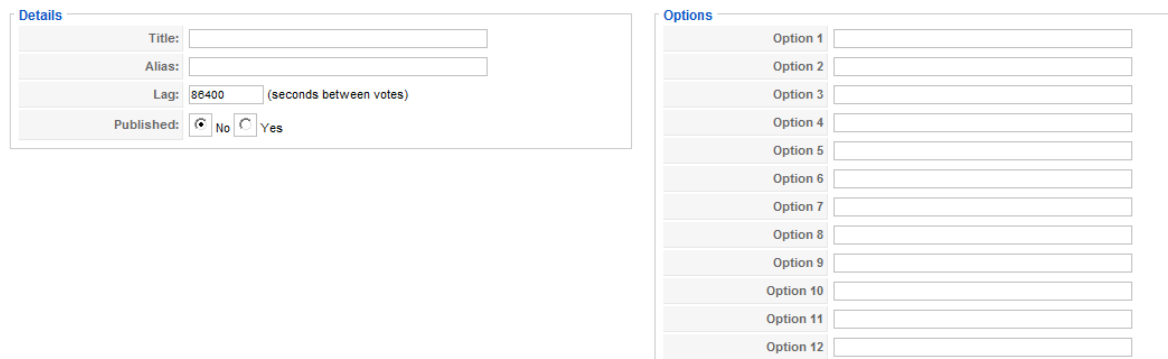

Στο πεδίο Title εισάγουμε το όνομα της δημοσκόπησης, στο Published επιλέγουμε το Yes για να δημοσιευθεί και μ' αυτόν τον τρόπο το όνομα της δημοσκόπησεις λειτουργεί και ως ερώτηση. Και απέναντι μας εμφανίζεται το πλαίσιο Options με δώδεκα πλαίσια. Κάθε ένα απ' αυτά είναι η πιθανές απαντήσεις στην δημοσκόπησή μας.

Εμέις δίνουμε στους χρήστες του site μας την επιλογή μίας ταινίας για να προβληθεί τηλεοπτικά μια καθορισμένη απο μας μέρα. Η προβολή της ταινίας θα είναι χώρις διακοπή για διαφημήσεις. Έτσι με το ανάλογο αποτέλεσμα που θα μας δώσει η δημοσκόπησει εμείς καταφέρνουμε την ικανοποίηση των τηλεθεατών μας λόγω του ότι επιδρού ενεργά στο πρόγραμμα του καναλιού, και φυσικά την άυξηση της τηλεθέασης. Ένα παράδειγμα της χρήσης της συγκεκριμένης δημοσκόπησης είναι η ακόλουθη.

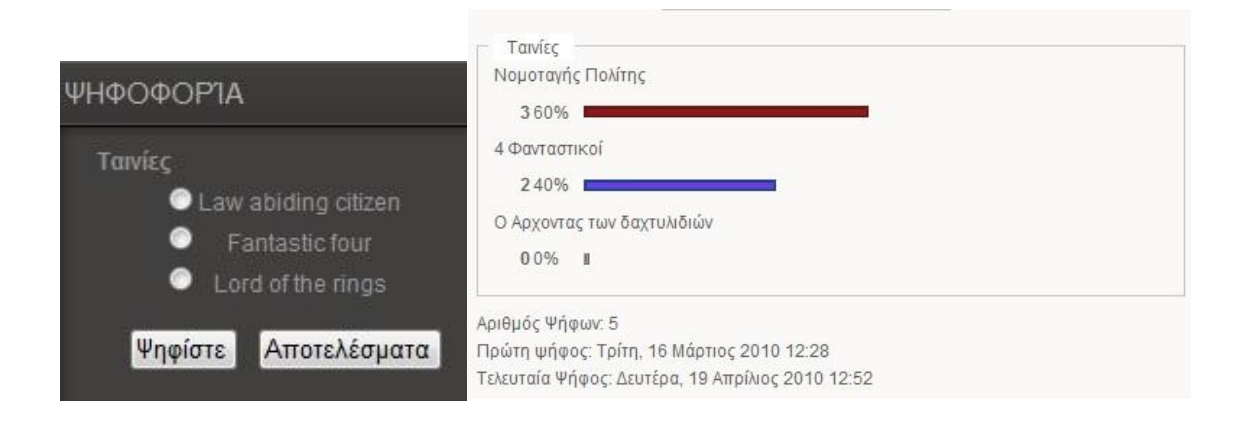

#### **3.9 Search**

Σε μια ιστοσελίδα ενημέρωση είναι ιδιαίτερα χρήσιμη η ύπαρξη μιας λειτουργίας αναζήτησης. Όταν αυτή η ιστοσελίδα βασίζεται κυρίως σε επίκαιρα γεγονότα καθώς και διάφορα θέματα ενημέρωσης όπως στην συγκεκριμένη περίπτωση, η ύπαρξη ενός συστήματος αναζήτησης δεν είναι απλώς πολύ γρήσιμη αλλά απολύτως απαραίτητη. Για την ενεργοποίηση της λειτουργίας αναζήτησης, επιλέξαμε το Search module το οποίο είναι core module του Joomla. Το μόνο που είχαμε εδώ να κάνουμε είναι να πάμε και να ενεργοποιήσουμε το συγκεκριμένο module καθώς και να ενεργοποιήσουμε τα στατιστικά. Τα στατιστικά μας δίνουν την δυνατότητα να βλέπουμε το τι ψάχνουν για να διαβάσουν οι επισκέπτες. Π.χ αν προτιμούν τα πολιτικά θέματα, τα αθλητικά κ.ο.κ. Για να ενεργοποιήσουμε τα στατιστικά ακολουθούμε τα εξής βήματα. Πηγαίνοντας απ το κεντρικό μενού του Joomla πάμε στην κατηγορία Components/Search. Πάνω δεξιά υπάρχει ένα κουμπί Parameters πατόντας το μας εμφανίζεται το πιο κάτω παράθηρο. Κ το μόνο που έχουμε να κάνουμε είναι να πατήσουμε Yes στο Gather Search Statistics.

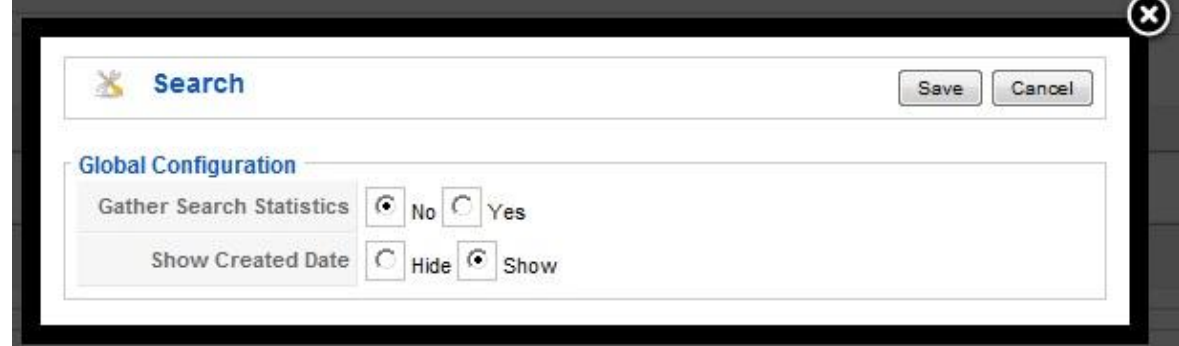

Τεχνολογικό Εκπαιδευτικό Ίδρυμα Κρήτης, Τμήμα Εφαρμοσμένης Πληροφορικής και Πολυμέσων Αγγελόπουλος Νικόλαος ΑΜ 1021

## 3.10 Χώρος για διαφημίσεις.

Στην αρχική μας σελίδα αφήσαμε έναν χώρο, αρηστερά απ' τα κυρίος δεδομένα, όπου θα μπορούμε να διαφημίζουμε ότι είναι απαραίτητο για το κανάλι. Όπως πχ κάποιες καινούριες εκπομπές. Για να δημιουργήσουμε αυτή τη στήλη ακολουθήσαμε τα εξής βήματα.

Αρχικά έρπεπε να δημιουργήσουμε μία κατηγορία για banner. Έτσι πήγαμε απ το κεντρικό μενού του joomla στο Components/Banner/Catergories. Πατήσαμε new

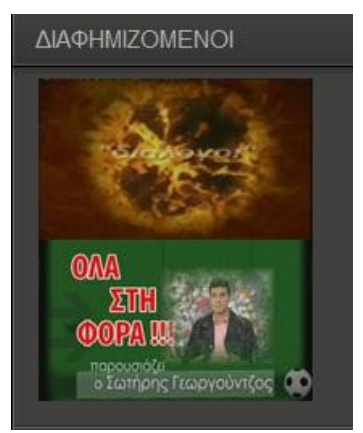

για να δημιουργήσουμε μια νέα κατηγορία και το μόνο που του δώσαμε ήταν το όνομα Advertise ώστε να το ξεχωρίζουμε και να ξέρουμε για ποιό λογο υπάρχει. Αφού δημιουργήσαμε την κατηγορία έπρεπε να δημιουργήσουμε και 2 Banner. Κάθε Banner είναι και ένας διαφημιζόμενος. Στην περίπτωσή μας θέλαμε να διαφημίσουμε 2 νέες εκπομπές που θα προβληθούν φέτος για πρώτη φορα. Οπότε μεταβίκαμε στην καρτέλα Banner πατήσαμε στο κουμπί new για να δημιουργηθεί το πρώτο μας banner και μας εμφανίστηκε το παρακάτω παράθυρο για να συμπληρώσουμε τα στοιχεία του.

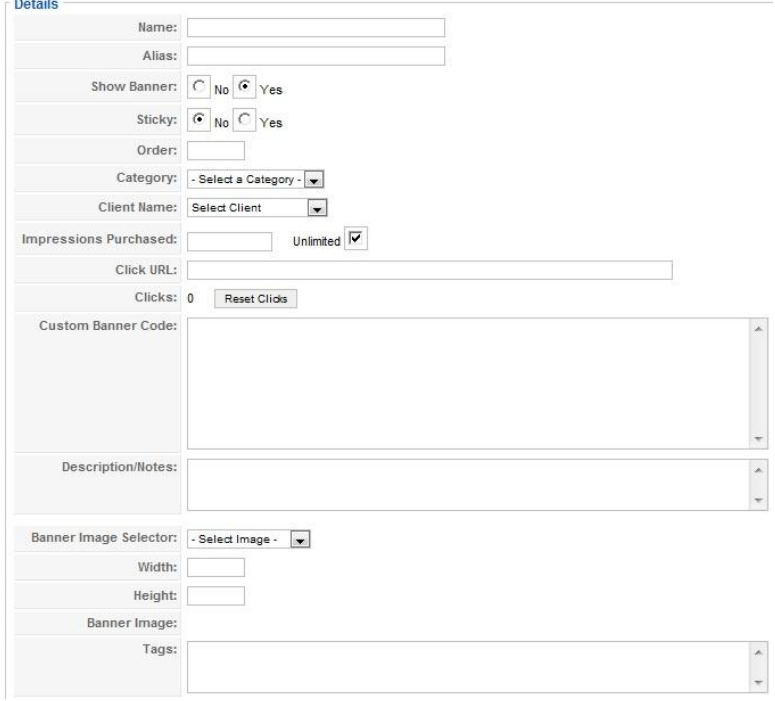

Στο πρώτο πλαίσιο εισάγαμε το όνομα του banner. Εμείς το ονομάσαμε "dialogoi adv" αφού αυτό το banner θα αντιπροσωπεύει την διαφήμισει της συγκεκριμένης εκπομπής. Το Show Banner το αφήσαμε Yes για να εμφανίζεται. Ακριβώς πιο κάτω είναι μια ρύθμιση όπου γράφει Sticky. Αυτό σημαίνει ότι αν κάποιο banner είναι sticky θα έχει προτεραιότητα προβολής σε σχέση με άλλα banner που δεν είναι. Ύστερα επιλέξαμε Category την κατηγορία Advertise που δημιουργήσαμε πιο πάνω, έτσι ώστε να εντάξουμε αυτό το banner σε αυτή την κατηγορία. Στην συνέγεια βλέπουμε μια ρύθμιση που γράφει Click URL. Εδώ εισάγουμε το url του article που έχουμε γράψει κάποιες λεπτομέρειες για αυτή την εκπομπή. Με αυτό τον τρόπο δίνουμε την δυνατότητα του χρήστη ενώ βλέπει στην αρχικά μας σελίδα την διφήμησει που του δίνουμε, κάνοντας κλικ πάνω της να δει με λεπτομέρειες για το τι είδος εκπομπή είναι καθός και τον παρουσιαστή της. Τέλος αφού έχουμε αποθηκευμένη την φωτογραφία στους φακέλους του site μας, πάμε στην ετικέτα Banner Image Selector και επιλέγουμε την φωτογραφία απ το drop down menu. Την αποθηκέυουμε με το κουμπί save που βρίσκεται στην πάνω δεξιά γωνία, και μ'αυτόν τον τρόπο έχουμε δημιουργήσει ένα banner στην κατηγορία advertise. Επαναλαμβάνοντας τα ίδια βήματα δημιουργήσαμε άλλο ένα banner για την άλλη διαφήμησή μας.

Τώρα δεν μας έχει μείνει τίποτα άλλο παρά μόνο να το δημοσιέυσουμε στην κατάλληλη θέση που θέλουμε στο site μας. Όποτε πάμε Extensions/Module Manager και βρίσκουμε το module που λέγεται advertise. Κάνουμε edit για να το επεξεργαστούμε και το μετονομάζουμε σε ΔΙΑΦΗΜΙΖΟΜΕΝΟΙ, επιλέγουμε show title έτσι ώστε να εμφανιστεί το όνομά του στο site μας, το τοποθετούμε αρηστέρα απ το position: left, επιλέγουμε αν θέλουμε να εμφανίζεται παντού στο site μας ή σε κάποια μέροι του, εμείς βάλαμε να εμφανίζεται μόνο στην αρχική μας σελίδα έτσι ώστε να μην είναι κουραστικό για τον επισκέπτη να βλέπει διαφημίσεις παντού και τέλος στην δεξιά πλευρά του παραθύρου υπάρχει μία επιλογή που λέει Category. Εδώ επιλέγουμε την κατηγορία που δημιουργήσαμε πιο πάνω έτσι ώστε να συνδέσουμε το module advertise με την κατηγορια advertise ώστε να μας εμφανίσει τα δύο banner που φτιάξαμε. Σητν φωτογραφία που ακολουθεί δείγνουμε τις ρυθμίσεις του module που αναφέραμε.

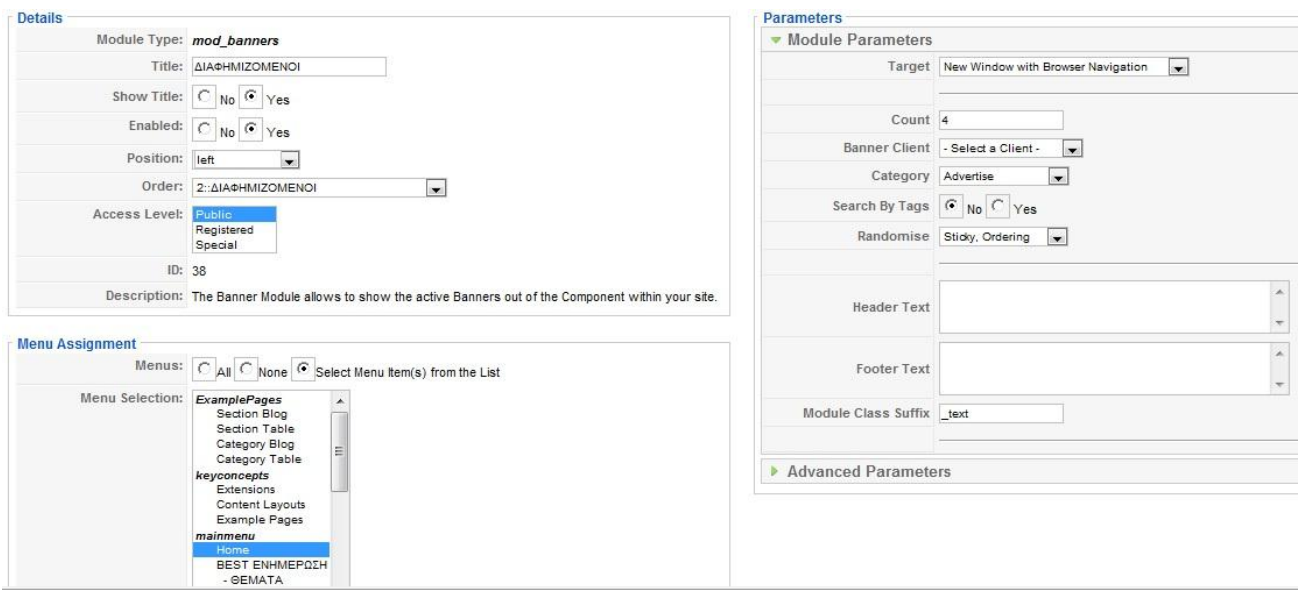

# **3.11 Πολυγλωσσική υποστήριξη**

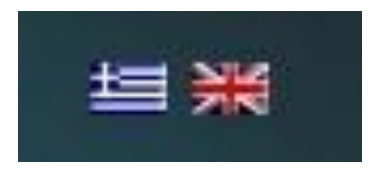

Λόγω του ότι το site θα το επισκέπτοναι, όχι μόνο έλληνες αλλά και ξένοι, αποφασίσαμε να προσφέρουμε την δυνατότητα να επιλέγουν οι χρήστες ανάμεσα απο δύο γλώσσες. Την αγγλική ως δημοφελέστερη γλώσσα και φυσικά την ελληνική ως κύρια γλώσσα αφού το μεγαλύτερο ποσοστό των επισκεπτών μας θα είναι έλληνες. Με τον τρόπο αυτό θα πετύχουμε την αύξηση της επισκεψημότητας.

Για να το πετύχουμε αυτό κατεβάσαμε το joomfish. Το joomfish είναι ένα component που μας παρέχει την δυνατότητα να μεταφράσουμε εύκολα έναν ιστότοπο. Αφού το εγκαταστήσαμε, μας εμφανίστηκε στο κεντρικό μενού του joomla, στο components, η επιλογή joomfish. Επιλέγοντας το joomfish μας εμφανίζεται ο πίνακας ελέγχου του joomfish.

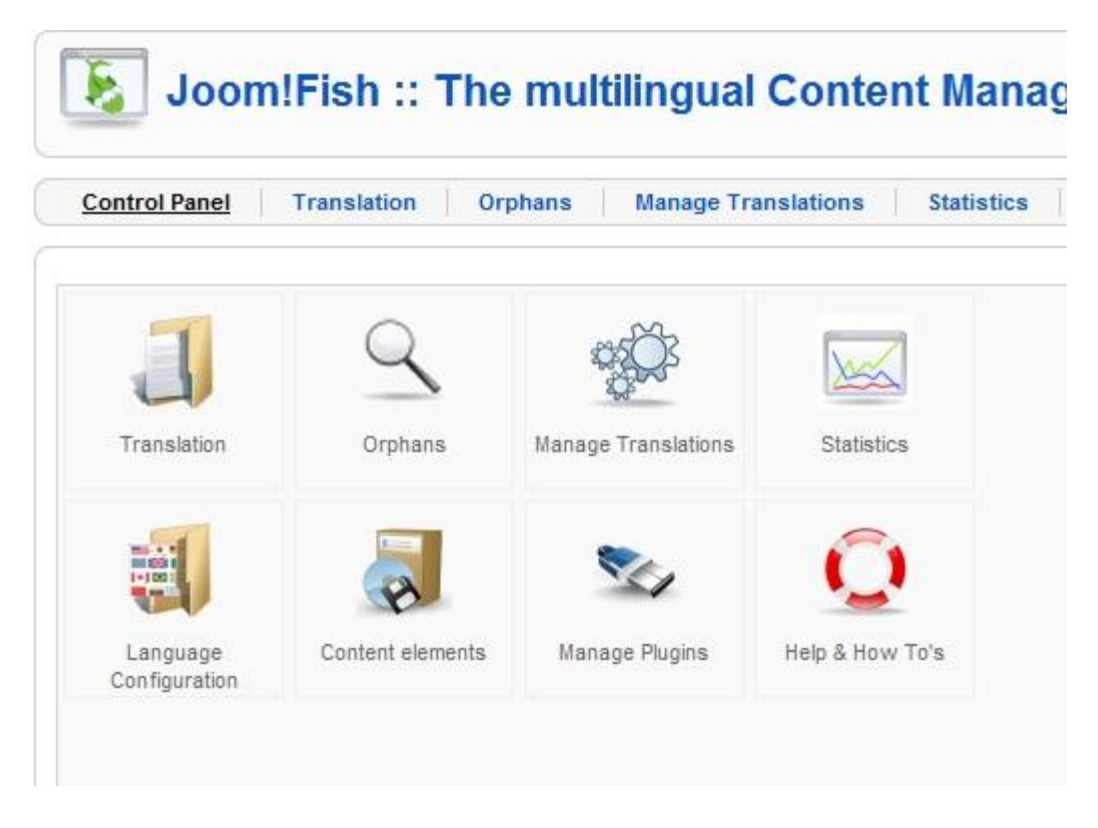

Αποτελείται απο εφτά επιλογές και φυσικά μία όγδωη όπου είναι η βοήθεια. Οι κυριότερες λειτουργίες του αναλύονται πιο κάτω.

Translation:

Στην πρώτη επιλογή είναι το translation. Εδώ μπορούμε να παρακολουθούμε τις μεταφράσεις μας σε συγκεκριμένες γλώσσες καθώς και να ξεκινήσουμε μία νέα μετάφραση. Απαιτήται να επιλέξουμε πρώτα τη γλώσσα που θέλουμε να δούμε, καθώς και το στοιχείο περιεχομένου. Αφού επιλέξουμε αυτά τα δύο μας εμφανίζεται μία λίστα με τα υπάρχοντα στοιχεία όπου μπορούμε να τα επεξεργαστούμε, να τα δημοσιέυσουμε και να τα διαγράψουμε.

### Orphans:

Μερικές φορές μπορεί να διαγράψουμε κάποιο περιεχόμενο, ή μενού ή κάποιο άλλο στοιχείο της βάσης δεδομένων μας. Όμως επειδή το joomfish δεν συνδέεται άμεσα με το πρωτότυπο, η μετάφραση δεν διαγράφεται αυτόματα. Έτσι εδώ μπορούμε να ελένξουμε άν υπάρχει κάποιο orphans στο συστημά μας και να το διαγράψουμε.

#### Manage Tranlation:

Εάν το site μας αποτελείται από μεγάλο μενού και πολλές γλώσσες μετάφρασης, το manage translation μας δίνει την δυνατότητα να αντιγράψουμε την υπάρχουσα μετάφραση σε όλες τις γλώσσες. Όλες αυτές οι εργασίες συντήρησης περιέχονται σε αυτό το παράθυρο. Στην παρούσα φάση η αντιγραφή της μετάφρασης είναι η πρωταρχική λειτουργία που προσφέρεται. Όλες οι άλλες λειτουργίες είναι διαθέσιμες κατόπιν ετήσεως.

#### Statistics:

Μια επισκόπηση των στατιστικών του έργου μας είναι κρίσιμη για να υπολογίσουμε το ποσοστό επιτυχίας των μεταφράσεων στο δικτυακό μας τόπο. Αυτά τα στατιστικά στοιχεία μας επιτρέπουν μια βασική αξιολόγηση του συστήματός μας, πόσες μεταφράσεις γίνονται, σε ποια γλώσσα και τι ποσοστό κάλυψης της τοποθεσίας μας έχουμε με αυτή.

Language Configuration:

Οι μεταφράσεις βασίζονται σε γλώσσες. Στο σύστημα του joomla όλες οι γλώσσες μπορούν να συσχετιστούν με τα στατικά αρχεία γλώσσας. Τα αρχεία αυτά περιλαμβάνουν τη μετάφραση όλων των στατικών κειμένων στο σύστημά μας.

To Joomfish χρησιμοποιεί αυτά τα αρχεία για να αποφασίσει ποιες γλώσσες είναι διαθέσιμες για την εγκατάσταση. Μπορούμε να κατεβάσουμε και να εγκαταστήσουμε νέα αρχεία γλώσσας στον κατάλογο επεκτάσεων του joomla.

Μετά την εγκατάσταση των αρχείων αυτών μπορούμε να ρυθμίσουμε τις λεπτομέρειες της γλώσσας μας, όπως το όνομα, το URL, το σύντομο κώδικα και επίσης τις ρυθμίσεις παραμέτρων του site για αυτήν τη γλώσσα.

# **3.12 Frontpage Teasers**

Η προβολή των κυριότερων άρθρων γίνεται στο κεντρικό κομμάτι του ιστότοπού μας. Εκεί προβάλλονται teasers (δείγματα) των άρθρων. Σε κάθε άρθρο προβάλλεται το αρχικό κομμάτι και για περιορισμενο αριθμό χαρακτήρων. Έτσι ο χρήστης μπορεί να πάρει μια γενική ιδέα για το θέμα

που πραγματεύεται το άρθρο και του δίνεται η επιλογή να το προβάλλει ολόκληρο αν το επιθυμεί. Αυτό είναι ιδιαίτερα χρησιμο καθώς προβάλλοντας ένα μέρος του άρθρου μα δίνεται η δυνατότητα να επιδείξουμε περισσότερα άρθρα σε λιγότερο γώρο.

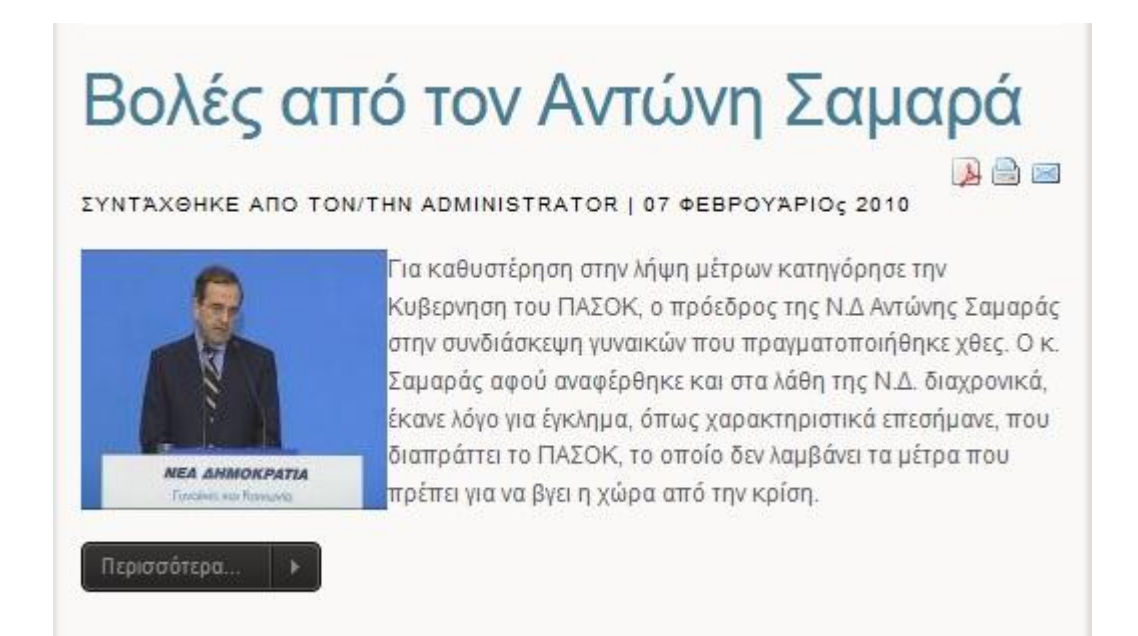

Για να δημιουργήσουμε teasers (δείγματα) και να τα προβάλουμε στο κεντρικό κομμάτι του ιστότοπού μας πραγματοποιήσαμε τα εξής βήματα. Από το βασικό μας μενου πήγαμε στο content/ article manager ανοίξαμε ένα άρθρο μας προς επεξεργασία. Κάτω απο το πλαίσιο όπου εισάγαμε το άρθρο μας υπάρχει ένα κουμπί που ονομάζεται Read more…. Αυτό μας επιτρέπει να «κόψουμε» το άρθρο μας όπου εμείς κρίνουμε. Σε εκείνο το σημείο θα εμφανιστεί το κουμπί Περισσότερα... όπως βλέπουμε και στην πιο πάνω εικόνα, όπου πατώντας το θα μας εμφανίσει ολόκληρο το άρθρο. Το μόνο που μας έμεινε τώρα είνα απλά να το εμφανισουμε στο κεντρικό κομμάτι του ιστότοπου μας. Για να γίνει αυτό θα πρέπει να αλλάξουμε την επιλογή στο Frontpage απο no σε yes. Η ρύθμησει αυτή βρίσκεται πάνω απ το πλαίσιο σύνταξης του άρθρου.

## **3.13 Online Radio**

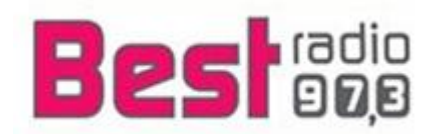

Ο ιστότοπός μας υποστηρίζει online ακρόασης του ραδιοφωνικού σταθμού δηλαδή δίνει την δυνατότητα απο μέλη της τοπικής κοινωνίας που για οποιοδήποτε λόγο βρίσκονται μακρυά από συμβατικό ραδιόφωνο των τεκτενόμενων στη περιοχή της μεσσηνίας.

Για την δημιουργία αυτής της δυνατότητας εγκαταστήσαμε το module rar radio. Αφού το εγκαταστήσαμε πήγαμε στο extensions/module manager για να κάνουμε τις ρυθμησεις μας. Οι ρυθμήσεις που χρειάστηκαν να κάνουμε είναι οι εξής.

Στην κατρέλα parameters τοποθετούμε στο κελί url stream το url του ραδιοφωνικού μας σταθμού ώστε το module να μπορεί να κάνει σύνδεση με αυτό καθώς θα πρέπει να συμπληρωθεί και το Tippo de stream με την βοήθεια του pop up menu μπορούμε να επιλέξουμε τον τύπο του stream που θα κάνουμε. Γιατί εκτός απ το ραδιόφωνο που μπορούμε να παίξουμε μπορούμε

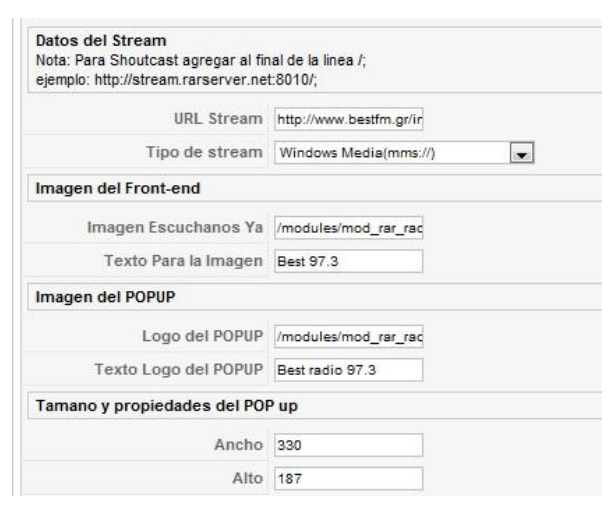

αντι αυτού να βάλουμε να παίζει κάποιο mp3. Οι ακόλουθες ρυθμήσεις έχουν να κάνουν με τις εικόνες και το κείμενο που θα μας βγάζει ο κέρσορας όταν αφήνουμε το ποντίκι μας πάνω σ'αυτή. Τέλος για τις ρυθμίσεις της καρτέλας parameters εχουμε το μήκος και το ύψος που ρυθμίζονται απ τα πεδία Ancho και Alto αντίστοιχα.

Η επόμενη καρτέλα των ρυθμήσεων αυτού του module είναι η other parameters. Εκεί διακρίνουμε 2 πλαίσια ρυθμίσεων. Στο πρώτο πλαίσιο επιλέγουμε αν θέλουμε να επιτρέπουμε στον χρήστη να μπορεί να αυξομειώσει το μέγεθος του παραθύρου του ραδιοφώνου, εμείς επιλέξαμε

να μην του δώσουμε αυτή την δυνατότητα. Ο λόγος είναι οτι το προεπιλεγμένο μέγεθος του παραθύρου είναι ικανοποιητικό και εμφανίζει όλα τα στοιχεία που πρέπει να εμφανίσει αυτο το παράθυρο. Στο δεύτερο

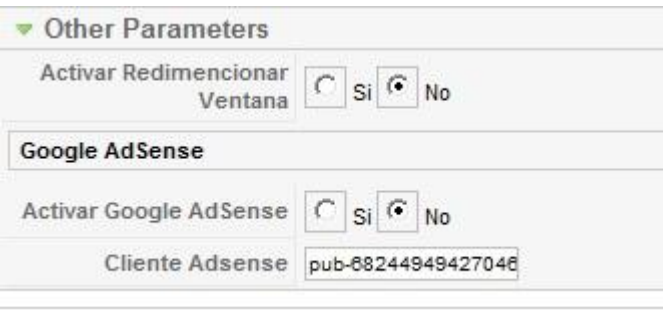

πλαίσιο επιλέγουμε αν θέλουμε να μας εμφανίσει κάποιες συμβουλές του google.

# **Βιβλιογραφία**

- 1. «Μάθετε έυκολα Joomla» Μανώλης Μαρκατσέλας
- 2. «Joomla bible» Ric Shreves
- 3. «Building web sites with Joomla» Hagan, Graf
- 4. «Μάθετε php, mysql και apache» Melonie, Julie C.
- 5. [www.joomla.gr](http://www.joomla.gr/)
- 6. [www.joomla.org](http://www.joomla.org/)
- 7. [www.yootheme.com](http://www.yootheme.com/)
- 8. [www.wikipedia.com](http://www.wikipedia.com/)
- 9. [www.joomlatutorials.com](http://www.joomlatutorials.com/)
- 10. [www.joomfish.net](http://www.joomfish.net/)
- 11. [www.php.net](http://www.php.net/)
- 12. [www.apache.org](http://www.apache.org/)
- 13. [www.mysql.com](http://www.mysql.com/)